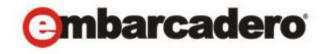

## **Product Documentation**

# Embarcadero® AppWave™

Administrator Guide

Version 3.2.2 Published July 23, 2012 © 2012 Embarcadero Technologies, Inc. Embarcadero, the Embarcadero Technologies logos, and all other Embarcadero Technologies product or service names are trademarks or registered trademarks of Embarcadero Technologies, Inc. All other trademarks are property of their respective owners.

Embarcadero Technologies, Inc. is a leading provider of award-winning tools for application developers and database professionals so they can design systems right, build them faster and run them better, regardless of their platform or programming language. Ninety of the Fortune 100 and an active community of more than three million users worldwide rely on Embarcadero products to increase productivity, reduce costs, simplify change management and compliance and accelerate innovation. The company's flagship tools include: Embarcadero® Change Manager™, CodeGear™ RAD Studio, DBArtisan®, Delphi®, ER/Studio®, JBuilder® and Rapid SQL®. Founded in 1993, Embarcadero is headquartered in San Francisco, with offices located around the world. Embarcadero is online at www.embarcadero.com.

July 23, 2012

## Contents

| Welcome to AppWave                                                 | 9  |
|--------------------------------------------------------------------|----|
| About This Document                                                |    |
| Introduction to AppWave                                            |    |
| Additional Product Information                                     |    |
| Installation Information                                           | 13 |
| Installing AppWave                                                 |    |
| Default Installation                                               | 13 |
| Custom Installation                                                | 14 |
| Upgrading AppWave from Previous Versions                           |    |
| Providing Users with AppWave Browser                               |    |
| Administrator Installing AppWave Browser                           |    |
| Admin directly installs AppWave Browser on a machine for all users | 19 |
| Admin pushes AppWave Browser out via SCCM                          | 19 |
| User Installing AppWave Browser                                    | 19 |
| AppWave Configuration and Administration                           | 23 |
| Using the Dashboard Commands                                       | 24 |
| Download AppWave Browser                                           | 25 |
| Services Status                                                    | 26 |
| Set Up Embarcadero Licenses                                        | 27 |
| Download Applications                                              | 29 |
| Manage Mastering Plug-ins                                          | 31 |
| Import LDAP Users and Groups                                       | 32 |
| Examples                                                           | 34 |
| Updating and Deleting LDAP Users                                   | 37 |
| LDAP resources                                                     | 38 |
| Change Admin Password                                              | 38 |
| Update Application Catalog Configuration                           | 38 |
| Manage Disk Space                                                  | 40 |
| Publish Applications                                               | 41 |
| Moderate Reviews                                                   | 42 |
| Set up Backup License Server                                       | 43 |
| Configuring the AppWave Service                                    |    |
| Configure AppWave Properties from the Start Menu                   | 48 |
| Opening the Properties Dialog                                      | 48 |

| Stopping and Starting the AppWave Service4                          | 19         |
|---------------------------------------------------------------------|------------|
| Configuring Additional Login Accounts                               | 19         |
| Configuring Logging using the Configure AppWave Service Application | 19         |
| Configure Tomcat Logging4                                           | 19         |
| Configure AppWave Logging 5                                         | 50         |
| Configure ELC Logging 5                                             | 51         |
| Configuring the JRE5                                                | 52         |
| Configuring Server Startup                                          | 52         |
| Configuring Server Shutdown                                         | 53         |
| Service Status Information                                          | 54         |
| Logging in to the AppWave ADMIN Page                                | 55         |
| Logging out of AppWave                                              | 55         |
| Configuring Catalog Updates                                         | 56         |
| Handling Notifications                                              | 57         |
| View Notification Messages5                                         | 58         |
| Manage Notifications5                                               | 59         |
| Subscribe to the Notifications RSS News Feed                        | 50         |
| Subscribing to AppWave notifications using Internet Explorer        | 51         |
| Subscribing to AppWave notifications using Mozilla Firefox          | 52         |
| Email Direct Marketing                                              | 53         |
| Managing AppWave                                                    | 56         |
| Set System Properties                                               | 57         |
| System Properties > General tab6                                    | 8          |
| System Properties > Email Tab                                       | ′2         |
| System Properties > Proxy Server Tab                                | ′3         |
| System Properties > App Repository Tab                              | <b>7</b> 4 |
| System Properties > Optimization Tab                                | <b>'</b> 5 |
| Java Options                                                        | '6         |
| Tomcat Configuration                                                | 7          |
| Database Options                                                    | 7          |
| Logging Options                                                     | '8         |
| Optimizing AppWave Performance                                      | '9         |
| System Properties > Streaming Tab                                   | 30         |
| Manage Streaming Services                                           | 32         |
| Accessing Streaming Services pane                                   | 33         |
| Stopping and starting a Streaming Service                           | 34         |
| Changing the settings of a Streaming Service                        | 35         |
| Create a Standalone Streaming Server                                | 35         |

| Monitoring the Streaming Service                                | 89  |
|-----------------------------------------------------------------|-----|
| Create a Backup License Server                                  | 90  |
| Create Usage History Reports                                    | 90  |
| Cumulative Reports for Licensed Apps                            | 91  |
| Application Usage Frequency by User Report                      | 92  |
| Application Usage Duration Report                               | 92  |
| Application Usage Duration by User Report                       | 94  |
| License Denial Report                                           | 95  |
| License Denials by Application Report                           | 96  |
| Application Usage and Denial Usage Report                       | 97  |
| Denied Users Report                                             | 98  |
| Time Series Reports for Licensed Apps                           | 98  |
| Application Usage Over Time Report                              | 99  |
| High Watermark Report                                           | 100 |
| Hourly Application Usage Report                                 | 101 |
| Cumulative Reports for Streamed Apps                            | 101 |
| Streamed Application Usage Frequency Report                     | 102 |
| Streamed Application Usage Duration Report                      | 103 |
| Streamed Application Usage Duration by User Report              | 104 |
| Reporting Data Export                                           | 104 |
| Querying the ELC database                                       | 104 |
| Backing up and Restoring AppWave                                | 106 |
| Backing Up And Restoring Reports                                | 109 |
| Backing up and Restoring AppWave Browser                        | 110 |
| Collecting Log Files                                            | 111 |
| icense Management                                               | 113 |
| Understanding AppWave Licenses                                  | 113 |
| License Levels                                                  | 113 |
| License Types                                                   | 113 |
| Network Named User License                                      | 114 |
| Concurrent License                                              | 114 |
| Workstation License                                             | 114 |
| A-la-Carte Licenses                                             | 114 |
| Trial Licenses                                                  | 115 |
| Licensing for AppWave 3rd Party Apps / AppWave Edition Licenses | 115 |
| Premium or Custom App Product Licenses                          | 116 |
|                                                                 |     |

#### CONTENTS

| Managing Licenses                                                   |     |
|---------------------------------------------------------------------|-----|
| View Licenses                                                       | 118 |
| Import New Embarcadero Licenses                                     | 120 |
| Retrieve Licenses                                                   | 122 |
| Setup 3rd Party Licenses                                            | 131 |
| Update Licenses                                                     | 136 |
| Reload Licenses                                                     | 137 |
| Delete Licenses                                                     | 139 |
| Provide 3rd Party Application Licenses.                             | 140 |
| Control License Usage                                               | 143 |
| Assigning All-Access and A-La-Carte Licenses to Concurrent Users    | 145 |
| Assigning All-Access and A-La-Carte Licenses to Network Named Users | 149 |
| Assigning Concurrent Licenses for 3rd Party Apps                    | 153 |
| Configuring Embarcadero XE and 3rd Party Licenses for Offline Usage | 157 |
| Restricting Embarcadero Concurrent License Usage by IP Address      | 158 |
| Reserving Concurrent Licenses for Embarcadero XE Apps               | 160 |
| Reserving Licenses for 3rd Party Apps                               | 163 |
| View Connected Users and Licenses Usage                             | 166 |
| Manage Licenses of 3rd Party Apps                                   | 166 |
| Setting up 3rd Party Licenses                                       | 167 |
| Configuring License Automation                                      | 168 |
| Manage Trial Licenses                                               | 170 |
| Assign Trial License Owner in AppWave                               | 170 |
| Assign Trial License Owner in AppWave Browser                       | 171 |
| Provide Licenses to AppWave Browser Users                           | 171 |
| Folder, User, and Group Management                                  | 181 |
| Managing Folders                                                    | 181 |
| Create Folders                                                      | 183 |
| Use Existing Folders to Create a New Folder                         | 188 |
| Edit Folders                                                        | 190 |
| Delete Folders                                                      | 191 |
| Managing Users                                                      | 191 |
| Create a User Manually                                              | 192 |
| Create a User from an AppWave Browser Log In                        | 194 |
| Create Users Using a CSV File                                       | 194 |
| View Users                                                          | 196 |
| Change the Applications Available to a User or Group                | 196 |

| Delete Users                                            | 197 |
|---------------------------------------------------------|-----|
| Monitor User Activity                                   | 197 |
| Managing Groups                                         | 197 |
| Use the Preconfigured Groups                            | 198 |
| Create Groups                                           | 198 |
| View, Edit, and Delete Groups                           | 201 |
| Application Management                                  | 203 |
| Understanding AppWave Apps                              |     |
| Caching Apps on AppWave                                 |     |
| Monitoring Download Progress                            |     |
| Importing Applications to the Product Repository        |     |
| Obtaining Embarcadero XE Apps Manually                  |     |
| Obtaining Embarcadero XE Apps Via the AppWave Media Kit |     |
| Import Installers Individually                          | 211 |
| Import All Installers at Once                           | 211 |
| Importing 3rd Party Apps                                |     |
| Understanding App Inventory                             |     |
| Browsing the App Catalog                                |     |
| Automatically Updating the Application Catalog          |     |
| Manually Updating the Application Catalog               |     |
| Moderating Product Reviews                              |     |
| Managing Catalog Banners                                |     |
| Downloading Applications to Users                       |     |
| AppWave Infrastructure Integration                      | 227 |
| Distributing AppWave Browser Using Microsoft SCCM       |     |
| Create the Application Package                          | 227 |
| Create a Program for the Package                        | 231 |
| Advertise the Package                                   | 234 |
| Create and Update Distribution Points                   | 237 |
| AppWave Glossary                                        | 241 |
| Index                                                   | 259 |

## WELCOME TO APPWAVE

This section has the following topics:

- About This Document
- Introduction to AppWave
- Additional Product Information

## **ABOUT THIS DOCUMENT**

This Embarcadero AppWave Administrator Guide is the primary reference for AppWave administrators. It provides an introduction to the product, installation information, and detailed instructions for common administrative tasks.

NOTE: For the latest versions of AppWave documents and for information that will help you install and upgrade, see the Embarcadero documentation website. Always make sure to consult the README for late breaking updates at docs.embarcadero.com/products/ appwave.

## INTRODUCTION TO APPWAVE

With Embarcadero AppWave you get:

 AppWave, which lets you centrally provision, manage and update products and licenses inside your own firewall. AppWave is lightweight software that centrally manages applications and licenses. You control what product versions are available to end users from their AppWave Browser. With network licensing, you can use AppWave to centrally control the list of authorized users. AppWave also supports you in managing many third-party applications that can be mastered as Apps in AppWave Studio. Using AppWave Studio, you can also broadcast in-house developed applications.

AppWave lets you simplify licensing, reduce costs, and control access by consolidating, centralizing, and standardizing on how you deliver applications. Database professionals and application developers have on-demand access to Embarcadero applications when they need them. You can run multiple versions side-by-side, and adapt tool sets by project and platform to respond faster to changing business demands.

- AppWave Browser, a lightweight client that is the primary entry point for the various products used with AppWave. It allows users to launch, install, update, and review, and select product versions, all from a single interface. It also provides access to AppWave Studio and to AppWave Administrative functions. From the AppWave Browser you can access the AppWave Store where you can search for, run, and review hundreds of free apps. The same administrative functionality that is available in the Admin console application is also available on the AppWave Admin tab. For more information, see the AppWave Browser Apps User Guide and the AppWave Studio User Guide.
- **AppWave Apps** for instant access to your products without installation. AppWave saves valuable time by allowing quick access to products, even in locked-down desktop environments where installing software is problematic. For more information about AppWave Apps, see <a href="Understanding AppWave Apps">Understanding AppWave Apps</a>.
- **AppWave Store** for access over the internet from the AppWave Browser to hundreds of free apps. In the AppWave Store you can search for, run, and review apps.
- AppWave Studio is used to create an App file for a customer product. This product can be an Embarcadero product or a generic application. The creation process walks you through a series of steps where you author and then broadcast the App for your selected product. This can then be run on the local machine and be launched using AppWave Browser. Once broadcasted to AppWave, the App can be broadcasted to AppWave Browser users over the network. You need a special license to use AppWave Studio, either AppWave for X, AppWave for Custom, or AppWave for Vendor. For more information, see the AppWave Studio User Guide.

• All-Access: Embarcadero All-Access licenses that are managed by AppWave provide you with industry-leading database tools, including DBArtisan®, Rapid SQL®, ER/Studio® family of products, and many more. All-Access licenses also provide powerful application development tools, including Delphi®, JBuilder®, C++Builder®, the InterBase® SMP database, and more.

Supported database platforms, programming languages, frameworks, and roles include:

- **Databases**: Oracle, IBM® DB2, Sybase®, Microsoft® SQL Server, InterBase® SMP, MySQL®.
- Languages and Frameworks: C++, Delphi®, Java™, PHP, Ruby™, ANSI SQL, Procedural SQL, UML®, HTML, XML, BPMN, Data Lineage, ERD.
- Application and Database Roles: Developers, Architects, Performance Testers, and DBAs.

The benefits of Embarcadero All-Access include:

- Convenience: You have instant access to the right application when you need it.
- **Flexibility**: A single All-Access license serves the needs of developers, architects, performance testers, and DBAs, supporting multiple platforms, programming languages, and frameworks.
- **Simplicity**: It is much easier to buy, provision, and manage your applications.
- **Predictability**: A comprehensive set of applications provides year-over-year predictability and cost savings.

When you purchase Embarcadero All-Access, you get AppWave and AppWave Browser with:

- **All-Access Membership** provides support, updates, upgrades, new products, and access to premium content on the Embarcadero Developer Network (EDN).
- All-Access Pass is the license key that unlocks all applications for a given All-Access level. For more information about levels, see

www.embarcadero.com/products/all-access/membership-levels.

## **ADDITIONAL PRODUCT INFORMATION**

The Embarcadero Web site provides access to information and resources useful through the life of your product. This includes access to:

- Technical Support
- Case studies, video presentations, webinars and white papers
- Product communities through the Embarcadero Developer Network
- Free trials of related products

See www.embarcadero.com/support:

## INSTALLATION INFORMATION

AppWave provides product and licensing control from a single Web-based browser interface. It manages a repository directory that contains downloaded Embarcadero products. Application users get access to the products from AppWave Browser.

The AppWave installer sets up the components and directories used by AppWave. This section describes general installation information.

**NOTE:** See the ReadMe.htm file for any issues that could affect your installation of the product. at docs.embarcadero.com/products/appwave/.

This section includes these topics:

- Installing AppWave
- <u>Upgrading AppWave from Previous Versions</u>
- Providing Users with AppWave Browser

## INSTALLING APPWAVE

The wizard-based installer guides you through the installation process. This section describes the Installation Wizard and provides information about decisions you must make during installation.

You must have administrative privileges to run the install. To complete the installation, you need to complete each panel of the Installation Wizard.

**NOTE:** If you are installing using the AppWave Media Kit, in addition to this document, see the Appwave Quick Start Guide.

There are two installation methods to choose from:

- <u>Default Installation</u> on page 13
- Custom Installation on page 14

#### DEFAULT INSTALLATION

- 1 Double-click the AppWave installer and the License Agreement dialog displays.
- 2 Accept the default installation options by clicking **Default Installation**.
- 3 On the **Pre-Installation Summary** page that appears, click **Print Summary** so you have a record of the settings for later use.
- 4 Click Install.

5 To setup AppWave and customize settings for your organization such as creating users and managing licenses, click **For Administrators**. The AppWave Console is opened in your Internet Browser and the Dashboard displays.

To install AppWave Browser, click For End-Users and Authors. The AppWave service starts and the AppWave Browser installation starts. Accept the End User License Agreement by clicking **Accept**. If you choose to desktop shortcut can be created for AppWave Browser. AppWave Browser starts and connects to the AppWave you just installed.

### **CUSTOM INSTALLATION**

#### Installation Wizard - License Agreement

- 1 Double-click the AppWave installer and the **License Agreement** dialog displays.
- 2 Select I accept the terms of the License Agreement and click Next. The Install Options page appears.

#### **Installation Wizard - Install Options**

1 Click **Custom Installation** and the **Choose Install Folder** panel appears.

**NOTE:** If a previous version of Embarcadero AppWave or ToolCloud is detected during installation you will be prompted to either upgrade AppWave or remove the previous installation and install the new version. For more information, see the AppWave Read Me at <a href="docs.embarcadero.com">docs.embarcadero.com</a>.

#### Installation Wizard - Choose Install Folder

- 1 Enter the location where you want to install AppWave.
- 2 Click **Next** and the **Application Repository** panel appears.

#### **Installation Wizard - Application Repository**

AppWave distributes Embarcadero products through a repository of all cached applications. The repository is a directory local to AppWave or a directory on a network drive that has read privileges for all users, and read and write privileges for the AppWave administrator.

1 Choose the location where you want AppWave to store the products cached for AppWave Browser users.

Folder: This folder can be located on a local or network drive.

**Use an existing share (UNC format)**: This allows you to connect to an existing repository. Specify the repository file location in UNC format, such as \\server\share\file path.

**Cache folder**: This local folder is the directory where the applications that will be streamed are saved on the AppWave host. The primary purpose for the cache is to allow partial downloading of an application before showing the application to the user. This is especially important when working with large applications because caching the application allows the user to begin using the application sooner, before the entire application has been cached. You can later change the location of the cache folder on the System Properties, Streaming tab.

2 Click **Next** and the **AppWave Ports** panel appears.

#### **Installation Wizard - AppWave Ports**

1 In the **Communication Port** field, enter the port number AppWave will use to communicate with AppWave Browser and AppWave Studio users. The default port number is 80.

AppWave uses the following ports by default, which are set by the installer

- Tomcat and other internal processes: 8009
- AppWave server port: 80 (In the AppWave System Properties options, you can change this port number after installation.

Shutdown port: 8082

• Database port: 3052

• Licenses port: 5567

So do not use these ports as the communication port or for other applications.

NOTE: During normal operations, AppWave contacts and interacts with the following Embarcadero hosts: appwave.embarcadero.com, AppWave Store; license.codegear.com, All-Access license hosting; reg.codegear.com, AppWave registration; cc.codegear.com, auto update; and altd.embarcadero.com, product binaries and PADE plug-ins. In a restricted environment, add these URLs to your trusted list.

- 2 In the **Shutdown Port** field, enter the port number Windows will use to shutdown the service when the Administrator commands the AppWave service to stop. The default port number is 8082.
  - AppWave is automatically registered as a Windows service, therefore it will start when your machine starts. By default, the service is named Embarcadero AppWave.
- 3 In the **InterBase Port** field, enter the port number AppWave uses to communicate with the InterBase database. The default port number is 3052.
  - AppWave uses an InterBase database to store all its information.
- 4 Click **Next** and the **Pre-Installation Summary** panel appears.

#### **Installation Wizard - Pre-Installation Summary**

- 1 Review the installation details.
- 2 If the details are not correct, click **Previous** to return to previous panels and make the necessary changes.
  - If the details are correct, click **Print Summary** and store the installation details in a safe location for future reference.
- 3 Click Install.

### Installation Wizard - Installing Embarcadero AppWave

The installation proceeds. The AppWave services are automatically started when the installation is complete.

#### **Installation Wizard - Install Complete**

- 1 When the install completes, click **For Administrators** or if you want, click **For End-Users and Authors** and the AppWave Browser will be installed. The AppWave Dashboard opens in your default browser.
  - Using the AppWave console, you can manage users, groups, products, licenses, and system properties.
- 2 The host name and port number of AppWave display on the main page. Record this information for future reference.
  - Before you can use AppWave you must set up a license. Instructions on setting up licenses are detailed in the *AppWave Quick Start Guide* and in the <u>Managing Licenses</u> section of this guide.
  - NOTE: You will need the host name in order to host your All-Access license if you need to host the license through Embarcadero's license site at http://reg.codegear.com/srs6/el. When licensing through the AppWave Admin console, the host address is automatically filled in on the Retrieve License page.

#### Installation Notes

- Restricted Mode: In its default configuration, anyone inside your firewall can access your AppWave and run the applications broadcasted by it. Also, Apps broadcast from AppWave Studio to AppWave will immediately be added to the All Apps folder and will be available to the All Users group. To secure your AppWave, set Allow client to register user to off. You should also edit the All Users group and the All Apps folder, and the user to limit the licenses available for that user. For more information, see Managing AppWave, Managing Folders, Managing Groups, Managing Users and Publish Applications.
- Embarcadero License Center: Embarcadero License Center (ELC) is integrated with AppWave and installs automatically when you install AppWave.
- License Hosting: You use the Embarcadero Hosting web site at

http://reg.codegear.com/srs6/el/start.isp

to create configuration files that let Embarcadero License Center track and control license distribution on AppWave. The site requires login and host server information. During AppWave installation, record the AppWave host name and IP address for later use on the License Hosting Website.

- If you do not want AppWave to start as a Windows service, you can reset or otherwise change the service by selecting Start > Embarcadero AppWave X.X > Configure AppWave. In the Embarcadero AppWave Properties dialog, select the General tab and change the service parameters.
- For instructions on providing AppWave Browser to users, see <u>Providing Users with AppWave Browser</u>.
- **Installing on Amazon EC2**: When AppWave is installed on an Amazon EC2 instance you must manually configure its IP address in the AppWave configuration file, aaserver.properties and then restart AppWave.

## Upgrading AppWave from Previous Versions

The AppWave installer includes upgrade functionality. For information on upgrading, see the AppWave Read Me at <u>docs.embarcadero.com</u>.

You cannot upgrade a 32-bit AppWave to use the 64-bit AppWave software. You must backup your AppWave, uninstall it, and then install the AppWave 64-bit software.

AppWave 3.2.2 uses a new pricing model. In order to use any AppWave custom or premium apps you must purchase a new AppWave Edition license. For more information, see <u>Licensing</u> for AppWave 3rd Party Apps / AppWave Edition Licenses.

## PROVIDING USERS WITH APPWAVE BROWSER

- Administrator Installing AppWave Browser
- <u>User Installing AppWave Browser</u>

### ADMINISTRATOR INSTALLING APPWAVE BROWSER

In some cases, the administrator may need to install AppWave Browser for the users. such as when the user's account does not have Administrative privileges, when multiple users will be using the same machine to run AppWave Browser, or when the administrator wants to install remotely for multiple users using Microsoft SCCM.

**NOTE:** When the AppWave Browser is installed using a Window Administrator account, Turbo Mode is automatically set to on. Turbo mode is the recommended mode for running AppWave Browser and is required for some complex apps. For information on Turbo Mode, see the *AppWave Browser User Guide*.

To facilitate administrative installations, AppWave Browser can be installed from the command line.

Command line options include:

-a: Install for all users on a machine. After installing there will be a single instance of AppWave Browser on each machine/environment. Installing using this options sets AppWave Browser to run in Turbo mode for all users. All user-specific AppWave Browser files, such as option settings and favorites, are stored in the users' directory at:

**Windows XP**: C:\Documents and Settings\All Users\Application Data\Embarcadero\AppWaveBrowser

**Windows 7**: C:\ProgramData\Embarcadero\AppWaveBrowser

Uninstalling AppWave Browser affects all users on the machine/environment.

- **-silent**: Install without asking the installer any questions or showing any visual user interface. This accepts the End User License Agreement.
- **-accept\_eula** This accepts the End User License Agreement so it is not shown during the install.
- **-repair**: This allows the installer to repair an installation, where it will reinstall the browser over an existing installation rather than execute existing one
- -nolaunch: Inhibit Browser launch after installation completion.
- -installdir [directory]: Forces the install to a particular directory.
- **-appwaveurl [url]:** Specifies the URL of the AppWave you want the Browser to auto connect to.

The following describes how the command line options can be used.

- Admin directly installs AppWave Browser on a machine for all users
- Admin pushes AppWave Browser out via SCCM

#### ADMIN DIRECTLY INSTALLS APPWAVE BROWSER ON A MACHINE FOR ALL USERS

As an administrator, you can install and configure AppWave Browser for all users on a machine through a command line parameter. Once installed, no additional configuration is required by the users.

- 1 Download AppWave Browser from AppWave.
- 2 On the users machine, run the AppWave Browser installer from the command line as follows:

AppWaveLauncher.exe -a -silent -nolaunch

#### ADMIN PUSHES APPWAVE BROWSER OUT VIA SCCM

As an administrator, you can install and configure AppWave Browser remotely using Microsoft's System Center Configuration Manager (SCCM).

- 1 Download AppWave Browser from AppWave.
- 2 Follow the usual procedure for packaging and deploying an application using SCCM as described in their respective documentation. Specific details are provided in <u>Distributing AppWave Browser Using Microsoft SCCM</u>
- 3 Run the AppWave Browser installer from the command line with the silent installation option as follows:

AppWaveLauncher.exe -silent -nolaunch

### USER INSTALLING APPWAVE BROWSER

In order for users to use AppWave, they must download AppWave Browser. In order for them to use applications, you must assign applications to the user or to the group to which the user belongs.

- 1 Provide the user with the AppWave host name and port number.
- 2 Instruct AppWave users to download AppWave Browser from AppWave.

3 Provide the users with the following instructions:

d In the Browser address field, enter http://hostname:port\_number/aaserver.

The AppWave Home page appears.

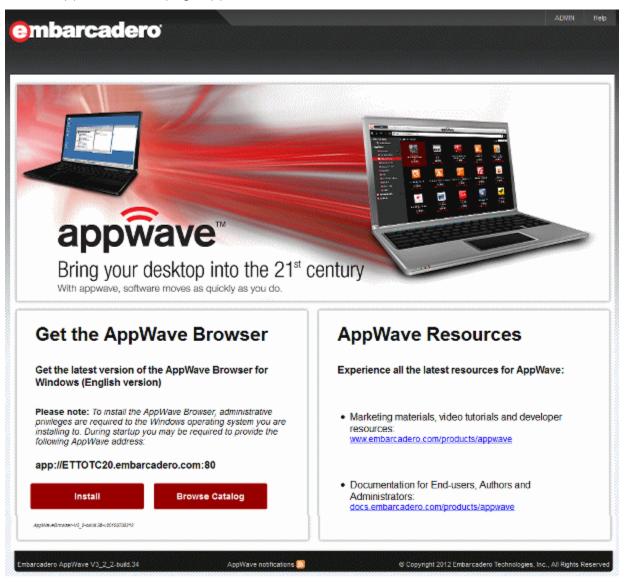

#### e Click Install.

The AppWave Launcher is downloaded to the default download folder specified in the default Internet Browser. When the download is complete AppWave Browser installs and launches.

AppWave Browser preferences, and logs are kept in the following directory:

**Windows XP**: C:\Documents and Settings\user\Local Settings\Application Data\Embarcadero\

**Vista/Windows 7/Windows Server 2008**: C:\Users\user\AppData\Local\Embarcadero\

For information on running and using AppWave Browser, see the AppWave Browser Apps User Guide and AppWave Studio User Guide.

For troubleshooting information, see the AppWave docwiki at <a href="http://docwiki.embarcadero.com/AppWave">http://docwiki.embarcadero.com/AppWave</a>.

## APPWAVE CONFIGURATION AND ADMINISTRATION

In most cases, the standard configuration of the AppWave service will meet your needs, but in some circumstances you may want to customize the Windows service configuration. For more information, see <u>Configuring the AppWave Service</u>.

AppWave has seven administrative components that you manage through its interface; AppWave, Manage Users & Groups, Manage Folders, Manage Apps, Manage Licenses, System Management and Reporting.

- **AppWave** contains the Dashboard which serves as a starting point for most administrative functions, including initial configuration applications and day-to-day management utilities. For more information, see <u>Using the Dashboard Commands</u>.
- Manage Users & Groups: Users access the product repository using AppWave Browser, to cache, run and upgrade products. You control the levels of access that users have to products on an individual or group basis. For more information, see <u>Managing Users</u> and <u>Managing Groups</u>.
- Manage Folders: Folders allow you to restrict users and groups to a certain set of products available on AppWave. For more information, see <a href="Managing Folders">Managing Folders</a>. Folders are also used to contain 3rd party apps managed by your AppWave Edition license.
- **Manage Apps**: Applications from Embarcadero are stored in the AppWave repository; the set of products is called the product catalog. The product catalog helps you manage product caching and versions. For more information, see <u>Application Management</u>.
- **Manage Licenses**: AppWave stores product licenses and shares them with users who cache the products using AppWave Browser. For more information, see the *AppWave Quick Start Guide* and <u>Managing Licenses</u>.
- **System Management**: Through the AppWave system management panes you can configure system properties such as what users can see when they connect, how applications are cached and streamed, proxy server details, along with streaming server details and backup licensing host configuration. For more information, see <a href="Managing Managing AppWave">Managing Managing AppWave</a>.
- **Reporting**: Once you have the server setup and running you can gather statistics to help you manage users, groups, and licenses through the Reports. For more information, see <u>Create Usage History Reports</u>.

Additional management topics are included in this section:

- Configuring the AppWave Service
- Service Status Information
- Logging in to the AppWave ADMIN Page
- Logging out of AppWave
- Configuring Catalog Updates

- Handling Notifications
- Managing AppWave
- Backing up and Restoring AppWave
- Backing up and Restoring AppWave Browser
- Collecting Log Files

## USING THE DASHBOARD COMMANDS

This section describes the commands found on the AppWave Dashboard, including the following:

- Download AppWave Browser
- Services Status
- Set Up Embarcadero Licenses
- <u>Download Applications</u>
- Manage Mastering Plug-ins
- Import LDAP Users and Groups
- Change Admin Password
- <u>Update Application Catalog Configuration</u>
- Manage Disk Space
- Moderate Reviews (appears only when there are pending reviews)
- Set up Backup License Server

### DOWNLOAD APPWAVE BROWSER

AppWave Browser is the client application that users run to manage and execute applications. AppWave Browser also includes AppWave Studio, which can be used to master Apps of third-party products or in-house tools.

On the AppWave Dashboard, click Download AppWave Browser.

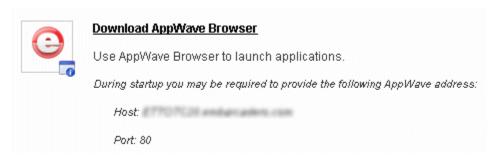

AppWave Browser installer is downloaded to the default download location specified in the Internet Browser. Run the downloaded installer to install AppWave Browser. When the installation completes, AppWave Browser launches automatically and will attempt to connect to the AppWave from which it was downloaded. For information on using AppWave Browser, see AppWave Quick Start Guide, AppWave Browser Apps User Guide, and AppWave Studio User Guide. For information on installing AppWave Browser, see Providing Users with AppWave Browser.

## **SERVICES STATUS**

The New **Service Status** Information available from the **Admin Dashboard** page allows you to easily troubleshoot problems and access the configuration application to address your concerns.

1 From the AppWave **Dashboard**, click **Service Status**.

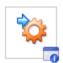

#### Service Status

View AppWave Host services status.

This is an optional step to complete configuring your AppWave.

The **Service Status** page appears..

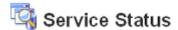

| Services                                | Port | Status          | Message/Action                             |
|-----------------------------------------|------|-----------------|--------------------------------------------|
| Host ETTOTC20.embarcadero.com           | 80   | ✓ online        | up since 2 days 22 hours 52 minutes ago.   |
| Public Catalog: appwave.embarcadero.com | 80   | ✓ online        | last updated on Jun 11, 2012 1:00:01<br>AM |
| License Service                         |      | ✓ online        | view/configure                             |
| User Registration Service (EDN)         |      | ✓ online        | view/configure                             |
| Tomcat Service                          | 80   | ✓ online        | view/configure                             |
| Tomcat Shutdown Service                 | 8082 | ✓ online        |                                            |
| Data Repository (InterBase)             | 3052 | ✓ online        | view/configure                             |
| Proxy Service:                          |      | o not available | view/configure                             |
| LDAP Service:                           |      | o not available | view/configure                             |
| SMTP Email Server                       |      | o not available | view/configure                             |
| Backup License Server                   |      | o not available | view/configure                             |
| Streaming Service                       |      | ✓ online        | view/configure                             |

2 Click the link in the **Message/Action** column to bring up the page that allows you to view or reconfigure the service.

| Clicking this Action link       | Brings up this page                                     |
|---------------------------------|---------------------------------------------------------|
| License Service                 | Set Up Licenses                                         |
| User Registration Service (EDN) | members.embarcadero.com                                 |
| Tomcat Service                  | System Properties > Optimization (Tomcat Configuration) |
| Data Repository (InterBase)     | System Properties > Optimization (Database Options)     |
| Proxy Service                   | System Properties > Proxy Server                        |

| Clicking this Action link | Brings up this page       |
|---------------------------|---------------------------|
| LDAP Service              | LDAP Users & Groups       |
| SMTP Email Server         | System Properties > Email |
| Backup License Server     | AppWave Backup Setup      |
| Streaming Service         | Streaming Service         |

### SET UP EMBARCADERO LICENSES

Managing licensing is a major component of AppWave's functionality. The licensing portion of the application ensures compliance and allows you to manage and report on license usage. Before you can use AppWave you must add your Embarcadero licenses to its configuration.

1 On the AppWave Dashboard, click Set up licenses.

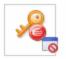

#### Set up licenses

No licenses available. Please add one or more licenses.

Setting up licenses is a mandatory step to complete configuring your AppWave.

The **Set Up Licenses** page appears.

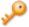

## Set Up Licenses

Choose one of the following options to configure the license/licensing.

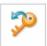

#### Retrieve licenses

Retrieve licenses that you have purchased from Embarcadero.

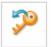

#### Set Trial Owner

Enable concurrent trial licenses, allowing you to try all of Embarcadero's award-winning applications.

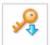

#### Manually import licenses

Manually import license files that you have received from Embarcadero. If this machine cannot access the internet directly, licenses can be generated here via <a href="web registration">web registration</a>. Or you can contact <a href="Support">Support</a>.

Cancel

- 2 Choose from the following options:
  - **Retrieve licenses**: Choose to download your licenses from the Embarcadero Developer Networks (EDN). For more information, see <u>Retrieve Licenses</u>.
  - **Set Trial Owner**: Your users can try out Embarcadero products for 30 days. Use this option to associate an EDN account with this AppWave for the purpose of obtaining trial licenses. For more information, see <u>Manage Trial Licenses</u>.
  - Manually import licenses: If you have received from Embarcadero a license zip file, you can import that license using this option. For more information, see <a href="Import New Licenses">Import New Licenses</a>.

**NOTE:** For information on setting up 3rd party licenses, see <u>Provide 3rd Party</u> <u>Application Licenses</u> and <u>Manage Licenses of 3rd Party Apps</u>.

## **DOWNLOAD APPLICATIONS**

Applications will run faster for the AppWave Browser user if the product doesn't have to be first downloaded to AppWave from the Embarcadero public AppWave. Download applications to charge your AppWave with applications you know your users want.

Downloading applications is required before users can run the applications if the System Properties, User-initiated caching is set to Off. If User-initiated cached is set to on, an application that is only available on the internet will be first downloaded to AppWave before it is streamed to the AppWave user.

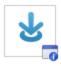

#### **Download applications**

Applications can be launched quicker if they are downloaded.

This is an optional step to complete configuring your AppWave.

1 On the **Dashboard**, click **Download applications**.

The **Download Latest Streamable Applications** pane appears.

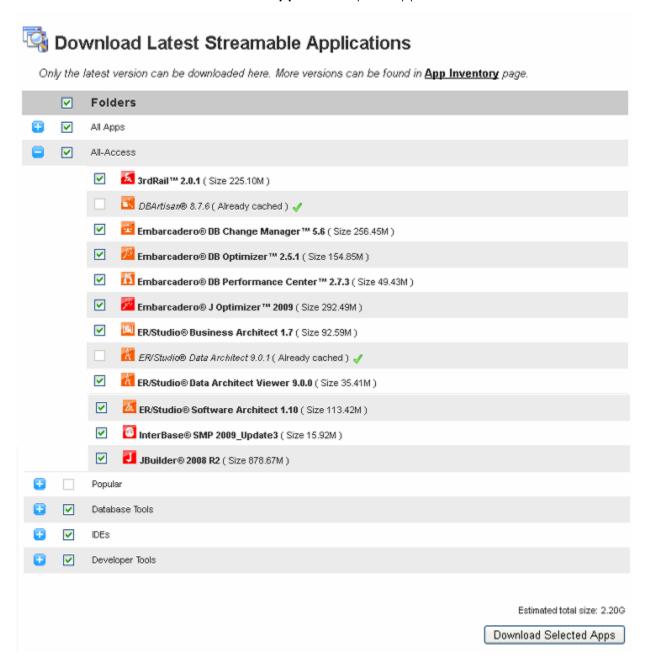

- 2 Click the plus sign [] to expand the folders as shown above.
- 3 Select the applications you want to cache on AppWave and then click **Download Selected Apps**.

The latest version of the application is downloaded to AppWave. For information on downloading other versions of applications, see <u>Caching Applications on AppWave</u>.

## MANAGE MASTERING PLUG-INS

Using the Manage mastering plug-ins facility, you can view the PADE plug-ins available to be used in AppWave Studio during the app mastering process. After installing AppWave, these plug-ins are automatically downloaded from the Embarcadero AppWave. During the mastering process AppWave Studio downloads the required plug-ins from AppWave as listed in the TCA file.

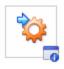

#### Manage mastering plugins

View and download plugins.

From the Dashboard menu, click **Manage mastering plugins**.

The **PADE Plug-ins** pane appears.

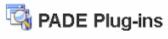

| Name                                                                                                    | Version | Runtime | Handler | Status    |
|----------------------------------------------------------------------------------------------------|---------|---------|---------|-----------|
| Adobe CS5 plug-in<br>Plug-in to remove Adobe CS5 application artifacts                                               | 1.1     | false   | false   | Available |
| Adobe Flash CS5 plug-in<br>Plug-in to remove Adobe Flash CS5 application artifacts                                   | 1.1     | false   | false   | Available |
| Adobe Reader plug-in<br>Plug-in to remove Adobe Reader application artifacts                                         | 1.7     | false   | false   | Available |
| Embarcadero Appl/Vave plug-in<br>Plug-in to clean up file and registry artifacts created by the recording<br>process | 1.8     | false   | false   | Available |

If a new plug-in is available, its status will read **Internet Available**. You can click the **Download** button to cache the plug-in on the AppWave host.

To download new plug-ins, click **Download All**.

If AppWave does not have access to the public Embarcadero AppWave, you can download the plug-ins by selecting **Manage Apps > Version Updates > Manually update your applications** and then in the **Media Kit location** box, enter the UNC path where the PADE plug-ins are located.

## IMPORT LDAP USERS AND GROUPS

Using the LDAP import facility, you import AppWave users and groups from your LDAP server and synchronize AppWave with the LDAP server at a frequency you specify.

1 From the Dashboard menu, click **Import LDAP users and groups**.

The LDAP Users & Groups pane appears.

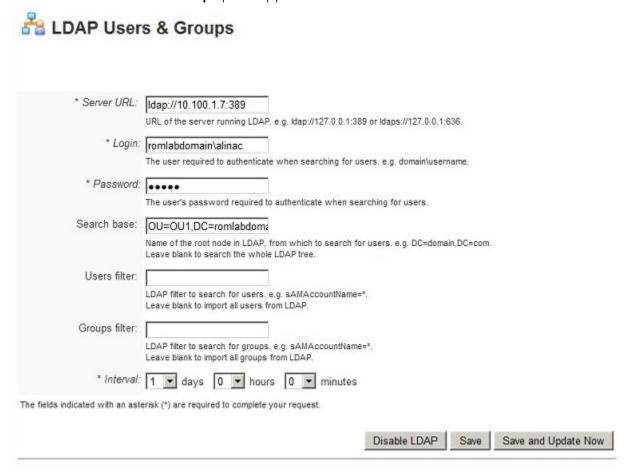

- 2 Complete the LDAP Users & Groups pane as required, following the onscreen instructions.
- 3 To update AppWave users and groups now, click Save and Update Now.

To save changes and update at the specified interval, click **Save**.

A progress bar appears at the top right of the LDAP page while the synchronization is in progress.

Users imported through LDAP integration are assigned to the All Users group and the All Apps folder. The All Apps folder is preconfigured to provide access to all applications available on AppWave. The All Apps folder can be edited to provide access to only specific applications.

The following describes options that require further explanation:

#### Search Base

You can synchronize LDAP Users and Groups with a specific organizational unit.

The following example contains three Organizational Units (OU):

- OU1 includes the two others OUs and their corresponding users and groups
- OU2 contains:
  - groups: Group21, Group22
  - users: User21, User22, User23
  - OU: OU3
- OU3 has the following:
  - groups: Group31, Group32
  - users: User31, User32, User33

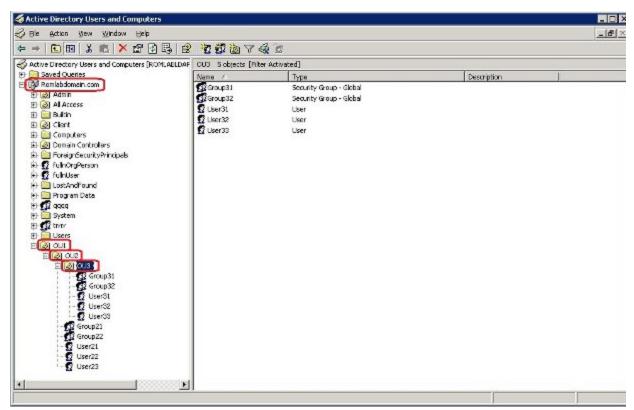

In order to import all the users and groups from all the three OUs, the following **Search base** entry should be used:

OU=OU1, DC=romlabdomain, DC=com

If only the users and groups from the OU3 are required, this **Search base** entry should be used:

OU=OU3,OU=OU2,OU=OU1,DC=romlabdomain,DC=com

When the **Search base** is not specified, as may be the case if you are specifying a group or user filter, the default **Search base** would be used. In this example, the default would be:

DC=romlabdomain, DC=com

#### **Group Filter**

To import a group, you can specify the group name in the **Group filter** field and, when synchronized, that group will be added to AppWave. To also include the users of that group, you need to specify a filter in the **User filter** field.

For example, in order to import only the Group31 from OU3, the following **Group filter** can be used:

sAMAccountName=Group31

You can, also, add two groups by entering a filter such as the following:

(| (sAMAccountName=Group31) (sAMAccountName=Group32))

**NOTE:** If you don't specify also a user filter, the LDAP sync will retrieve all the users from the search base, no matter of which group they belong to.

#### **User Filter**

To import only the immediate users of a specific LDAP group, without importing the users in any subgroups of that group, you can specify a **User filter** such as the following:

memberOf=CN=Group21,OU=OU2,OU=OU1,DC=romlabdomain,DC=com

Another option would be to specify user filters like:

sAMAccountName=U\*

This will retrieve only users with the name starting with 'U' from the LDAP.

**NOTE:** If you don't specify also a Group filter, synchronizing with the LDAP server will retrieve all the groups from the Search base, no matter which users you specified in the user filter.

#### **EXAMPLES**

The following examples use the Organizational Units (OU) previously described in this topic.

#### Import only Group21 and User22 from OU1

Search base: OU=OU1, DC=romlabdomain, DC=com

User filter: sAMAccountName=User23

Group filter: sAMAccountName=Group21

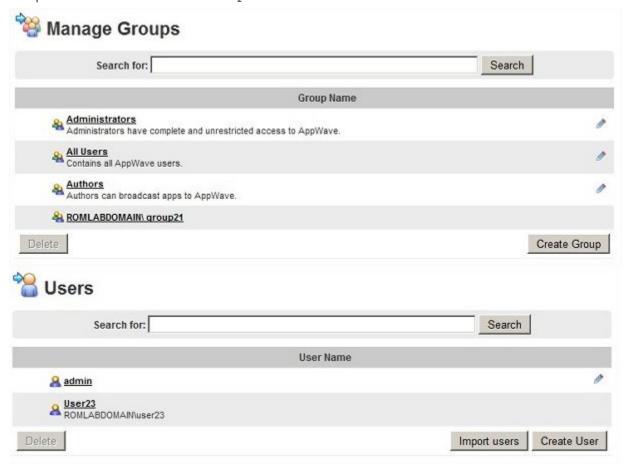

### Import only Group21 and its users from OU1:

Search base: OU=OU1, DC=romlabdomain, DC=com

User filter: memberOf=CN=Group21,OU=OU2,OU=OU1,DC=romlabdomain,DC=com

## Group filter: sAMAccountName=Group218

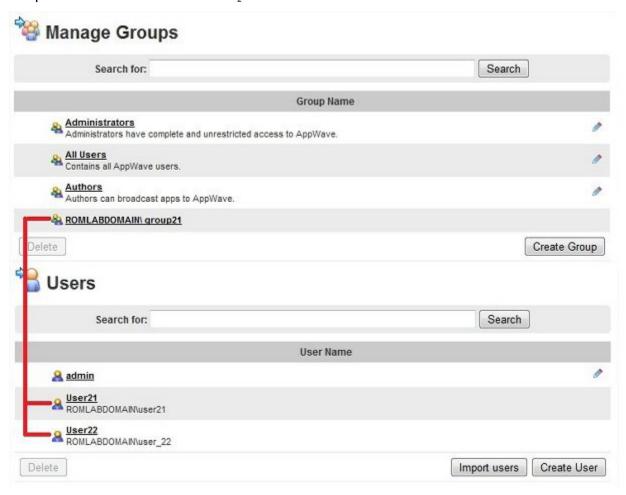

### Import Group21 and Group31 and their users from OU1

Search base: OU=OU1, DC=romlabdomain, DC=com

User filter: (| (memberOf=CN=Group21,OU=OU2,OU=OU1,DC=romlabdomain,DC=com) (memberOf=CN=Group31,OU=OU3,OU=OU2,OU=OU1,DC=romlabdomain,DC=com))

Group filter: (| (sAMAccountName=Group21) (sAMAccountName=Group31))

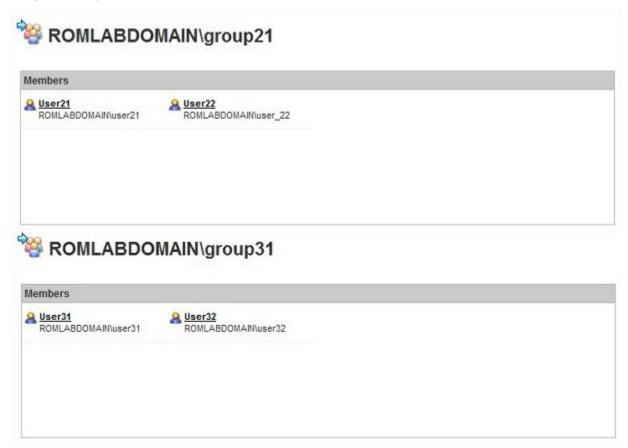

### UPDATING AND DELETING LDAP USERS

When AppWave is synchronized with an LDAP server, any changes made to users and groups in the Active Directory, including deletions and additions, will be in effect after the next synchronization.

The **Interval** between LDAP synchronizations is set by default to one day, this can be changed anytime. The smallest synchronizations time interval is 15 minutes.

If you want to change the filter used to add users and groups to AppWave, click **Save and Update Now** button. This will resynchronize all LDAP users and groups using the new filter.

If you click **Disable LDAP** on the **LDAP Users & Groups** page, this will remove all the LDAP users and groups from AppWave server.

### LDAP RESOURCES

For more information related to LDAP filters syntax, see the following:

- <a href="http://technet.microsoft.com/en-us/library/aa996205(v=exchg.65).aspx">http://technet.microsoft.com/en-us/library/aa996205(v=exchg.65).aspx</a>
- <a href="http://social.technet.microsoft.com/wiki/contents/articles/5392.active-directory-ldap-syntax-filters-en-us.aspx">http://social.technet.microsoft.com/wiki/contents/articles/5392.active-directory-ldap-syntax-filters-en-us.aspx</a>
- http://en.wikipedia.org/wiki/Lightweight\_Directory\_Access\_Protocol

# CHANGE ADMIN PASSWORD

The default administrator user name is admin and the default password is admin. When AppWave first starts, you are prompted to change your admin password. If you have not already done so, change this password immediately to protect the server.

1 From the dashboard, select **Change admin password**.

The Change Password for admin pane displays.

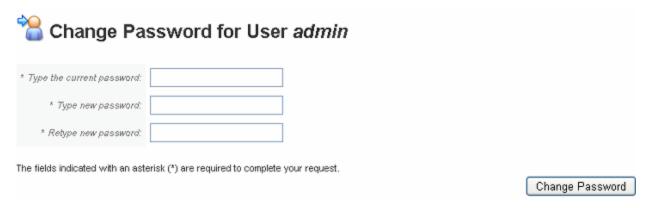

- 2 Enter the current password.
- 3 Enter the new password and then re-enter it.
- 4 Click Change Password.

**NOTE:** If you are running the Change Password command from a console opened on the machine where AppWave is running, then you only need to enter the new password.

# **UPDATE APPLICATION CATALOG CONFIGURATION**

The application catalog contains a list of all the applications available from Embarcadero. As new versions and new applications become available you can synchronize the AppWave catalog, and the applications cached on your AppWave, with the Embarcadero AppWave.

Updating the application catalog and downloading the applications to your AppWave are considered to be optional first steps when configuring AppWave. The application catalog is synchronized with the Embarcadero AppWave catalog when the AppWave service runs for the first time. You don't need to download all the applications your license gives you access to all at once. If you have enabled the System Property, User-initiated caching, when the AppWave Browser user launches an application that is not already cached on AppWave, the download from the Embarcadero AppWave to your AppWave automatically starts and when the download is finished the AppWave Browser user can immediately run the application. However, if the applications are cached on AppWave, then the applications launch much quicker. This is especially true for large applications such as RAD Studio.

1 From the **Dashboard**, click **Update application catalog configuration**.

The Version Updates pane appears.

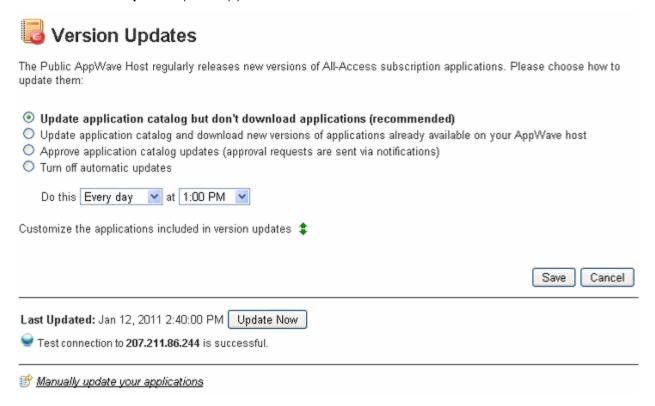

2 Choose the manner in which to update your catalog and application list.

Follow the onscreen prompts to select your update method.

To immediately update the catalog, click **Update now**.

To manually update the catalog and the applications stored on AppWave, click **Manually update your applications**, enter the path to the Media Kit, and then click **Submit**. The Media Kit is a DVD or set of DVDs available from Embarcadero that contains all the products and product versions that your All-Access license grants you access to.

# MANAGE DISK SPACE

The Manage disk space area of the Dashboard displays the total amount of free space on the disk where AppWave is installed and the total required space.

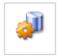

### Manage disk space

Ø Total free space 47.52G on disk. Necessary disk space 26.78G.

The necessary disk space displayed is the current amount of disk space required by AppWave for the application repository.

1 From the **Dashboard**, click **Manage disk space**.

The Manage Disk Space pane appears.

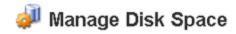

Total free space 47.52G on disk. Necessary disk space 26.78G.

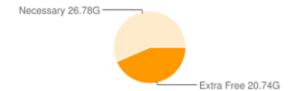

Suggested solutions to solve the disk space problem:

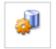

### Disk cleanup

Clear unnecessary files from your disk.

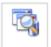

### Delete application

Remove some applications from App Inventory.

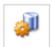

### Relocate application repository

Change the location of the Application Repository to a different disk.

Cancel

2 To remove some applications or out-of-date versions from the application inventory, click Delete application. The App Inventory appears. Applications which have been cached on AppWave have an Available status where you can click the name of the application and then on the application page you can choose the versions to delete and click Delete Apps to delete them.

To change the location of the Application Repository to a different disk, click **Relocate application repository**. By default, the application repository is located at

**Windows XP**: C:\Documents and Settings\All Users\Application Data\Embarcadero AppWave\Products

Windows Vista/Windows 7/Windows Server 2008: C:\ProgramData\Embarcadero AppWave\Products

You can choose to locate the application repository at a different location on the machine where the AppWave is installed which has read/write privileges for the AppWave administrator and read privileges for all AppWave users. This can be either a local or a network disk.

To clear unnecessary files from your disk, from Windows Explorer delete any files unrelated to AppWave. This is just a suggested way to free up more disk space for AppWave usage.

### PUBLISH APPLICATIONS

If AppWave is run in Restricted mode, when AppWave Studio users deploy applications to AppWave, the application appears in the Pending applications list until the administrator approves the application for use by AppWave Browser users. Once the application is published it appears in the All Apps folder. This option will not appear on the Dashboard unless there are applications that need to be published.

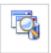

### Pending applications

🕝 One application pending for approval. Once approved, you can make it available to your users.

1 From the **Dashboard**, click **Pending applications**.

The **Pending applications** pane appears.

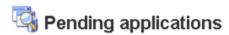

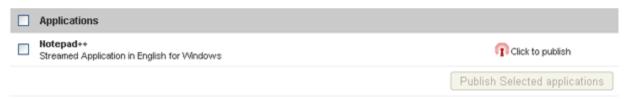

2 To publish an individual application, next to the application click **Click to publish**.

To publish multiple applications simultaneously, click the checkboxes next to the applications you want to publish and then click **Publish Selected applications**.

# MODERATE REVIEWS

If you have configured AppWave to restrict the unauthorized publishing of application reviews (See <u>System Properties > General tab</u>), the Moderate reviews area of the Dashboard displays the number of reviews pending for approval.

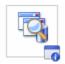

### Moderate reviews

There are 2 reviews pending for approval. Once approved, they will be available to all users.

**NOTE:** The Moderate Reviews option appears on the Dashboard only when there is at least one review pending for approval.

You must approve pending reviews before they will become available to AppWave Browser users. If the system properties have been set so that the administrator approval is not required, reviews will automatically become available as soon as they have been published. AppWave has a default list of questionable words, which if included in the review, will prevent the review from being published.

1 From the **Dashboard**, click **Moderate reviews**.

The **Moderate Reviews** pane appears.

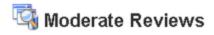

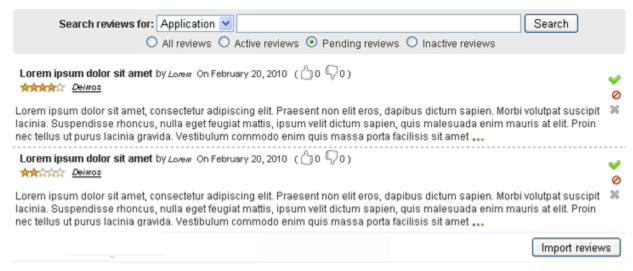

AppWave displays the reviews, those requiring approval.

- 2 To search for a specific review, in the **Search reviews for** area, click the list to search by **Application** or by **User**, enter the search criteria, choose which reviews to search through, and then click **Search**.
- 3 To approve a review, click the approval icon [ ]. The approved review is now listed amongst the **Active reviews**.

To reject a review, click the reject icon [⊘]. You can reject pending and previously approved reviews. The rejected review is now listed amongst the **Inactive reviews**.

To delete a review forever, click the delete icon [x]. You can delete pending and active reviews. The deleted review is no longer available.

# SET UP BACKUP LICENSE SERVER

You can create a backup license server to ensure that if AppWave becomes unavailable and your backup license server is available, your users will still be able to run licensed apps that they have downloaded to their AppWave Browser.

1 Install AppWave on the host that will be the backup license server.

**NOTE:** Take note of the port number specified for AppWave during the installation. You will need to specify this number later in this procedure.

2 From the **Dashboard**, click **Set up backup license server**.

The **AppWave Backup Setup** pane appears.

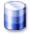

# 🌡 AppWave Backup Setup

Choose one of the following options to configure the backup license server.

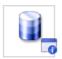

### Configure the backup license server

No backup license server configured.

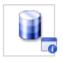

### Set AppWave as backup license server

Configure AppWave as backup license server.

3 Click Set AppWave as backup license server.

# Make AppWave Backup

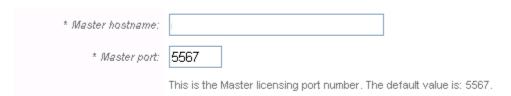

The fields indicated with an asterisk (\*) are required to complete your request.

- 4 In the **Master hostname** field, enter the hostname of the AppWave host. This is the system your backup license server will substitute for when AppWave is unavailable.
- 5 Click Save.

# Reconfigure AppWave The changes will be activated after manually restarting AppWave. Do you want to continue? Yes No Cancel

6 Confirm reconfiguration by clicking **Yes**.

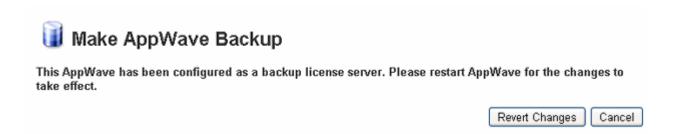

7 On the Windows desktop, click Start > All Programs > Embarcadero AppWave X.X > Configure AppWave Service.

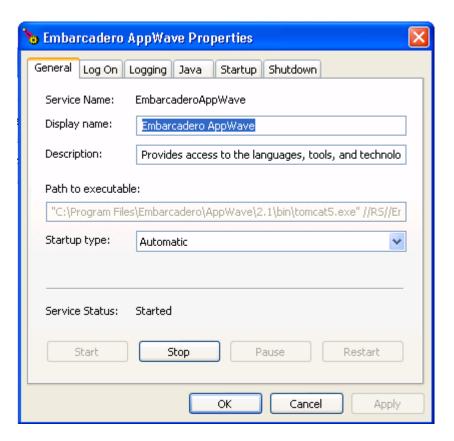

- 8 On the **General** tab of the **Embarcadero AppWave Properties** dialog, click **Stop** and then click **Start**.
- 9 In your Browser, reconnect to the AppWave Backup Server by clicking **Home**. The AppWave Backup Dashboard appears as follows.

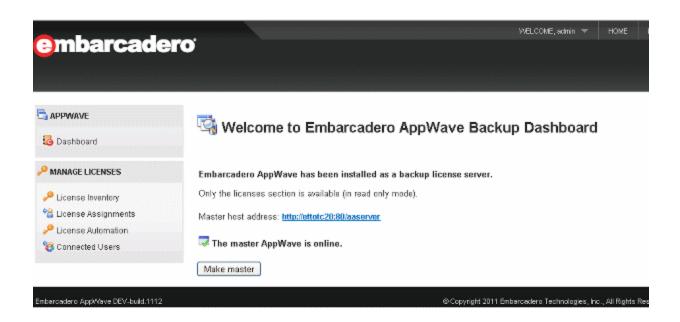

- 10 Connect to the master AppWave by clicking the link next to Master host address.
- 11 Log in to the master host, by clicking **Admin** and then entering your credentials.
- 12 From the **System Management** menu, click **Backup License Server**.

The **AppWave Back Setup** pane appears.

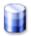

# 🛘 AppWave Backup Setup

Choose one of the following options to configure the backup license server.

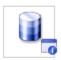

### Configure the backup license server

No backup license server configured.

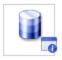

### Set AppWave as backup license server

Configure AppWave as backup license server.

13 Click Configure the backup license server.

The Backup License Server pane appears.

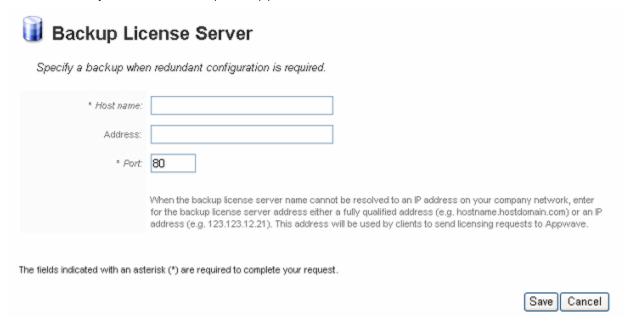

14 On the **Backup License Server** pane, enter the **Host name** of the license server previously created and ensure the **Port** number specified is the same port number specified during the AppWave install.

# CONFIGURING THE APPWAVE SERVICE

In most cases, the standard configuration of the AppWave service will meet your needs, but in some circumstances you may want to customize the Windows service configuration.

- 1 From the **Start** menu, click **Embarcadero AppWave X.X > Configure AppWave**.
- 2 On the **General** tab of **Embarcadero AppWave Properties**, configure the server properties to suit your environment. Server service properties include:
  - **Service Name**: The name under which AppWave runs in Windows services.
  - **Display name**: The name of the AppWave Windows service that is displayed on the Services interface and other dialogs.
  - **Description**: The description of the AppWave Windows service that is displayed on the Services interface and other dialogs.
  - Path to executable: The location where the AppWave executable resides. Running this executable launches the AppWave.
  - **Startup type**: Specifies how the AppWave Windows service behaves when you start the computer; either **Automatic**, **Manual**, or **Disabled**.
  - **Start**, **Stop**, **Pause**, **Restart**: These service status and control buttons indicate the current status of the Server Windows service. You can select one to change the service status.
- 3 Click **Apply**.

The new settings will take effect after AppWave has been restarted.

- 4 On the **General** tab of **Embarcadero AppWave Properties**, click **Stop**.
- 5 Click **Start**.

AppWave service properties can be configured in two ways, from the Windows Start menu and from the Optimization page of the System Properties. For more information, see AppWave Properties, see Configure AppWave Properties from the Start Menu and System Properties > Optimization Tab.

# CONFIGURE APPWAVE PROPERTIES FROM THE START MENU

In addition to Windows service settings, you can configure login accounts, logging, Java Runtime Environment (JRE), startup, and shutdown properties.

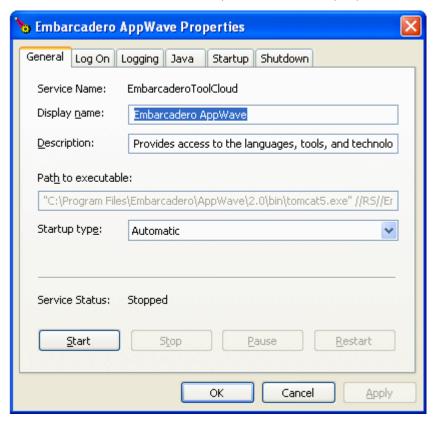

**NOTE:** You can also configure logging and Java properties from within AppWave on the Optimization tab of the System Properties option. For more information, see <a href="System Properties">System Properties</a> > Optimization Tab

This section contains these topics:

- Opening the Properties Dialog
- Configuring Additional Login Accounts
- Configuring Logging using the Configure AppWave Service Application
- Configuring the JRE
- Configuring Server Startup
- Configuring Server Shutdown

### OPENING THE PROPERTIES DIALOG

From the **Start** menu, click **Embarcadero AppWave X.X > Configure AppWave**.

### STOPPING AND STARTING THE APPWAVE SERVICE

AppWave is installed as a Windows service and automatically starts when the computer starts. If you have trouble accessing AppWave, check to see if it is running. You may need to stop the AppWave service to perform maintenance on the system. You may need to restart the AppWave service to implement system property changes, such as the configuration of a proxy server.

- 1 From the **Start** menu, click **Embarcadero AppWave X.X > Configure AppWave**.
- 2 On the **General** tab, click **Start** to start the service or **Stop** to stop the service.

### CONFIGURING ADDITIONAL LOGIN ACCOUNTS

- 1 From the **Start** menu, click **Embarcadero AppWave X.X > Configure AppWave**.
- 2 Click the **Log On** tab.
- 3 You can choose to log on to AppWave under your local system account or under another account.
  - To log on as another account, specify the credentials of the alternate account in the fields provided.
  - To log on as the local system account, specify if the service will interact with the desktop.
- 4 Click **OK**.

### CONFIGURING LOGGING USING THE CONFIGURE APPWAVE SERVICE APPLICATION

There are three separate logs that are associated with AppWave: AppWave, Tomcat, and Embarcadero License Center (ELC). This section helps you configure logging for each of these.

- Configure Tomcat Logging
- Configure AppWave Logging
- Configure ELC Logging

### CONFIGURE TOMCAT LOGGING

- 1 From the Start menu, click Embarcadero AppWave X.X > Configure AppWave Service.
- 2 Click the **Logging** tab.

- 3 Set the parameters that control server logs.
  - Level: Indicates at what severity level server logging should occur. Choose Error, Info, Warning or Debug.
  - Log Path: Specifies the location where log files will be stored.
  - Log Prefix: Specifies a file name prefix to be used for the log files.
  - **Redirect Stdout**: Indicates the full path of the file to which stdout messages are redirected.
  - **Redirect Stderror**: Indicates the full path of the file to which stderror messages are redirected.
- 4 Click OK.

### CONFIGURE APPWAVE LOGGING

AppWave logging can be run in debug mode, verbose mode, info mode, warn mode, error mode or fatal mode.

- 1 Using a text editor, open Embarcadero\AppWave\X.X\conf\log4jproperties in the AppWave installation directory.
- 2 Find the ToolCloud section.
- 3 By default, the logging is set to debug mode, in which case many log entries are made

 ${\tt log4j.logger.com.embarcadero.allaccess=} \textbf{debug}, ~\tt f5$ 

You can change the logging to log warning message only by changing the above line to log4j.logger.com.embarcadero.allaccess=warn, f5

### CONFIGURE ELC LOGGING

There are several Embarcadero License Center (ELC) logging files for which you can control the size and how log file entries are appended to the file. These logs reside in the elc/logs directory in the AppWave installation directory. The log files you can change are info.log, error.log, db.log, and web.log.

You can change the following values for each of these logs:

MaxFileSize: Maximum size of the logger file.

**MaxBackupIndex**: Maximum number of log file that can be created without overwriting the existing ones. If MaxBackupIndex is 1, then when the maximum file size is reached, the oldest entries are replaced with the newest log entries. If MaxBackupIndex has a positive value, then after MaxfileSize is reached, a new file is created until MaxBackupIndex is also reached. Once MaxBackupIndex is reached then the first file is recreated and so on.

- 1 Using a text editor, open Embarcadero\AppWave\X.X\conf\log4j.properties in the AppWave installation directory.
- 2 Change the values of MaxFileSize and MaxBackupIndex as you require.

To change the info log, look for these three lines towards the beginning of log4j.properties.

```
log4j.appender.f1.File=elc/logs/info.log
log4j.appender.f1.MaxFileSize=1MB
log4j.appender.f1.MaxBackupIndex=4
```

To change the error log, look for these three lines towards the beginning of log4j.properties.

```
log4j.appender.f2.File=elc/logs/error.log
log4j.appender.f2.MaxFileSize=1MB
log4j.appender.f2.MaxBackupIndex=4
```

To change the db log, look for these three lines towards the beginning of log4j.properties.

```
log4j.appender.f3.File=elc/logs/db.log
log4j.appender.f3.MaxFileSize=1MB
log4j.appender.f3.MaxBackupIndex=4
```

To change the web log, look for these three lines towards the beginning of log4j.properties.

```
log4j.appender.f4.File=elc/logs/web.log
log4j.appender.f4.MaxFileSize=1MB
log4j.appender.f4.MaxBackupIndex=4
```

3 Save the log4j.properties file.

### CONFIGURING THE JRE

- 1 From the Start menu, click Embarcadero AppWave X.X > Configure AppWave.
- 2 Click the **Java** tab.
- 3 Set the parameters that control the JRE within which AppWave runs.
  - **Use default**: Indicates that AppWave should use the default Java settings as defined during the installation process.
  - Java Virtual Machine: Indicates the directory path of the Java Virtual Machine (JVM) used for the Server.
  - Java Classpath: Indicates the directory path of the Java classpath used for the Server.
  - Java Options: Displays the Java options used for the Server.
  - Initial memory pool: Specifies the initial memory pool size (in MB) for the JVM.
  - Maximum memory pool: Specifies the maximum memory Pool size (in MB) for the JVM.
  - Thread stack size: Specifies the thread stack size (in MB) for the JVM.
- 4 Click **OK**.

### CONFIGURING SERVER STARTUP

- 1 From the **Start** menu, click **Embarcadero AppWave X.X > Configure AppWave**.
- 2 Click the **Startup** tab.
- 3 Set the parameters that control how AppWave starts.
  - Class: Indicates the classpath of AppWave.
  - Image: Specifies a directory location for the AppWave image.
  - Working Path: Specifies the working path directory location for AppWave.
  - **Method**: Specifies the method.
  - **Arguments**: Specifies the arguments used when executing the server class and working path.
  - **Timeout**: Specifies the timeout settings on Server communication in seconds.
  - Mode: Specifies the mode, JVM or Java.
- 4 Click **OK**.

### CONFIGURING SERVER SHUTDOWN

- 1 From the **Start** menu, click **Embarcadero AppWave X.X > Configure AppWave**.
- 2 Click the **Startup** tab.

Set the parameters that control how AppWave shuts down.

- Class: Indicates the classpath of AppWave.
- **Image**: Specifies a directory location for the AppWave image.
- Working Path: Specifies the working path directory location for AppWave.
- **Method**: Specifies the method.
- **Arguments**: Indicates the arguments used when executing the AppWave class and working path.
- **Timeout**: Specifies the timeout settings on AppWave communication in seconds.
- Mode: Specifies the mode, JVM or Java.
- 3 Click **OK**.

# SERVICE STATUS INFORMATION

The Service Status page gives you access to general information about AppWave services, along with messages and action links that help you to maintain AppWave and optimize its performance.

1 From the **System Management** group, select **Service Status**.

The Service Status page appears.

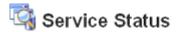

| Services                                | Port | Status          | Message/Action                             |
|-----------------------------------------|------|-----------------|--------------------------------------------|
| Host ETTOTC20.embarcadero.com           | 80   | ✓ online        | up since 2 days 22 hours 52 minutes ago.   |
| Public Catalog: appwave.embarcadero.com | 80   | ✓ online        | last updated on Jun 11, 2012 1:00:01<br>AM |
| License Service                         |      | ✓ online        | view/configure                             |
| User Registration Service (EDN)         |      | ✓ online        | view/configure                             |
| Tomcat Service                          | 80   | ✓ online        | <u>view/configure</u>                      |
| Tomcat Shutdown Service                 | 8082 | ✓ online        |                                            |
| Data Repository (InterBase)             | 3052 | ✓ online        | view/configure                             |
| Proxy Service:                          |      | o not available | view/configure                             |
| LDAP Service:                           |      | o not available | view/configure                             |
| SMTP Email Server                       |      | o not available | view/configure                             |
| Backup License Server                   |      | o not available | view/configure                             |
| Streaming Service                       |      | ✓ online        | view/configure                             |

2 You can configure the services by clicking the respective **view/configure** link in the **Message Action** column.

# LOGGING IN TO THE APPWAVE ADMIN PAGE

You manage products, licenses, and users from the AppWave **ADMIN** page.

1 In a browser, go to http://hostname:port\_number or http://hostIPaddress:port number.

For example, to access AppWave on port 8080, enter an address such as:

http://localhost:8080 (use when the browser is on the Server machine)

http://TUBETTIJ01:8080

http://10.28.65.900:8080

The above can be specified in the browser address bar.

If during installation you used the default server port number, 80, then you do not need to specify the port number (:port\_number) in the browser address. For example:

http://localhost/aaserver

- 2 At the top of the AppWave **HOME** page, click **ADMIN**.
- 3 In the **Login** dialog box, enter the administrator user name and password.

The default administrator user name is *admin* and the default password is *admin*. You should change the password. For more information, see <u>Configuring the AppWave Service</u>.

If you get a message indicating that an error occurred while starting the server, try restarting the Embarcadero AppWave service. Right-click **My Computer**, select **Manage > Services** and **Applications > Services**. On the Services page you can stop and restart the service.

# LOGGING OUT OF APPWAVE

At the top of the AppWave **HOME** page, click **WELCOME**, <admin name>, and then select **LOGOUT**.

# CONFIGURING CATALOG UPDATES

The Product Catalog helps you manage caching, licenses, and versions. You can customize the way AppWave receives and updates the product catalog and the applications available.

1 From the Dashboard, select Update application catalog configuration.

The Version Updates pane appears.

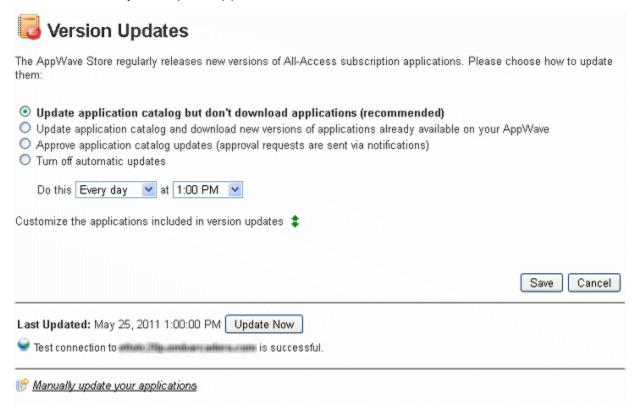

NOTE: You should automatically download product catalog updates and new versions of products as they become available; which is the second option. However, before you choose to automatically update your applications, consider the performance hit on your network this may cause. It may be better in your environment to update AppWave during off-peak hours.

TIP: You can also access the Version Updates pane from the MANAGE APPS menu.

2 Select how you want AppWave to be updated and then click **Save**.

**NOTE:** The option to **Manually update your applications** allows you to update applications from a Media Kit, a DVD available from Embarcadero that contains all the applications your All-Access license entitles you to.

# HANDLING NOTIFICATIONS

When you open the AppWave **NOTIFICATIONS** page while logged in to the administrative pages, AppWave provides notifications of significant events such as errors, licensing problems, caching updates, product catalog update status, and the availability of new App versions. The following topics help you to specify how notifications are sent to you and what types of events you should be notified about.

- System Properties > Email Tab
- <u>View Notification Messages</u>
- <u>View Notification Messages</u>
- Manage Notifications
- Subscribe to the Notifications RSS News Feed

# VIEW NOTIFICATION MESSAGES

1 At the top of the AppWave **HOME** page, click **NOTIFICATIONS**.

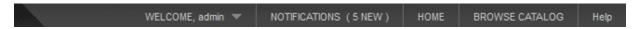

NOTE: If there are any new messages, the number of new messages displays in parenthesis next to the **NOTIFICATIONS** option.

The **Notifications** pane appears.

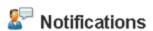

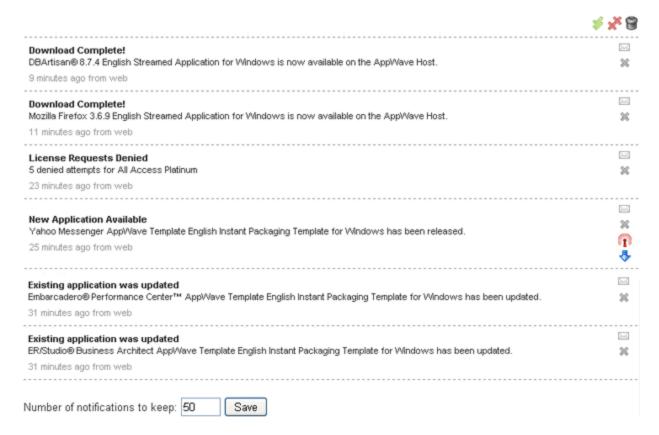

At the bottom of the page you can change the number of messages that should be kept. When the limit specified is reached, older messages are dropped from the **Notifications** page and are no longer available.

### Manage Notifications

1 At the top of the AppWave **HOME** page, click **NOTIFICATIONS**.

The **Notifications** pane appears.

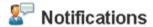

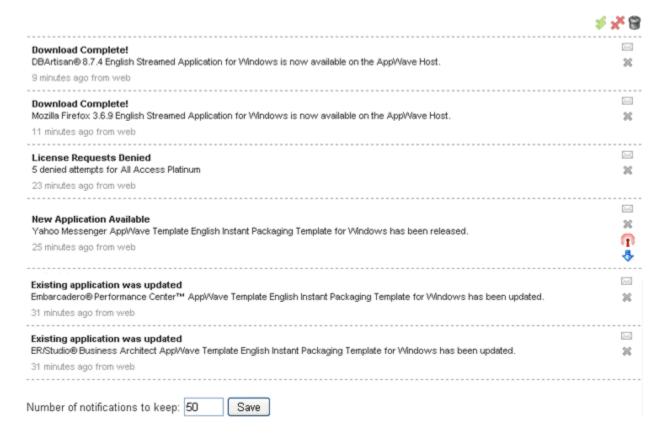

- 2 Set the notification options.
- To mark a notification as having been read, click the **Mark as read** icon [□] to the right of the message.
- To delete a notification, click the **Delete notification** icon [x] to the right of the message.
- To mark all notifications as having been read, click the **Mark all as read** icon [ ] at the top of the **Notifications** page.
- To delete all notifications, click the **Delete all** icon [ at the top of the **Notifications** pane. Deleted notifications no longer display on the notifications page, but are archived by the system and can still be retrieved until the AppWave is restarted, at which time the archive is cleared.
- To view deleted notifications, click the View deleted icon [ ] at the top of the Notifications pane.

- To add a new application to a folder and make it available to users, click the **Publish** icon [1] and then on the **Publish Applications** pane, choose which folders to update with the new application and then click **Publish Applications**. The application will appear in the users' lists of available applications but will still need to be downloaded to AppWave before the application can be launched.
- To download a new application to the AppWave repository, click the **Download** icon [4]. Downloading Apps to AppWave's repository enable the user to more quickly run the Apps.
- To change the number of notifications to save, at the bottom of the pane enter a new number in the **Number of notifications to keep** box. This number indicates the maximum number of notifications that display on the notification pane.
- To view deleted notifications that have been archived, click **View deleted**. Deleted notifications do not display on the **Notifications** pane by default, but they are archived so you can still retrieve them until AppWave has been restarted, at which time the archive is cleared.
- 3 Click Save.

**NOTE:** AppWave saves messages up to the specified amount. Once the maximum number is reached, AppWave deletes the oldest messages first to make room for new messages.

### SUBSCRIBE TO THE NOTIFICATIONS RSS NEWS FEED

You can view AppWave notifications, such as product update messages, by adding the News Feed to your Browser or other RSS News reader.

- Subscribing to AppWave notifications using Internet Explorer
- Subscribing to AppWave notifications using Mozilla Firefox

### SUBSCRIBING TO APPWAVE NOTIFICATIONS USING INTERNET EXPLORER

1 From the AppWave home page click the **AppWave notifications** icon [ ] at the bottom right of the **Home** page.

The RSS feed opens in your default browser and displays notifications.

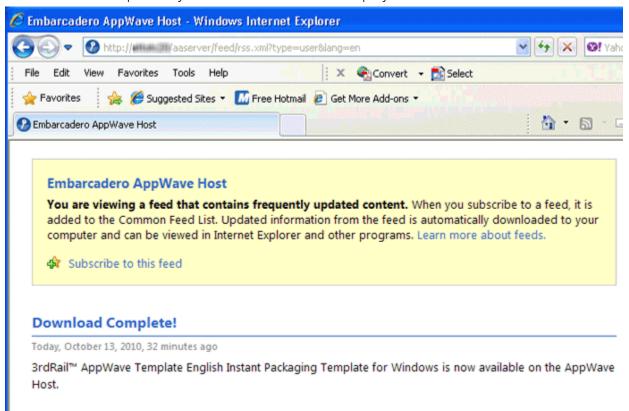

2 Click Subscribe to this feed.

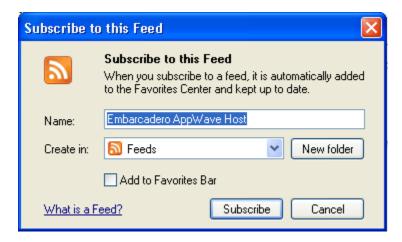

3 In the **Name** field, enter the name of the RSS feed you want to use to identify this feed.

- 4 In the **Create in** field, enter the location where the RSS feed should appear in the browser and then click **Subscribe**.
- 5 On the Browser toolbar, click **Favorites** to see the news feed. The Browser will monitor this feed for news even when the browser is not open.

### Subscribing to AppWave notifications using Mozilla Firefox

1 From the AppWave home page click the **AppWave notifications** icon [ ] at the bottom right of the **Home** page.

The Subscribe with Live Bookmark dialog appears

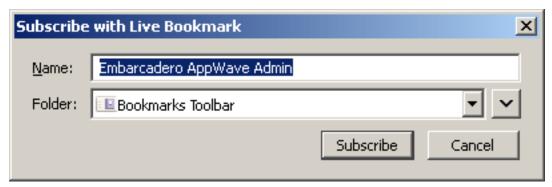

- 2 Change the **Name** of the Live Bookmark and the **Folder** as required and then click **Subscribe**.
- 3 Click the Bookmarks menu, navigate to the subscription folder and you will see another folder by the name specified above. In this folder you can see the AppWave notifications.

### EMAIL DIRECT MARKETING

Using Email Direct Marketing (EDM), you can socialize AppWave amongst your users by notifying the about the highest rated, most popular, newest, and featured apps.

**NOTE:** Sending email must be enabled before you can use Email Direct Marketing. For more information, see "System Properties > Email tab" in the *AppWave Administrator Guide*.

1 From MANAGE APPS, click Email Direct Marketing.

The **Email Direct Marketing** page appears.

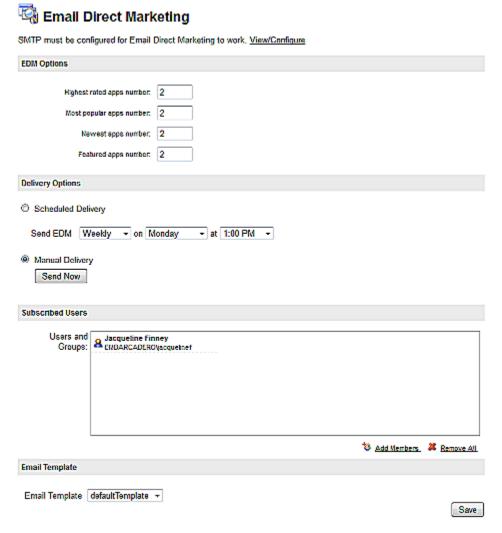

2 Complete the page and click **Save**.

NOTE: At this time AppWave does not provide an interface to change the content of the email, however you can edit the default template, defaultTemplate.jsp. It is located in <a href="mailto:AppWave">AppWave</a> install folder>\webapps\aaserver\WEB-INF\jsp\edm\templates.

The following describes the options that may require additional explanation:

An email similar to the following can be sent to your subscribed users according to the delivery option you chose.

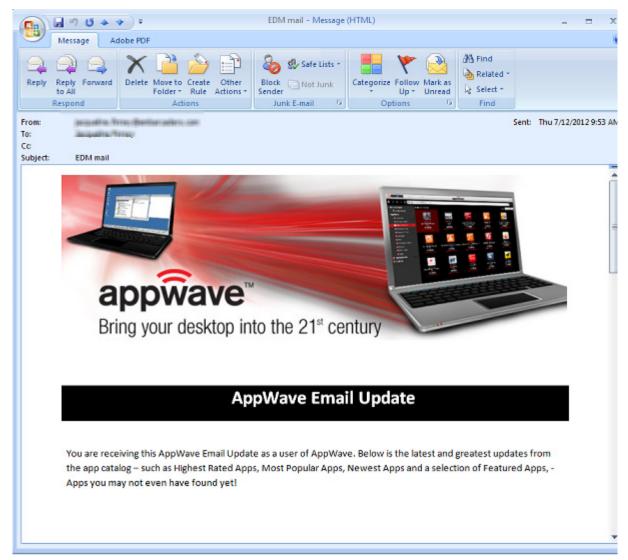

# AppWave Email Update continued...

### **Highest Rated Apps**

| Icon | App Name        | Short Description                                                                                | Category                        | App Details    |
|------|-----------------|--------------------------------------------------------------------------------------------------|---------------------------------|----------------|
| 44   | 123 Free Solita | 123 Free Solitaire 2009 is a 100% free high-<br>quality solitaire games collection.              | All Apps, Games                 | <u>Details</u> |
| A    | 3nity Media Pla | 3nity Media Player is a highly portable<br>multimedia player capable of reading most<br>audio an | All Apps, Media<br>Applications | Details        |

### **Most Popular Apps**

| Icon       | App Name        | Short Description                                                                                 | Category                           | App Details    |
|------------|-----------------|---------------------------------------------------------------------------------------------------|------------------------------------|----------------|
| <b>(1)</b> | Mozilla Firefox | Open-source browser. The Firefox Web Browser is the faster, more secure, and fully customiz       | All Apps, Popular,<br>Productivity | <u>Details</u> |
| 4          | Thunderbird® 5  | Mozilla Thunderbird is a free, open source,<br>cross-platform e-mail and news client<br>developed | All Apps, Popular,<br>Productivity | Details        |

### **Newest Apps**

| Icon | App Name        | Short Description                                                                              | Category                   | App Details    |
|------|-----------------|------------------------------------------------------------------------------------------------|----------------------------|----------------|
| P,   | Microsoft® Proj | Microsoft® Project 2010 gives you a powerful,<br>visually enhanced way to effectively manage a | All Apps, Licensed<br>Apps | <u>Details</u> |
| V.   | Microsoft® Visi | Microsoft Visio 2010 advanced diagramming<br>tools help you simplify complexity with dynamic,  | All Apps, Licensed<br>Apps | Details        |

Why not try a new app today? If you like the apps you try, don't forget to rate it and provide your review commentary.

AppWave Administrator

© 2012 Embarcadero Technologies, Inc 12 July 2012 - 7AM PDT

# MANAGING APPWAVE

Through the AppWave system management panes you can configure system properties such as the full-path name of the product repository, proxy server details, along with streaming server details and reporting configuration. This section is comprised of the following topics:

- <u>Set System Properties</u>
- Manage Streaming Services
- Create a Backup License Server
- Create Usage History Reports

# **SET SYSTEM PROPERTIES**

From the **System Properties** pages you can configure AppWave behavior.

This section is comprised of the following topics:

- System Properties > General tab
- <u>System Properties > Email Tab</u>
- System Properties > Proxy Server Tab
- System Properties > App Repository Tab
- System Properties > Optimization Tab
- System Properties > Streaming Tab

# System Properties > General Tab

1 From the **SYSTEM MANAGEMENT** menu, click **System Properties**.

The **System Properties** pane appears.

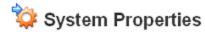

| General Email      | Proxy Server              | App Repository Optimization Streaming                                                                                                    |
|--------------------|---------------------------|----------------------------------------------------------------------------------------------------|
| General Properties |                           |                                                                                                    |
|                    | * AppWave name:           | AppWave                                                                                                    |
|                    | Http Resolve              | Auto    Manual                                                                                                    |
|                    | Http Host:                | ETTOTC20.embarcadero.com                                                                                                    |
|                    | * Http: Port:             | 80                                                                                                    |
|                    |                           | Auto resolve or manual set the http host. Http port specifies on which port AppWave Host run. Changing Http Port requires manual restart of AppWave Host and access it with the new port. |
|                    | Restricted mode:          | O on O off                                                                                                    |
|                    |                           | Restrict the applications and reviews that users can see and how applications are streamed. If disabled, all applications and reviews are automatically available to every user.          |
|                    | User-initiated download:  | ⊙ on O off                                                                                                    |
|                    |                           | Allows user to initiate download of applications.                                                                                                    |
| Α                  | kuto deploy applications: | ⊙ on O off                                                                                                    |
|                    |                           | Automatically deploy new applications to all streaming service.                                                                                                    |
| А                  | uto stream applications:  | ⊙ On ○ Off                                                                                                    |
|                    |                           | Automatically stream new applications on all streaming service.                                                                                                    |
| Aut                | o assign country group:   | On On Off                                                                                                    |
|                    |                           | Automatically assign country group to the new users if the information is available.                                                                                                    |
|                    | Allow reviews update:     | ⊙ on O off                                                                                                    |
|                    |                           | Allow reviews to also be updated when updating the applications catalog from the AppWave Store.                                                                                           |

# System Properties page continued...

| Allow AppWave accounts:                                                                                                    | ⊚ on ○ off                                                                                                    |  |  |
|----------------------------------------------------------------------------------------------------|----------------------------------------------------------------------------------------------------|--|--|
|                                                                                                    | Allow Appl/Vave accounts can be set on OFF only if LDAP is enabled and at least one<br>LDAP account is in Administrator Group which means at least one user is necessary<br>to login from Web UI. |  |  |
| Allow Public Store to be visible:                                                                                                    | ● On ○ Off                                                                                                    |  |  |
|                                                                                                    | Allow Public Store visibility can be set to Off if Appl/Vave Browser users should not be able to access the Appl/Vave Public Store via Internet.                                                  |  |  |
| Allow client to register user:                                                                                                    | ⊙ on ○ off                                                                                                    |  |  |
|                                                                                                    | Allow registering of local user from AppWave Browser.                                                                                                    |  |  |
| Allow blank password:                                                                                                    | ● On O Off                                                                                                    |  |  |
|                                                                                                    | Allow blank password when creating local user                                                                                                    |  |  |
| Create user as author:                                                                                                    | On Off                                                                                                    |  |  |
|                                                                                                    | Automatically add the new user to Authors group.                                                                                                    |  |  |
| Download pool size:                                                                                                    | ze: 5 💠                                                                                                    |  |  |
|                                                                                                    | Increase/decrease the number of simultaneous downloads. There should not be more than 100 simultaneous downloads, neither less than 1.                                                            |  |  |
| License Notifications                                                                                                    |                                                                                                    |  |  |
| *High usage:                                                                                                    | 75 %                                                                                                    |  |  |
| *Critical usage:                                                                                                    | 90 %                                                                                                    |  |  |
| *Activation License High usage:                                                                                                    | ye: 75 %                                                                                                    |  |  |
|                                                                                                    | trifesnord, rionication will be geherated.                                                                                                    |  |  |
|                                                                                                    |                                                                                                    |  |  |
| Style                                                                                                    |                                                                                                    |  |  |
| css                                                                                                    | aw-custom2.css ▼ Backup Default Style                                                                                                    |  |  |
|                                                                                                    | Folder for additional style: install dir/webapps\aaserver\custom\css                                                                                                    |  |  |
| Logo Picture                                                                                                    | . Odd 131 additional oxylor motals on modupposition of the follows                                                                                                    |  |  |
| Enter Control of the Control of the |                                                                                                    |  |  |
| Logo Picti                                                                                                    | aw-custom.gif ▼ Backup Default Logo                                                                                                    |  |  |
|                                                                                                    | Folder for additional logo: install dir\webapps\aaserver\custom\images                                                                                                    |  |  |

The fields indicated with an asterisk (\*) are required to complete your request.

2 Make the changes required on this page and then click **Save**.

**NOTE:** The AppWave process must be restarted before changes to the Proxy Server take effect.

The following describes the fields on the **General** page:

### **General Properties**

**AppWave name**: This is the name of AppWave as it appears to your AppWave Browser users.

**Http Resolve**: Auto resolve or manually set the http host. Auto resolve sets the Http Host value to be the hostname of the system on which AppWave is installed.

Http Host: The hostname of the system on which AppWave is installed.

**Http Port**: The default port number for AppWave is 80. You can accept or change the port number setting during AppWave installation. After installing, you can change the port number here. Changes to the port number will be in effect after AppWave is restarted.

**Restricted mode**: Restricts the reviews that users can see, also restricts availability of custom Apps broadcasted to AppWave and affects how Apps are streamed. When running in Restricted mode, Apps broadcasted will require Admin approval before release and will be in a Pending state. For information on publishing pending applications, see <u>Publish Applications</u>. If disabled, all newly broadcasted Apps are automatically available to all users; they are published to the All Apps folder which is assigned to the All Users groups. If you want to monitor product reviews submitted by users and approve or reject their comments, select **On**. Reviews that contain questionable or inappropriate wording are automatically rejected.

**User-initiated download**: If set to **On**, when an AppWave Browser user runs an application that is internet available but not downloaded onto AppWave, downloading will be initiated. The application will be ready to run once it is downloaded to AppWave.

**Auto deploy applications**: If set to **On**, once applications have been cached to AppWave they are automatically copied to all streaming servers in order for the applications to be available when requested by the AppWave Browser user.

**Auto stream applications**: Once an application has been cached to AppWave, it is not automatically streamed. Setting this option to **On** automatically streams the application when it is added to AppWave.

**Auto assign country group**: This property works for EDN and LDAP users. If set to **On**, this creates groups automatically based on the AppWave Browser user's location. This enables AppWave to restrict access to streamed applications based on the country, which is useful when export regulations dictate that certain applications cannot be used in specific countries.

**Allow reviews update**: If set to **On**, when updating the catalog, also allows reviews originating on the AppWave Store to be copied to AppWave.

Allow AppWave accounts: In environments where LDAP is integrated with AppWave, you

can disallow local accounts, thus requiring all users to use their domain credentials to access AppWave. When this property is set to **Off** a local user cannot connect from the AppWave Browser or the AppWave console; the user needs to connect with a domain user name.

**Allow Public Store to be visible**: Set to off if you do not want AppWave Browser users to be able to access the AppWave Public Store via the internet.

**Allow client to register user**: Allows a new user account to be created when the AppWave Browser user attempting to connect to AppWave does not already have a user account.

**Allow blank password**: Allows new user accounts to be created that do not require a password.

**Create user as author**: Automatically assigns all new users to the Authors group which enables them to use AppWave Studio and master and broadcast applications through AppWave Studio.

**Download pool size**: Specify the maximum number of simultaneous downloads that can be initiated by AppWave users.

**License Notifications**: Specify thresholds for license pool usage levels. When usage levels grow above specified levels, notifications will be generated. When usage levels reach high or critical, the chance of users being denied licenses increases and you should consider adding more licenses. License notifications can be generated for all licensed products managed by AppWave.

**CSS**:Enables you to use a custom CSS file to customize the appearance of the private AppWave Catalog.

**Logo Picture**: Enables you to choose a logo that will appear on the private AppWave Catalog.

### SYSTEM PROPERTIES > EMAIL TAB

You can configure AppWave to send you an email when there are new or upgraded applications available; when a download has started, finished successfully or not; when the Embarcadero AppWave Store was checked for catalog updates and whether the catalog update was successful or not. If AppWave is configured to moderate reviewers comments you can also receive email notifications when new reviews have been submitted for your approval.

1 From the **SYSTEM MANAGEMENT** menu, click **System Properties**, and then click the **Email** tab.

The **Email** tab appears.

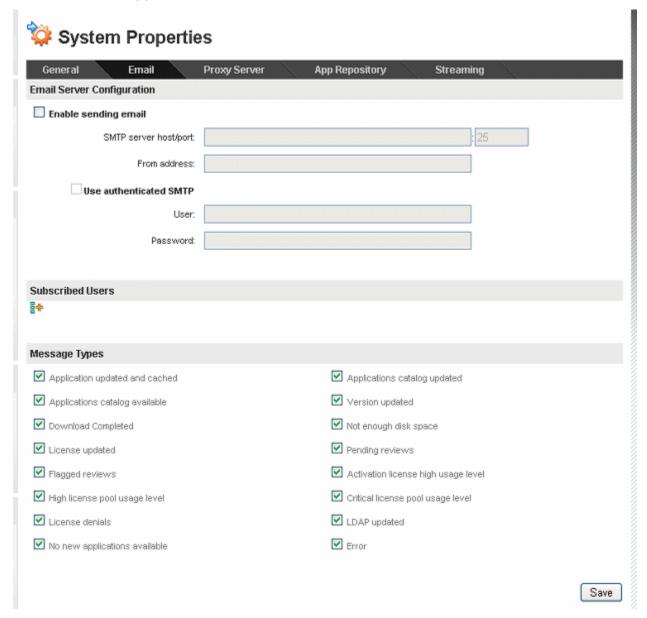

NOTE: The full list of notifications that you can receive by email is listed in the Message Types area of the System Properties > Email tab.

- 2 Select **Enable sending email** and then provide the particulars of your email server.
- In the **Subscribed Users** area, click the expand icon [ ] and then enter the email address of the user to receive email notifications and then click the add icon [ ]. Enter more addresses in the same manner if required.
- 4 In the **Message Types** area, select the types of messages for which AppWave should send out email notifications. By default, all message types are selected. Deselect the message types for which you do not want email notifications. You will still see all types of messages on the **Notifications** page but for only those selected will email notifications be sent.
- 5 Click Save.

NOTE: You can also configure AppWave to send out notifications when license usage has reached certain levels by specifying the high usage and critical usage levels on the **General** tab of the **System Properties** page. For more information, see <a href="System Properties">System Properties</a> > General tab.

## System Properties > Proxy Server Tab

Security in some environments requires the use of internet proxies. You can configure AppWave to use a proxy instead of connecting to the internet directly for catalog updates and product downloads, and communications with AppWave Browser users. Proxy settings are automatically recognized during installation if they are set in Internet Explorer.

1 From the **SYSTEM MANAGEMENT** menu, click **System Properties** and then click the **Proxy Server** tab.

The **Proxy Server** tab appears.

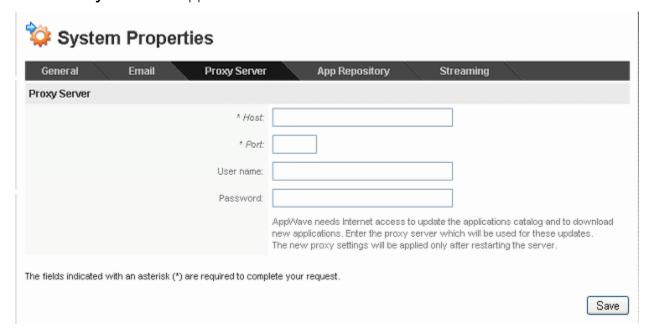

2 The proxy is automatically recognized during AppWave installation if it has been set in Internet Explorer. To change the proxy settings, complete the proxy server properties as follows:

**Host**: The URL of the proxy server.

**Port**: The port of proxy server used for communications between AppWave and the proxy server.

**User name/Password**: The name and password of the user with permissions to connect to the proxy server for internet usage.

3 Click Save.

The changes will take effect only when AppWave has been restarted.

4 Restart the AppWave service. For more information, see <u>Configuring Catalog Updates</u>.

## System Properties > App Repository Tab

Use the App Repository tab to specify the location of the repository where cached applications are stored on AppWave. The location of the Embarcadero Product Repository, where products are cached, is specified during installation; however, if you want you can change the product repository to a different location here. The repository can be a local directory or a network shared directory.

1 From the SYSTEM MANAGEMENT menu, click System Properties, and then click the App Repository tab.

The **App Repository** tab appears.

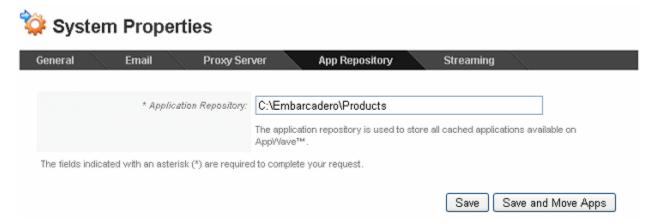

2 In the **Application Repository** field, enter the location where you want the cached applications on AppWave to reside.

3 To save the changes and later move the files to the new location, click **Save**. This may be useful where there are several GBs of data to move which could cause network congestion or if you want to temporarily use another repository for testing.

To save the new location of the repository and move the cached applications from the old location to the new locations, click **Save and Move Apps**.

## System Properties > Optimization Tab

The new **Optimization** tab of the AppWave System Properties page allows you to more easily configure AppWave.

1 From **SYSTEM MANAGEMENT**, click **System Properties** and then click the **Optimization** tab.

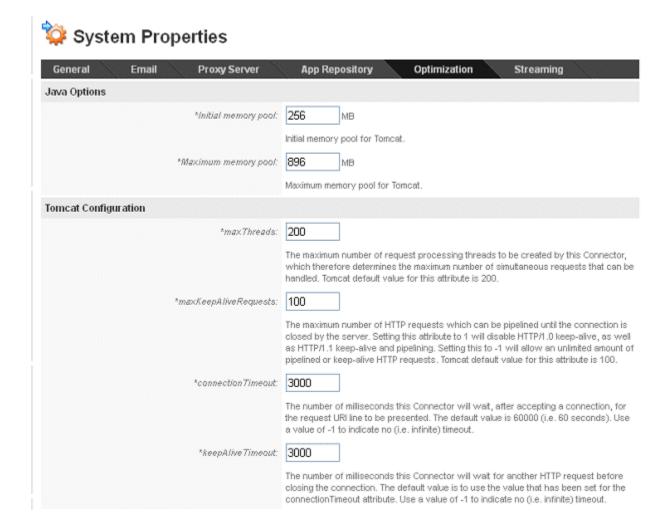

## System Properties > Optimization tab continued...

| Database Options                  |                                                                                                    |  |
|-----------------------------------|----------------------------------------------------------------------------------------------------|--|
|                                   | Backup Database Restore Database                                                                                                    |  |
| *initialSize:                     | 10                                                                                                    |  |
|                                   | Initial number of database connections in pool.                                                                                                    |  |
| *mexActive:                       | 20                                                                                                    |  |
|                                   | Maximum number of database connections in pool. For unlimited connections in pool use -1.                                                                                                    |  |
| *DATABASE_CACHE_PAGES:            | 2048                                                                                                    |  |
|                                   | Number of database pages to allocate in memory per database. Default value is 2048.                                                                                                    |  |
| Logging Options                   |                                                                                                    |  |
| Log4j rolling:                    | Daily    By file size                                                                                                    |  |
| Maximum file size:                | 10 MB                                                                                                    |  |
| * Maximum number of rolled files: | -1                                                                                                    |  |
|                                   | Configure the way easerver.log is backup (rolled). Daily option rolls easerver.log file everyday, no matter the size of file. Rolling by file size forces rolling each time the Maximum file size is reached. Maximum backup index marks the maximum number of rolled files to be saved on disk (use -1 for unlimited).                                                                           |  |
| Log4j levet                       | DEBUG V                                                                                                    |  |
|                                   | The DEBUG Level designates fine-grained informational events that are most useful to debug an application. The INFO level designates informational messages that highlight the progress of the application at coarse-grained level. The WARN level designates potentially harmful situations. The ERROR level designates error events that might still allow the application to continue running. |  |
|                                   | Collect Logs                                                                                                    |  |
|                                   | Collect log-files for active support cases. A zip file with all Appl/Vave Host log-files will be created.                                                                                                    |  |

The fields indicated with an asterisk (\*) are required to complete your request.

The following describes the Optimization options available:

- Java Options
- Tomcat Configuration
- Database Options
- Logging Options

## JAVA OPTIONS

**Initial memory pool**: Initial amount of memory available for the Apache Tomcat web server.

**Maximum memory pool**: Maximum of memory available for the Apache Tomcat web server.

#### **TOMCAT CONFIGURATION**

The following descriptions for these Tomcat configuration parameters are courtesy of <u>Tomcat.Apache.Org</u>.

**maxThreads**: The maximum number of request processing threads that can be created by this Connector, which therefore determines the maximum number of simultaneous requests that can be handled. Tomcat default value for this attribute is 200.

maxKeepAliveRequests: The maximum number of HTTP requests which can be pipelined until the connection is closed by the server./ Setting this attribute to 1 will disable HTTP/1.0 keepalive as well as HTTP/1.1 keep-alive and pipelining. Setting this to -1 will allow an unlimited amount of pipelined or keep-alive HTTP requests. Tomcat default value for this attribute is 100.

**connectionTimeout**: The number of milliseconds this Connector will wait, after accepting a connection, for the request URI line to be presented. The default value is 60000 (i.e. 60 seconds). Use a value of -1 to indicate no (ie.e. infinite) timeout.

**keepAliveTimeout**: The number of milliseconds this Connector will wait for another HTTP request before closing the connection. The default value is to use the value that has been set for the connectionTimeout attribute. Use a value of 01 to indicate no (i.e. infinite) timeout.

#### **DATABASE OPTIONS**

The InterBase database is at the heart of AppWave and contains all your program data including but not limited to, System Properties settings, Licenses, Users & Groups, Product Catalog, and Repository.

**Backup Database**: Backs up the database to a .ibk file on the disk. You will be informed when the backup is complete. The backup file will be saved to the installation directory in the data folder, for example,

C:\Program Files\Embarcadero\AppWave\4.0\data\tcdb20120611171916.ibk

The naming of the backup file follows this convention:

tcb+year+month+day+hr (24 hr clock)+min+sec.ibk

**Restore Database**: Lets you choose a backup file to restore. The database files are listed in reverse chronological order. The changes take effect immediately.

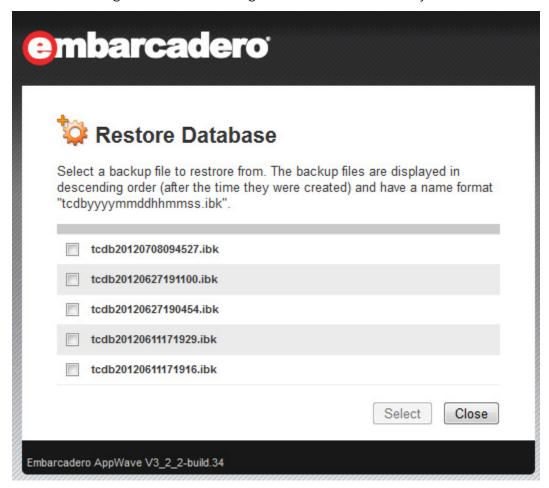

**InitialSize**: Initial number of connections in the database connections pool

**maxActive**: Maximum number of database connections in the database connections pool. For unlimited connections, use -1.

**DATABASE\_CACHE\_PAGES**: Number of database pages to allocate in memory per database. Default value is 2048.

#### LOGGING OPTIONS

**Log4j rolling**: Specify what determines when a new aaserver.log file should be created.

- Daily: A new log file should be created each day.
- By file size: When the log file reaches the maximum size, a new log file should be created.
- Maximum file size: Maximum size of the log file. This option becomes available and must be specified when you select **By file size**.
- **Maximum file size**: The size of the log file, which when reached triggers the system to archive the current and to create a new log file and start logging to the new file.

**Maximum number of rolled files**: Determines the maximum number of backed up aaserver.log files to retain before deleting the oldest log file. Specifying -1 indicates that the backup files should never be deleted by AppWave.

Log4j level: Specify the level of information to retain in the aaserver.log file:

- **DEBUG**: Records fine-grained informational events that are most useful to debug an application.
- **INFO**: Records informational messages that highlight the progress of the application at coarse-grained level.
- **WARN**: Records potentially harmful situations. The ERROR level designates error events that might still allow the application to continue running

**Collect Logs**: If you are having problems with AppWave and Embarcadero Support has asked you to submit your log files, click this option and AppWave will create a zip file that contains all the AppWave log files, which you can then email to Embarcadero Support. When you click **Collect Logs**, you will have the option to open the WinZip file or save it to the location of your choice.

#### OPTIMIZING APPWAVE PERFORMANCE

For an AppWave configuration involving multiple geographical sites and more than 100 users the following configuration parameters are suggested to optimize performance.

### Java Options:

Initial memory pool: 512

Maximum memory pool: 1230

### **Tomcat Configuration:**

maxThreads: 250

connectionTimeout to 6000

## **Datbase Options:**

maxActive: 40

DATABASE\_CACHE\_PAGES: 8192

**NOTE:** A Proxy server at each geographical location is also recommended. In the

SYSTEM MANAGEMENT menu, select System Properties > Streaming and

then select Allow web caching.

## System Properties > Streaming Tab

The Streaming Server is responsible for streaming an application requested by the AppWave Browser user.

1 From the **SYSTEM MANAGEMENT** menu, click **System Properties**, and then click the **Streaming** tab.

The **Streaming** tab appears.

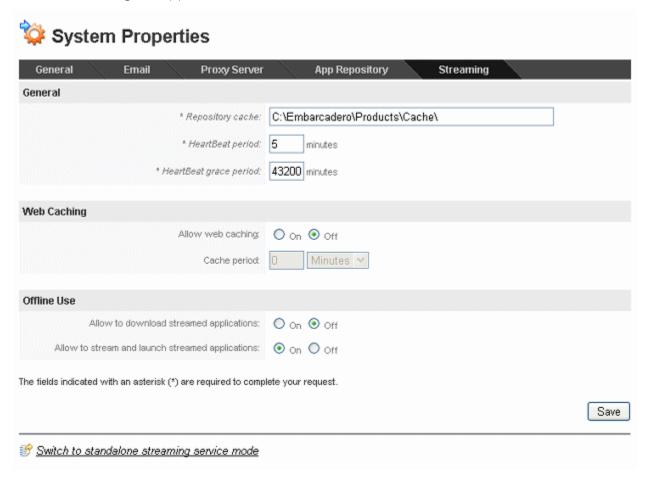

2 Make the required changes and then click **Save**.

The following describes the options available on the **Streaming** tab.

#### General

**Repository cache**: This is the directory where the applications that will be streamed are saved on the AppWave host. The primary purpose for the cache is to allow partial downloading of an application before showing the application to the user. This is especially important when working with large applications because caching the application allows the user to begin using the application sooner, before the entire application has been cached.

**HeartBeat period**: Number of minutes between keep alive pings to the streaming server. The heartbeat maintains streaming server connectivity and alerts AppWave when the streaming server does not respond.

**HeartBeat grace period**: The number of minutes to wait for the streaming server to respond to a heartbeat. If the streaming server does not respond within this period the streaming server is considered to be offline and a notification is generated.

**Web Caching**: Web Caching configures a transparent proxy set up between AppWave and AppWave Browser. If this proxy is configured, AppWave would add special headers to streaming data sent to AppWave Browser. This allows the streamed data to be cached on the proxy server so that the next time an AppWave Browser user asks for the relevant application, the streamed data will be sent directly to AppWave Browser from the proxy. This ability may be useful when the communication channel between AppWave and AppWave Browser is poor.

**Allow web caching**: Turn on or off the special header in streamed data blocks.

**Cache period**: The time period the data block could be stored on the proxy server before it expires and is deleted.

#### Offline Use

**Allow to download streamed applications**: When enabled, allows the AppWave Browser user to download Apps to their desktop.

**Allow to stream and launch streamed applications**: If disabled, allows you to restrict specific groups from downloading and streaming applications. Select **Off** to grant only select groups the permission to download and stream applications.

When enabled, all users can download and stream applications.

## Switch to standalone streaming service mode

Click to convert an AppWave to a streaming server, which will work in conjunction with another AppWave to share streaming of applications to users. When you click this option, the following dialog appears where you can specify the properties of the master AppWave.

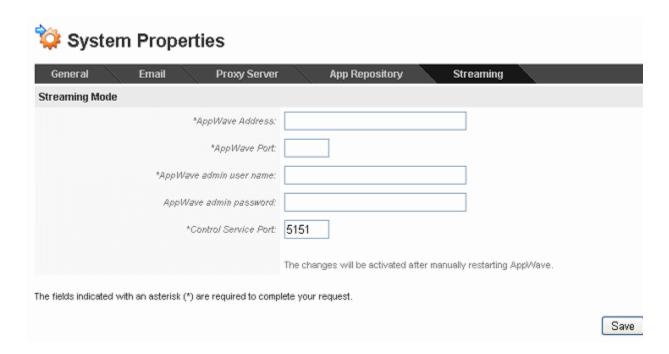

For more information, see <u>Create a Standalone Streaming Server</u>.

## Manage Streaming Services

The streaming service handles disk intensive product caching from AppWave. From the Streaming Services pane you can stop and start the streaming service. When you set up an AppWave as a streaming server, it automatically registers with the host and will appear in the list of streaming services.

This section covers the following topics:

- Accessing Streaming Services pane
- Editing a streaming server
- Deleting a streaming server
- Stopping and starting a Streaming Service
- Changing the settings of a Streaming Service
- Create a Standalone Streaming Server
- Monitoring the Streaming Service

## ACCESSING STREAMING SERVICES PANE

1 From the master AppWave system on **SYSTEM MANAGEMENT** menu, click **Streaming Service**.

The **Streaming Service** pane appears.

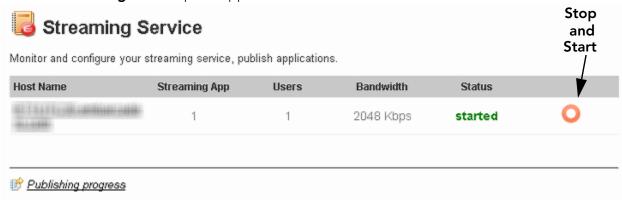

## Editing a streaming server

- 1 From the **SYSTEM MANAGEMENT** menu, click **Streaming Service**.
- 2 Click the edit sign ( ) next to the host name of the streaming server.

The Edit Streaming Server pane appears.

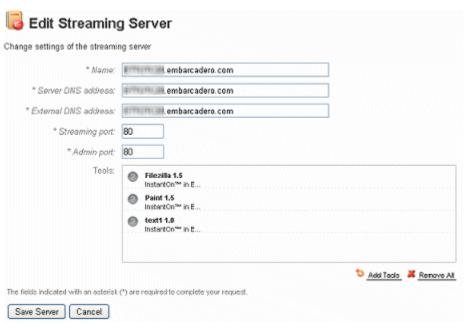

3 Change the particulars of the server as required.

- 4 To add tools to the list of tools streamed by the server, click **Add Tools**.
  - To remove tools from the list of tools streamed by the server, click the delete icon [a] that appears when you hove over a tool in the **Tools** area.
  - To delete all tools from the list of tools streamed by the server, click **Remove All**.
- 5 When you have completed the changes you need, click **Save Service**.

## Deleting a streaming server

- 1 From the **SYSTEM MANAGEMENT** menu, click **Streaming Servers**.
- 2 Select the checkbox next to the Host Name of the server you want to delete.
- 3 Select **Delete**.

## STOPPING AND STARTING A STREAMING SERVICE

- 1 From the **SYSTEM MANAGEMENT** menu, click **Streaming Service**.
- 2 If the Status column of the server indicates that it is started, you can stop the streaming service by clicking the stop icon [ ] to the right of the **Status** column.
  - If the Status column of the server indicates that it is Stopped, you can start the streaming service by clicking the start icon  $[\cupebox{0}]$  to the right of the **Status** column.
  - To view the progress of application publishing you have started, click **Publishing Progress**.

## CHANGING THE SETTINGS OF A STREAMING SERVICE

1 From the **SYSTEM MANAGEMENT** menu, click **System Properties** and then click the **Streaming** tab.

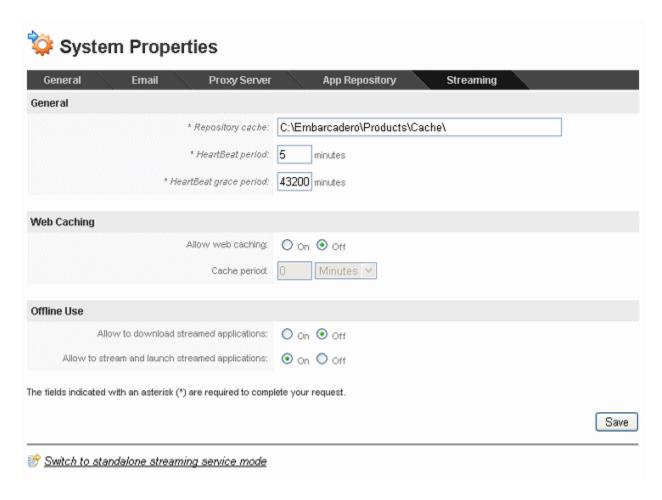

2 Make your change and then click **Save**. For information on the options available, see <u>Set System Properties</u>.

## CREATE A STANDALONE STREAMING SERVER

- 1 Create a Repository directory on a network accessible drive, not on a drive local to the master AppWave server. The directory must have read privileges for all AppWave users and read/write privileges for the AppWave administrator. Share the directory and take note of its UNC path.
- 2 On the AppWave master server, open the **System Properties > App Repository** page and enter the name of the shared AppWave Repository.

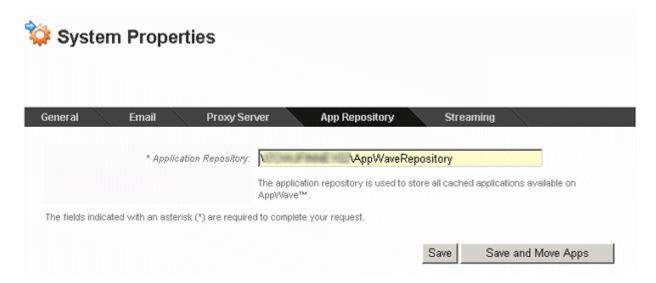

If you have already downloaded apps to your AppWave, click **Save and Move Apps**. The apps you downloaded will be moved onto the shared directory.

If you have not already download apps to your AppWave, or if the shared repository already contains your apps, click **Save**.

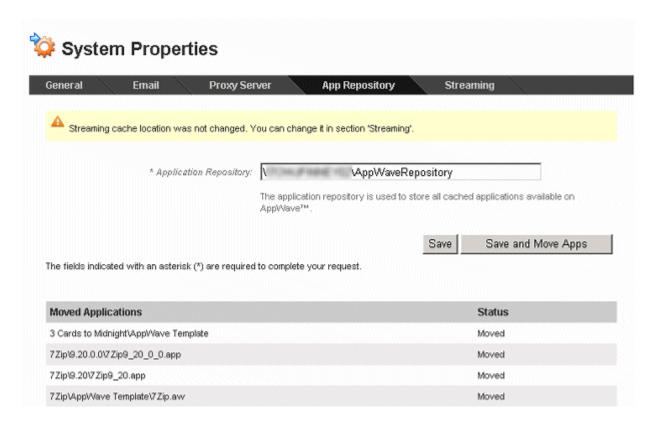

**NOTE:** The Streaming cache should be local to the master AppWave host. You do not have to change its location.

- 3 Install AppWave on the system you want to act as a standalone streaming server.
- 4 On the **System Properties > Streaming** tab of the streaming server, click **Switch to standalone streaming server mode**.

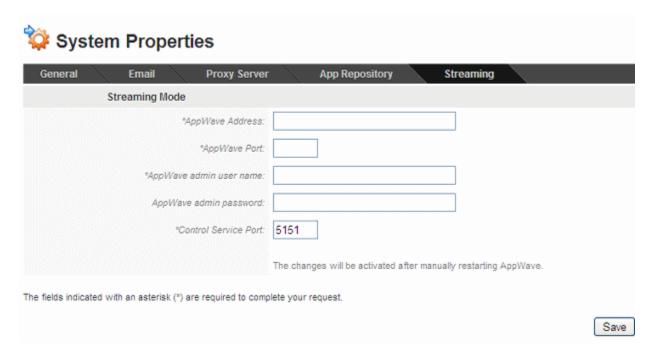

5 Enter the specifics of the master AppWave host and then click **Save**.

6 From Windows, stop and start the AppWave service.

Select Start > Programs > Embarcadero AppWave X.X > Configure AppWave Service and then click Stop followed by Start.

AppWave is now running in standalone streaming server mode.

When you restart the streaming server, it will be visible to the master AppWave server and can be controlled from the master server. The streaming server will have a limited dashboard that will only present the option to reconvert it to a fully-functional AppWave.

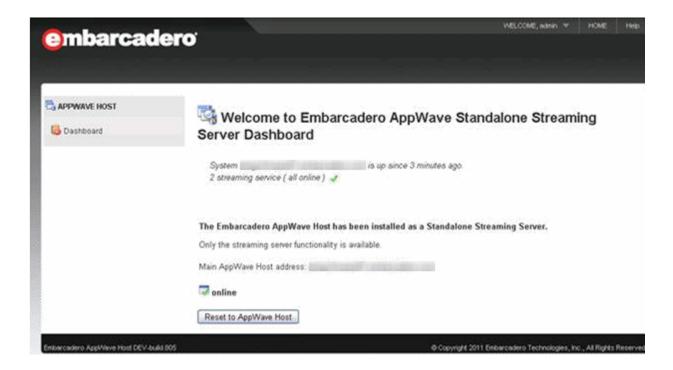

7 On the master AppWave server, from the **System Management** menu, click **Streaming Service**.

When you set up an AppWave as a streaming server, it automatically registers with the host and will appear in the list of streaming services.

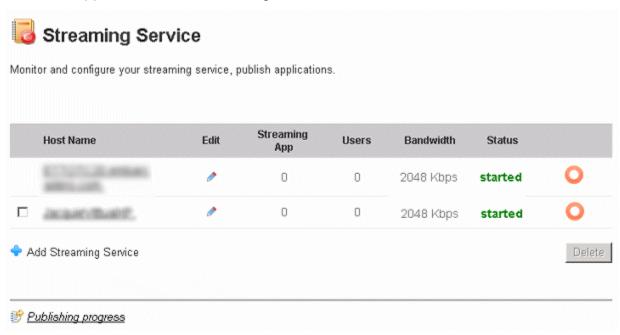

## MONITORING THE STREAMING SERVICE

- 1 From the **SYSTEM MANAGEMENT** menu, click **Streaming Service**.
- 2 Click the name of the streaming server.

The **Streaming Live Statistics** pane appears where you can see which applications are currently being streamed and which users are receiving streamed applications.

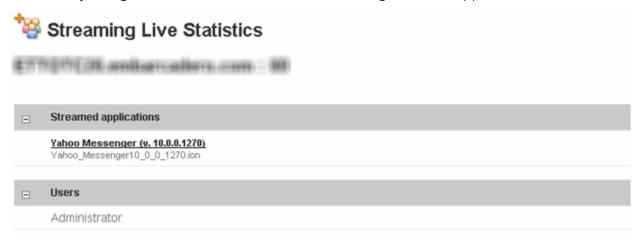

## CREATE A BACKUP LICENSE SERVER

The procedure involved in creating a backup license server is described in <u>Set up Backup</u> License Server.

## CREATE USAGE HISTORY REPORTS

There are numerous reports that you can obtain through AppWave. These reports cover application and icense usage for both Embarcadero XE apps and 3rd party apps. The following describes these reports.

1 From the **REPORTING** menu, select **Reports**.

The **Reports** pane appears.

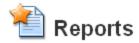

Reporting capability allows you to generate reports about the real usage of the AppWave resources.

- 2 Select the click the name of the report you want to generate/
  - On the report page that appears, you can change many of the parameters such as the start and end date, time zone, users, and applications,
- 3 Change the parameters of the report as required and then click **View** to generate the new report.

The following report types are available:

- <u>Cumulative Reports for Licensed Apps</u>
- <u>Time Series Reports for Licensed Apps</u>
- Cumulative Reports for Streamed Apps

Some reports display as graphs by default and can also be viewed in tabular format. Other reports are available in tabular format only. You can export all reports in CSV format for use in applications such as Microsoft Excel. For more information, see <u>Reporting Data Export</u>.

You can also query the Embarcadero License Center (ELC) database directly for information on license usage. For more information, see <u>Querying the ELC database</u>.

**NOTE:** AppWave does not monitor the use of locally installed apps such as those used offline.

## CUMULATIVE REPORTS FOR LICENSED APPS

The following Cumulative Reports for Licensed Apps are available:

#### Cumulative Reports - Licensed Apps

Application and license pool usage aggregated over a defined time range. Does not include free apps.

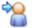

#### Application Usage Frequency by User Report

Number of times each application was used by a specified user or group of users during the specified time range.

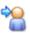

#### Application Usage Duration Report

Total number of hours each application was used for the specified period. Applications that were not used are excluded.

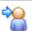

## Application Usage Duration by User Report

Total number of hours an application was used by each user and group for the specified period.

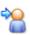

#### License Denial Report

Number of license denials for every license pool during the specified period. License pools with zero denials are not shown.

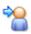

#### License Denials by Application Report

Number of license denials by application for the specified period and license pool. Applications with zero denials are not shown.

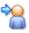

#### Application Usage and Denial Usage Report

Number of NATs (successful attempts to acquire license) and NDTs (denied attempts to acquire license) for a given application.

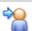

#### Denied Users Report

Users who had their attempts to launch applications denied.

- Application Usage Frequency by User Report
- Application Usage Duration Report
- Application Usage Duration by User Report
- License Denial Report
- License Denials by Application Report
- Application Usage and Denial Usage Report
- Denied Users Report

#### APPLICATION USAGE FREQUENCY BY USER REPORT

Shows the number of times each application was used by a specified user or group of users during the specified time period.

# Application Usage Frequency by User Report

Number of times each application was used by a specified user or group of users during the specified time range.

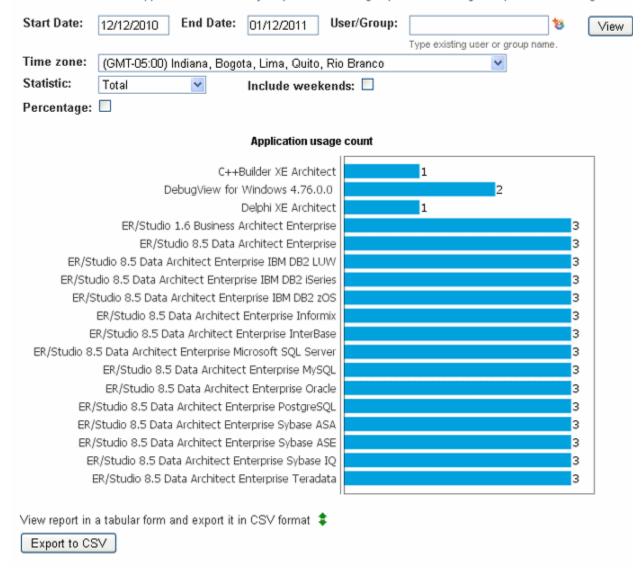

#### APPLICATION USAGE DURATION REPORT

Shows the total number of hours each application was used for a specified time period. You can change the start and end date of the reporting period and choose to see only

information related to a specific user or group.

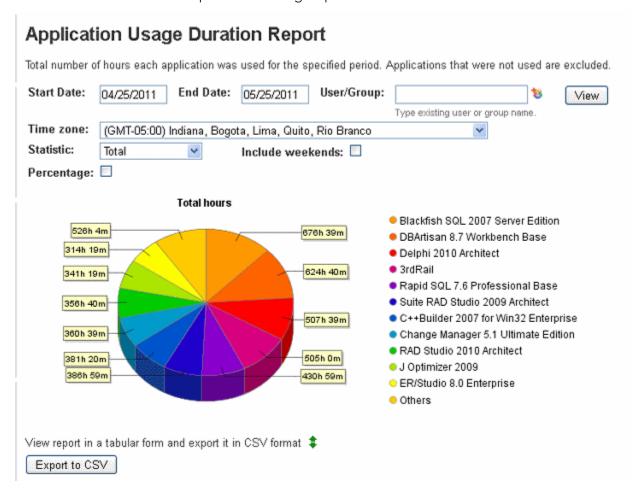

#### APPLICATION USAGE DURATION BY USER REPORT

Shows the total number of hours each user or group was using AppWave services. Click the User/Group name to view which applications were used by that User/Group as shown in the Application Usage Duration by User Report.

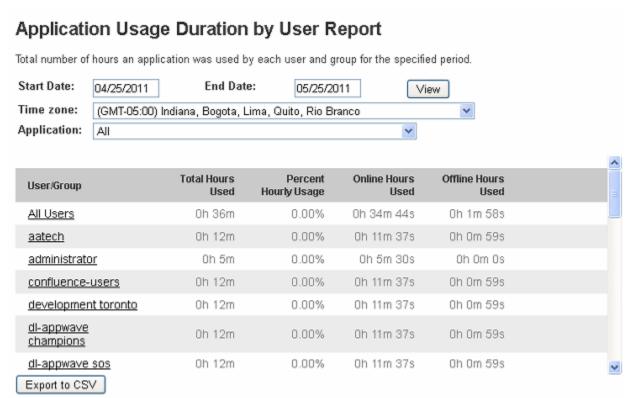

#### LICENSE DENIAL REPORT

Shows the number of license denials for every license pool for a specified period.

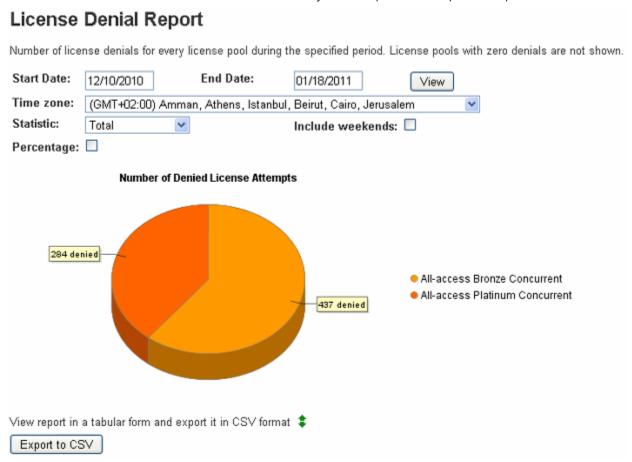

#### LICENSE DENIALS BY APPLICATION REPORT

Shows a number of license denials in a specific license pool for every application for a specified period and license period.

### License Denials by Application Report Number of license denials by application for the specified period and license pool. Applications with zero denials are not shown. Start Date: End Date: 04/25/2011 05/25/2011 View Time zone: (GMT-05:00) Indiana, Bogota, Lima, Quito, Rio Branco License Pool: All-access Platinum Concurrent Statistic: Total Include weekends: Percentage: Number of Denied License Attempts Change Manager 5.1 Ultimate Edition 2 6 Delphi 2010 Architect Blackfish SQL 2007 Server Edition 2 3rdRail DBArtisan 8.7 Workbench Base 5 Rapid SQL 7.6 Professional Base Suite RAD Studio 2009 Architect 3 DB Optimizer 2.0 Professional Base J Optimizer 2009 RAD Studio 2010 Architect JBuilder 2008 R2 Enterprise View report in a tabular form and export it in CSV format 💲 Export to CSV

### APPLICATION USAGE AND DENIAL USAGE REPORT

Shows number of successful and unsuccessful attempts to acquire a license for a given application.

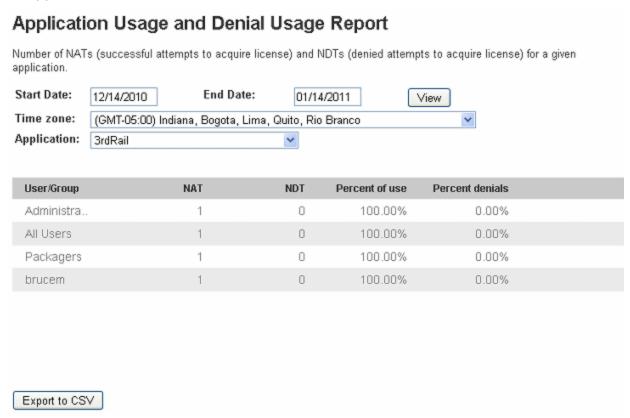

#### **DENIED USERS REPORT**

Shows the users who had their attempts to launch applications denied. The information in this report can help you decide when or if you should purchase additional licenses.

#### Denied Users Report Users who had their attempts to launch applications denied. Start Date: 12/01/2010 End Date: 01/18/2011 View Time zone: (GMT+02:00) Amman, Athens, Istanbul, Beirut, Cairo, Jerusalem User Application Date DB Optimizer 1.5 client1-63 12-10-2010 15:42 Standard Base RAD Studio 2010 client1-282 12-10-2010 15:42 Professional Delphi 2007 IDE client1-199 12-10-2010 15:42 Professional ER/Studio 8.0. client1-280 12-10-2010 15:42 Developer Delphi Prism 2010 client1-165 12-10-2010 15:42 Language Integration Export to CSV

## TIME SERIES REPORTS FOR LICENSED APPS

The following Time Series Reports for Licensed Apps are available:

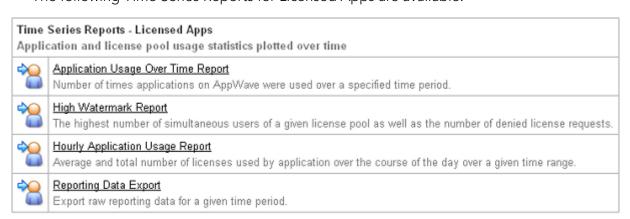

- Application Usage Over Time Report
- High Watermark Report
- Hourly Application Usage Report

#### APPLICATION USAGE OVER TIME REPORT

Shows application license checkouts over a specified time period.

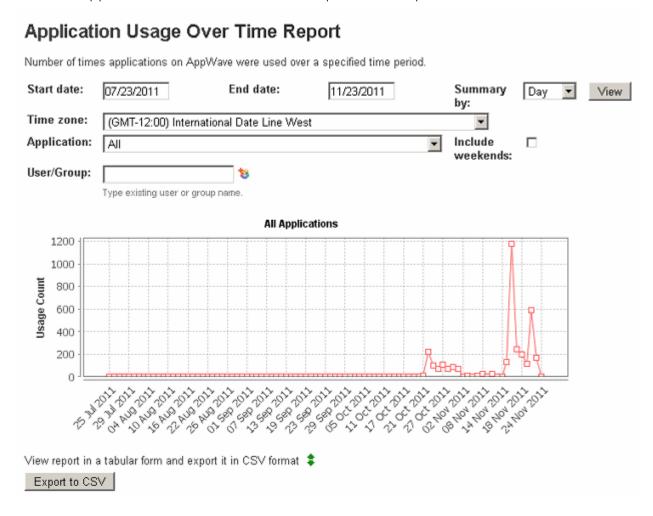

#### HIGH WATERMARK REPORT

Shows highest simultaneous license usage count and number of denied licence requests.

# High Watermark Report

Highest simultaneous license usage count and number of denied license requests.

Start Date: End Date: Summary by: 09/17/2010 10/17/2010 Day View Select Pool: Show weekends: AA Platinum V

#### All Access Platinum

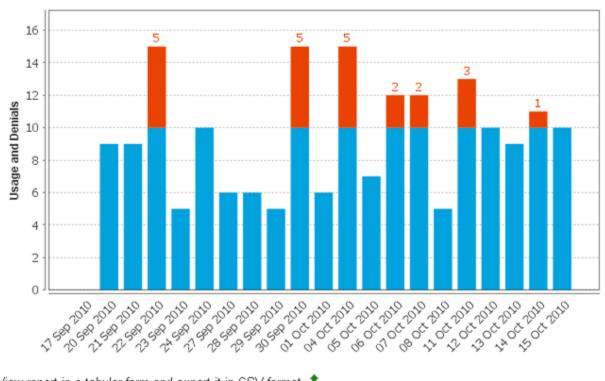

View report in a tabular form and export it in CSV format \$

#### HOURLY APPLICATION USAGE REPORT

Shows the average and total number of licenses used per application on an hourly basis during a specific time period.

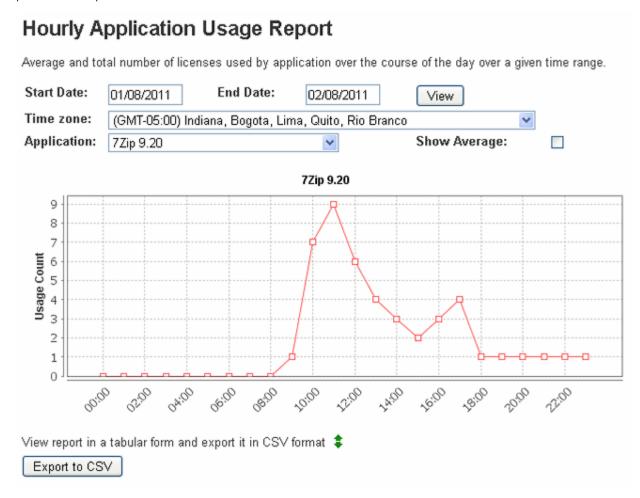

## CUMULATIVE REPORTS FOR STREAMED APPS

The following Cumulative Reports for Streamed Apps are available:

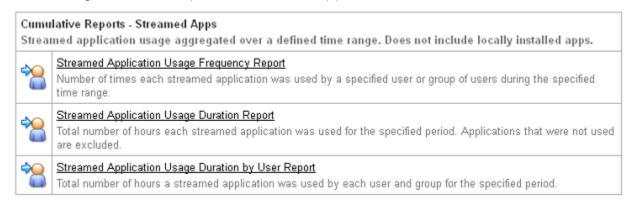

- Streamed Application Usage Frequency Report
- Streamed Application Usage Duration Report
- Streamed Application Usage Duration by User Report

#### STREAMED APPLICATION USAGE FREQUENCY REPORT

Shows the number of times each streamed application was used by a specified user or group of users during the specified time range.

## Streamed Application Usage Frequency Report

Number of times each application was used by a specified user or group of users during the specified time range.

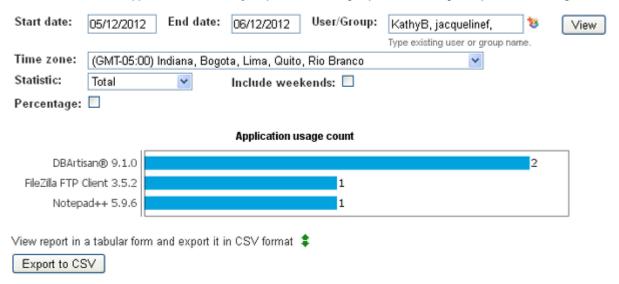

STREAMED APPLICATION USAGE DURATION REPORT

Shows the total number of hours each streamed application was used for the specified period. Applications that were not used are excluded.

## Streamed Application Usage Duration Report

Total number of hours each application was used for the specified period. Applications that were not used are excluded.

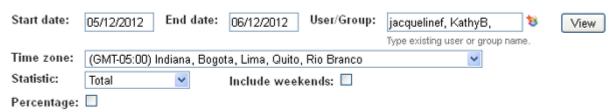

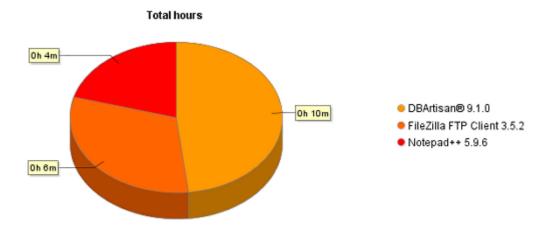

View report in a tabular form and export it in CSV format \$

Export to CSV

STREAMED APPLICATION USAGE DURATION BY USER REPORT

Shows the total number of hours a streamed application was used by each user and group for the specified period.

## Streamed Application Usage Duration by User Report

Total number of hours an application was used by each user and group for the specified period.

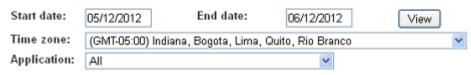

| User/Group         | Total Hours<br>Used | Percent<br>Hourly Usage |  |
|--------------------|---------------------|-------------------------|--|
| All Users          | Oh 28m 58s          | 0.00%                   |  |
| <u>KathyB</u>      | Oh 10m 30s          | 0.00%                   |  |
| <u>jacquelinef</u> | Oh 28m 58s          | 0.00%                   |  |

Export to CSV

## REPORTING DATA EXPORT

Lets you export all raw reporting data over a specified time period. You can export the data in database, CSV or XML format.

# Reporting Data Export

Export raw reporting data over a time period in database, CSV or XML formats.

| Start Date: | 08/18/2010 | End Date: | 10/18/2010 | Export Data |
|-------------|------------|-----------|------------|-------------|
| ne.         | CSV: V     | YMI -     |            |             |

## QUERYING THE ELC DATABASE

There is a read-only user account that you can use to access the Embarcadero License Center (ELC) database. You can use this account to query the database and access the raw data in the ELC database.

The ELC database is an Interbase database. You can guery the database using SQL.

You can view the structure of the ELC database by using the IBConsole.exe program which is located in ... C:\Program Files\Embarcadero\AppWave\X.X\InterBase\bin.

- Launch IBConsole.exe.
- 2 Expand Local Server > Databases.
- 3 Right-click **Databases** and select **Add**.

The Add Database and Connect dialog appears.

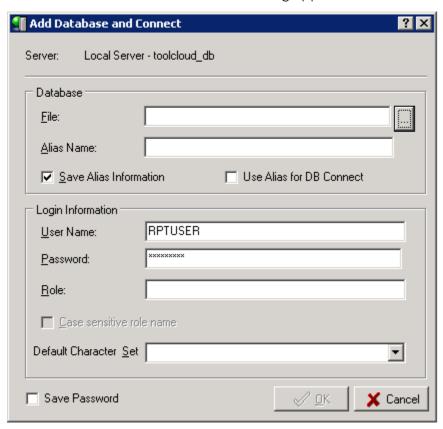

- 4 In the **Database > File** area, click the browse button, and navigate to C:\Program Files\Embarcadero\AppWave\X.X\elc\db, select the LM\_REPORTING.IB database and then click **Open**.
- 5 In the **Login Information** fields, enter the following:

User Name: RPTUSER

Password: awrpt1

6 In the InterBase Servers tree, click the Lm\_reporting database to view the structure.

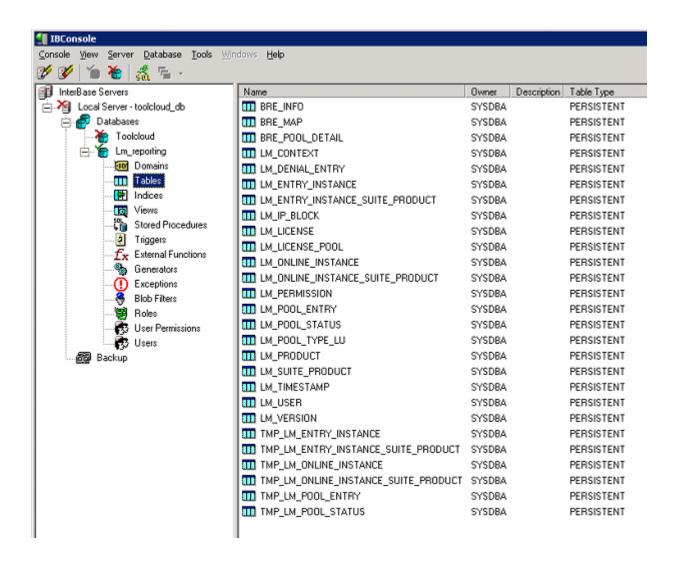

# BACKING UP AND RESTORING APPWAVE

The InterBase database is at the heart of AppWave and contains all your program data. You can backup the following categories of AppWave information:

- Product Catalog information
- Users and Groups
- Folders
- Reviews
- System Properties settings
- Licenses assignment information

Application streaming configuration

This backup does not include:

- Binaries for apps
- Licenses
- Permissions
- Proxy details
- Server port
- Repository (if it is changed then the streaming service will be offline after restore)
- Optimization properties
- Notifications

You can configure AppWave to alert you when you have reached the database transaction limit by selecting **Transaction limit** in the **Message Types** section of the **System Properties** > **Email** tab. This alert signifies that it is time to backup your Interbase database

For information on backing up reports, see <u>Backing Up And Restoring Reports</u>.

1 From the **SYSTEM MANAGEMENT** section on the AppWave Dashboard, click **System Properties** and then click the **Optimization** tab.

The **Optimization** options appear.

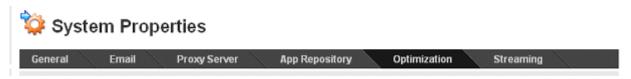

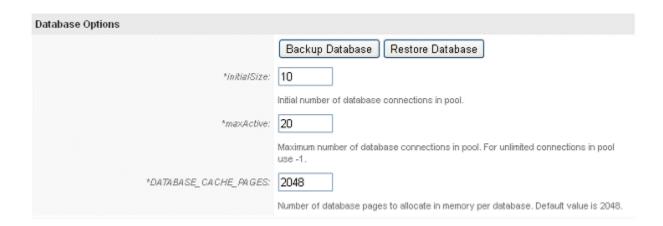

2 In the **Database Options** section, click **Backup Database**.

Your database is backed up to the following location:

<installation folder>\data

with a file name resembling the following:

tcdb20120627191100.ibk

The file name is comprised of tcdb; followed by the date, month, day, hour, minute, and second to present the exact time of the backup; and has a suffix of ibk.

3 If you want to restore your database to a particular point in time, click **Restore Database** and then choose the backup file you want to restore. The restoration files are listed in reverse chronological order.

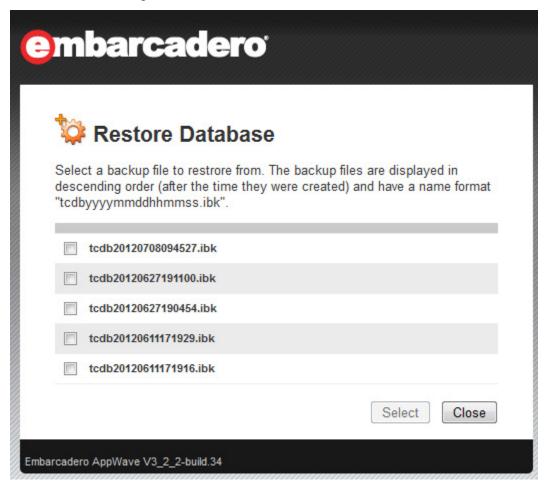

## BACKING UP AND RESTORING REPORTS

## Backing up

In order to backup reports, make a backup of your report database. This is where AppWave saves the report data.

Report database, LM\_reporting.ib is located in C:\Program Files\Embarcadero\AppWave\XX.X\elc\db\

## Restoring

To restore the reports follow the steps:

- 1 Stop the AppWave. service
- 2 Replace the old database with the backed up one.
- 3 Start AppWave.

## BACKING UP AND RESTORING APPWAVE BROWSER

The following describes the steps to be performed in case of AppWave Browser data corruption, in order to ensure that the existing data is preserved.

**NOTE:** If the two AppWave Browser installations are not using the same version, consult Embarcadero support to make sure that the old and new data are still compatible.

- 1 Backup the following folders and files in a separate location:
  - The database folder

Windows 7: C:\Users\<username>\AppData\Local\Embarcadero\AppWave
Windows XP: C:\Documents and Settings\<username>\Local
Settings\Application Data\Embarcadero\AppWave

• The ToolBox.ini file

Windows 7: C:\Users\<username>\AppData\Local\Embarcadero\AppWave
Windows XP: C:\Documents and Settings\<username>\Local
Settings\Application Data\Embarcadero\AppWave

 The Product Repository folder which is set up in the AppWave Browser Tools and Options > Options > Cache Folder (by default, on Windows 7: C:\ProgramData\Embarcadero\Product Repository

Windows XP: C:\Documents and Settings\All Users\Application
Data\Embarcadero\Product Repository

If there is a StreamingCore folder in Product Repository, it should not be copied along with the other folders from the cache folder content.

Workstation Licenses: If the AppWave Browser user has AppWave for Custom Apps
(AW4CA) or AppWave for Premium Product (AW4X) workstation licenses, then back those
up as well. The workstation licenses are saved in

**Windows 7**: C:\ProgramData\Embarcadero

**Windows XP**: C:\Documents and Settings\All Users\Application Data\Embarcadero and shouldn't be affected by AppWave Browser corruption, but only by a system data corruption. The backup/restore procedure is the same as for the other folders.

**NOTE:** These folders/files should be backed up again if the user changes connection data, bookmarks and folders, downloads apps or modifies options.

- 2 If the AppWave Browser data becomes corrupted, AppWave Browser should be uninstalled and reinstalled.
- 3 With the new AppWave Browser closed, use the backup made in step 1 to overwrite the corresponding files and folders.
- 4 Launch AppWave Browser and all data should be the same as before making the backup.

## **COLLECTING LOG FILES**

If you are having problems with AppWave and Embarcadero Support has asked you to submit your log files, you can use this functionality to create a zip file containing all the AppWave log files, which you can then email to Embarcadero Support.

1 From the **SYSTEM MANAGEMENT** section on the AppWave Dashboard, click **System Properties** and then click the **Optimization** page.

The **Optimization** options appear.

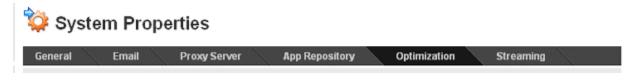

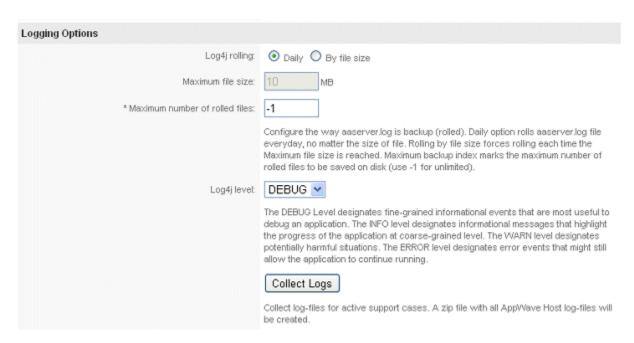

The fields indicated with an asterisk (\*) are required to complete your request.

2 In the **Logging Options** section, click **Collect Logs**.

# LICENSE MANAGEMENT

This section addresses management issues of licenses for Embarcadero products and Apps mastered with AppWave Studio.

This section includes these topics:

- <u>Understanding AppWave Licenses</u>
- Managing Licenses
- Provide Licenses to AppWave Browser Users

## UNDERSTANDING APPWAVE LICENSES

AppWave licenses have three dimensions: platforms supported (operating system and database), license level, and license type.

- License Levels
- License Types

## LICENSE LEVELS

The All-Access membership level or license level you purchase from Embarcadero determines which products your users can access. Each successive level provides access to a wider and more capable range of application development and database applications from the Embarcadero AppWave Store. In addition to application installers, streamed apps for the Embarcadero products you have licensed are included with every All-Access membership, at no extra cost to active members. For more information, see

Embarcadero All-Access - Membership Levels

on the Embarcadero Web site

http://www.embarcadero.com/products/all\_access/membership\_levels.php.

## LICENSE TYPES

Embarcadero licenses grant you access to Embarcadero application, and database development and management tools. There are also licenses required to use AppWave Browser and Apps mastered with AppWave Studio. The following topics describe the various licenses:

- Network Named User License
- Concurrent License

- Workstation License
- A-la-Carte Licenses
- Trial Licenses
- Licensing for AppWave 3rd Party Apps / AppWave Edition Licenses
- Premium or Custom App Product Licenses

## NETWORK NAMED USER LICENSE

This floating user license provides an All-Access or 3rd party app license assigned to a named user. It can also be used on any machine on the network by the named user. This type of license lets you manage your licenses easily with AppWave. The named license file name format is: named\_xxxx.slip. A network named user license can be used when the user is offline. For more information, see <a href="Assigning All-Access and A-La-Carte Licenses to Network Named Users">Assigning All-Access and A-La-Carte Licenses to Network Named Users</a>.

#### CONCURRENT LICENSE

This type of shared license can float to any authorized user on the network. The All-Access license provides for a certain number of seats. AppWave provides users with a license on a first-come, first-served basis. However, you can reserve a number of licenses for a group of users. For more information, see <u>Assigning All-Access and A-La-Carte Licenses to Concurrent Users</u>, <u>Reserving Concurrent Licenses for Embarcadero XE Apps</u> and <u>View Connected Users and Licenses Usage</u>. A concurrent named user license can be used when the user is offline. The concurrent license file name format is: concurrent <u>XXXX.slip</u>.

## **WORKSTATION LICENSE**

The workstation license is a license for the 3rd party App mastered with AppWave Studio. Workstation licenses are supported for AppWave for Custom Apps (AW4CA) and AppWave for Premium Products (AW4X) only. The Workstation license is managed by AppWave License Automation. You can assign or deny workstation licenses to specific machines, users or groups. You can also reserve workstation licenses to ensure certain users or groups always have access to a license when they need one. For more information, see <a href="Configuring License Automation">Configuring License Automation</a>, <a href="Assigning Concurrent Licenses for 3rd Party Apps">Assigning Concurrent Licenses for 3rd Party Apps</a> and <a href="Reserving Licenses for 3rd Party Apps">Reserving Licenses for 3rd Party Apps</a>.

## A-I A-CARTE LICENSES

An a-la-carte license can be a named or concurrent license that can be recognized by AppWave. It is a network license that requires AppWave. An a-la-carte license can be purchased separately from an All-Access license.

## TRIAL LICENSES

Trial licenses are available for all Embarcadero products for a period of 30 days from the time the license was issued. If you want to try an Embarcadero product, launch it from the AppWave Browser. Starting a trial for one Embarcadero product gives you a trial license for all the products in the All-Access suite for 30 days. Once the trial period has expired you must purchase the app to continue using it. A total of 1000 trial licenses are available for each AppWave installation.

## LICENSING FOR APPWAVE 3RD PARTY APPS / APPWAVE EDITION LICENSES

The AppWave app licensing is based on different editions of AppWave (Workgroup, Department, Enterprise, and Global) with a specific price per user for each edition. The different AppWave editions are differentiated by the app capacity limit of the AppWave catalog.

Through License Automation, AppWave manages the licenses of custom 3rd party apps you have mastered, either with or without using a custom template available from Embarcadero, ensuring license compliance.

**NOTE:** Free apps, Embarcadero XE installers and apps, and Embarcadero provided AppWave templates for commercial and 3rd party apps do not count towards the app capacity limits.

| Editions                        | Free      | Workgroup | Department | Enterprise | Global    |
|---------------------------------|-----------|-----------|------------|------------|-----------|
| BYO App<br>Capacity*            | N/A       | Up to 100 | Up to 500  | Up to 1000 | Unlimited |
| Free Store<br>Apps              | Unlimited | Unlimited | Unlimited  | Unlimited  | Unlimited |
| Embarcader<br>o XE Apps         | N/A       | Unlimited | Unlimited  | Unlimited  | Unlimited |
| Price per<br>User               | Free      | \$x1      | \$x1       | \$x1       | \$x1      |
| Price per<br>Concurrent<br>User | Free      | x2        | x2         | x2         | x2        |

<sup>\*</sup> BYO apps are in-house and custom application titles.

To run any AppWave Premium or Custom apps you need a new concurrent or named license for any of the new edition licenses. You cannot combine the use of different edition licenses. For example, if you have a Workgroup license and decide that you need to increase the number of apps in your catalog, then you must upgrade your license to one of the other available edition licenses.

When a new app is mastered and broadcasted to AppWave or imported manually to AppWave, it is automatically added to the Licensed Apps folder.

AppWave trial licensing in AppWave 3.2.2 allows for OnDemand suite trails which entitles one 30-day trial license for 100 apps/per user.

The AppWave Admin Console has been updated to handle the new licensing model, enabling AppWave to enforce app and user capacity limitations, including admin alerts when capacity limits are reached that include information on how to acquire a license upgrade. You can configure AppWave to alert you when you have reached the limit of your AppWave Edition license by selecting Capacity Licensed limit in the **Message Types** section of **System Properties** > **Email** tab. The following is an example admin alert:

• Your AppWave license permits up to 100 apps. You have reached the maximum. Application "xmlmaker\_c32 1.0.0.1 English Streamed Application for Windows" was not added to the catalog. Please remove apps to add, or contact Embarcadero Technologies to upgrade your AppWave license.

AppWave Browser users will be alerted to total user capacity limits when launching apps that have reached the current max app capacity limit. The following is an example AppWave Browser alert:

• You have reached the maximum capacity of users allowed to be connected to the AppWave. Please notify your AppWave Administrator - or try again later.

Admin notifications for licensing usage can be configured on the **General** tab of the AppWave **System Properties**. For more information, see <u>System Properties</u> > <u>General tab</u>.

For information on configuring AppWave to use the AppWave Edition licenses to manage your apps and ensure license compliance, see For information on configuring AppWave to use the AppWave Edition licenses to manage your apps and ensure license compliance, see <a href="Setup 3rd">Setup 3rd</a> <a href="Party Licenses">Party Licenses</a>.

#### PREMIUM OR CUSTOM APP PRODUCT LICENSES

Through License Automation, AppWave can manage the licenses of custom 3rd party Apps you have mastered. This provides the license key and displays information on how to use the license when the AppWave Browser user launches a 3rd party App. Depending on the App, in the AppWave License Automation pages, you need to provide the license as either a serial key or as a .csv file containing multiple serial keys. For more information, see <a href="Provide 3rd Party">Provide 3rd Party</a> Application Licenses.

## Managing Licenses

This section contains these topics:

- View Licenses
- Import New Embarcadero Licenses
- Retrieve Licenses

- Setup 3rd Party Licenses
- <u>Update Licenses</u>
- Reload Licenses
- Delete Licenses
- Provide 3rd Party Application Licenses
- Control License Usage
- <u>View Connected Users and Licenses Usage</u>
- Manage Licenses of 3rd Party Apps
- Manage Trial Licenses
- Provide Licenses to AppWave Browser Users

## **VIEW LICENSES**

1 From the MANAGE LICENSES menu, select License Inventory.

The **License Inventory** pane appears.

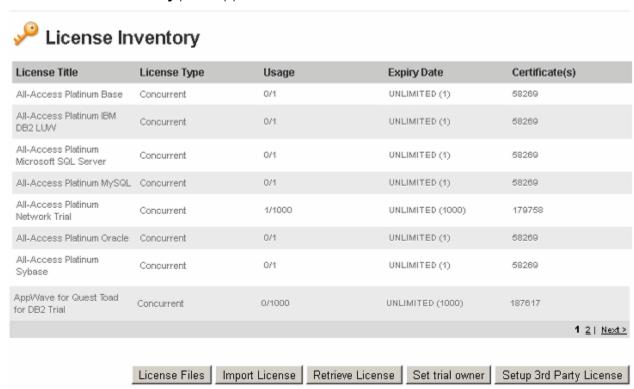

The **License Inventory** pane lists all licenses available. From this pane you can import or retrieve new licenses and view license details. You can also setup 3rd Party Licenses necessary for AppWave for Custom Apps or AppWave for Premium Apps. You can also request a trial license if you have not already purchased an All-Access license. Use the **Set Trial Owner** button, to associate an Embarcadero Developer Network (EDN) account with trial licenses that are made available to users when they try to run an Embarcadero App you have not already purchased.

## **Viewing License Files**

2 To view details of the license, click **License Files**.

The **License Files** pane appears.

# License Files

| License Title                                                                              | Certificate | Expire Date |   |   |
|--------------------------------------------------------------------------------------------|-------------|-------------|---|---|
| All-Access Platinum Network Trial<br>embarcadero_187588.zip/server_179758.slip             | 179758      | UNLIMITED   |   | × |
| All-Access XE Platinum<br>embarcadero_58269.zip/server_58269.slip<br>concurrent_58269.slip | 58269       | UNLIMITED   | 4 | × |
| AppWave for Sybase Power Designer Studio Trial embarcadero_187660.zip/server_187659.slip   | 187659      | UNLIMITED   |   | × |
| AppWave for WinZip Trial<br>embarcadero_187586.zip/server_187585.slp                       | 187585      | UNLIMITED   |   | × |
| AppWave for XMLSpy Enterprise Trial<br>embarcadero_187676.zip/server_187676.slip           | 187676      | UNLIMITED   |   | × |
|                                                                                            |             |             |   |   |

## IMPORT NEW EMBARCADERO LICENSES

If you already have license files sent to you from Embarcadero, then you need to import these licenses.

1 On the **Dashboard**, click **Set up licenses**.

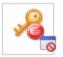

#### Set up licenses

No licenses available.Please add one or more licenses.

Setting up licenses is a mandatory step to complete configuring your AppWave.

The **Set Up Licenses** pane appears.

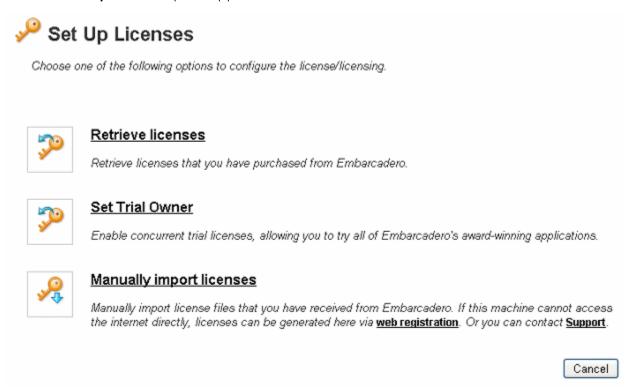

2 On the **Set Up Licenses** pane, click **Manually import licenses**.

The **Import Licenses** pane appears.

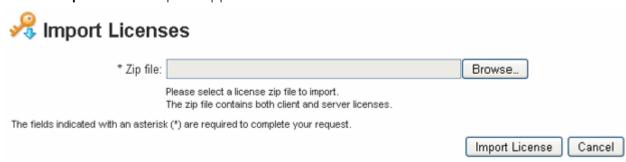

- 3 On the **Import Licenses** pane, click **Browse** and navigate to the zip file containing the client and server license.
- 4 Click Import Licenses.
- 5 On the MANAGE LICENSES page, click License Inventory.

The **License Inventory** pane appears.

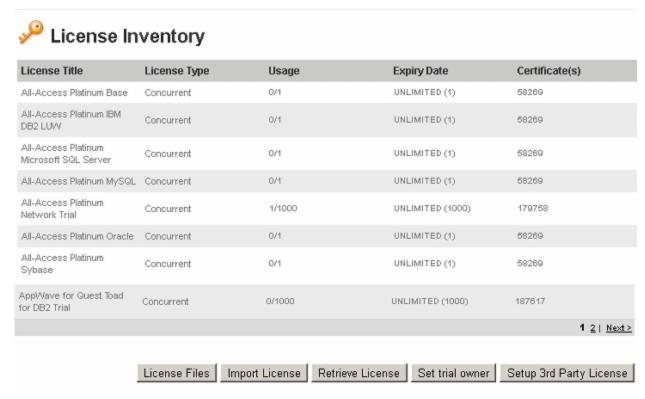

6 To view details of the license, click License Files.

The **License Files** pane appears.

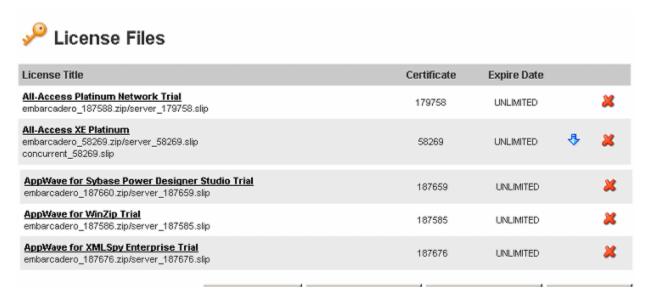

## RETRIEVE LICENSES

When you purchase a license, Embarcadero sends you an email containing license certificate information. If you have a pre-existing license that you want to start managing with AppWave, you can also register it with the AppWave server using this procedure. You will need your license certificate number.

**NOTE:** If you are using, or plan to use, a port other than 5567 as the Embarcadero License Center Communication Port, proceed to step 9.

1 From the **Dashboard**, click **Set up Licenses**.

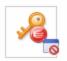

#### Set up licenses

No licenses available.Please add one or more licenses.

Setting up licenses is a mandatory step to complete configuring your AppWave.

The **Set Up Licenses** pane appears.

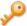

# Set Up Licenses

Choose one of the following options to configure the license/licensing.

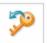

#### Retrieve licenses

Retrieve licenses that you have purchased from Embarcadero.

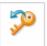

#### Set Trial Owner

Enable concurrent trial licenses, allowing you to try all of Embarcadero's award-winning applications.

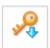

## Manually import licenses

Manually import license files that you have received from Embarcadero. If this machine cannot access the internet directly, licenses can be generated here via <a href="web registration">web registration</a>. Or you can contact <a href="Support">Support</a>.

Cancel

2 On the **Set Up Licenses** pane, click **Retrieve License**.

The **Retrieve License** pane appears.

| Retrieve Li                      | cense                                                                                                    |
|----------------------------------|----------------------------------------------------------------------------------------------------|
| * Login name:                    |                                                                                                    |
| * Password:                      |                                                                                                    |
| Certificate number(s):           |                                                                                                    |
|                                  | Enter one or more comma-separated Certificate numbers, to retrieve just those licenses you specified.                                                                                                    |
| Host address:                    | jacogaineettaatiep                                                                                                    |
|                                  | This is the Appl/Vave address used by clients for license requests. Ensure that it is correct. If not, specify the correct address as either a host name (hostname.hostdomain.com) or an IP address (123.123.12.1). |
| The fields indicated with an ast | terisk (*) are required to complete your request.  Retrieve Cancel                                                                                                    |
|                                  | utomatically downloaded under conf directory.<br>server licenses manually if reload is not done during hosting                                                                                                    |
| Alternative Setup                |                                                                                                    |
| Please use Embarcadero's Lic     | eense Hosting site to retrieve your licenses if any of the following are true:                                                                                                    |
| 1) 'Retrieve License' return     | s an error.                                                                                                    |
| 2) You are using, or plan to     | o use, a port other than 5567 as the ELC Communication Port.                                                                                                    |
| Embarcadero License Hostin       | g                                                                                                    |

**NOTE:** If you are using, or plan to use, a port other than 5567 as the Embarcadero License Center Communication Port, proceed to step 9.

- 3 Enter the **Login name** and **Password** provided to you in the email Embarcadero sent to you with your license certificate number when you purchased the license.
- 4 Enter the license certificate number you received from Embarcadero in the email sent to you when you purchased the license. You may have more than one license certificate if you have previously purchased licensed products from Embarcadero. You can add these license certificates one at a time. Multiple certificates can be specified, separated by a comma.
- 5 Verify that the AppWave **Host address** name or IP number is correct. Enter the correct value if necessary.
- 6 Click **Retrieve** and the **Retrieve Licenses** pane appears

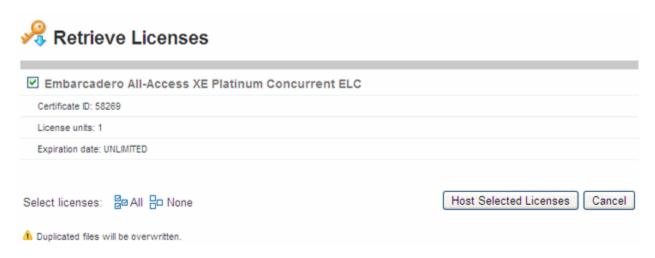

7 Click Host Selected Licenses.

The licenses will be registered with AppWave and Embarcadero License Center. The **License Retrieved** pane appears and AppWave is now licensed.

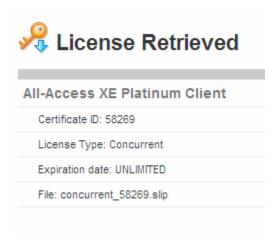

8 Click Finish.

NOTE: If there is an error in the license retrieval, please proceed as follows:

9 In the **Alternative Setup** portion of the **Retrieve License** pane, click **Embarcadero License Hosting**.

## Alternative Setup

Please use Embarcadero's License Hosting site to retrieve your licenses if any of the following are true:

- 1) 'Retrieve License' returns an error.
- 2) You are using, or plan to use, a port other than 5567 as the ELC Communication Port.

Embarcadero License Hosting

The **License Hosting** pane appears.

| License Host                           | ing                                                                                                    |
|----------------------------------------|----------------------------------------------------------------------------------------------------|
| Login                                  |                                                                                                    |
|                                        | I to receive license server configuration files. If you have a in an attempt to register a product, please go here. |
| Please refer to yo<br>login name and p | our <i>Embarcadero License Certificate</i> for the auto-generated assword.                                          |
| Login Name:                            |                                                                                                    |
| Password:                              |                                                                                                    |
|                                        | Login                                                                                                    |

10 Enter your auto-generated **Login Name** and **Password** included in the License Hosting section of the License Certificate email sent to you by Embarcadero. Click **Login**.

The **License Hosting** page appears and resembles the following.

## License Hosting

License Certificates

#### Update your network license account profile

Listed below are license certificates that have been issued to your account.

A license may be hosted on one server only. After hosting is complete, configuration files and setup instructions may be downloaded.

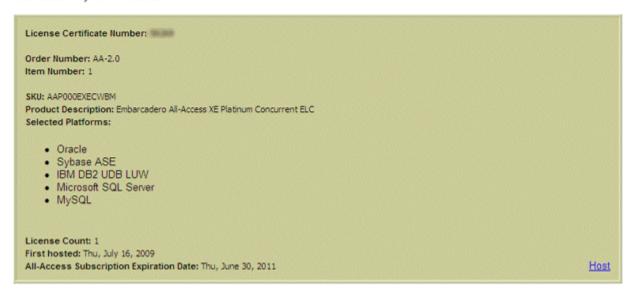

## 11 At the bottom of the page, click **Host**.

The License creation for Embarcadero License Center (Master Server) page appears and resembles the following:

| License creati                                                                      | ion for Embarcadero License Center (Master Server).                                                                                                    |
|-------------------------------------------------------------------------------------|----------------------------------------------------------------------------------------------------|
|                                                                                     | hosted on one master-backup server configuration only. After hosting is complete, and setup instructions can be downloaded.                                                                                                    |
| elise.bat hos                                                                       | nstall_dir)/LicenseCenter4.03/bin directory, run the host utility: t (on Windows) or elise.sh host (on UNIX). The JAVA_HOME environment be set in order to run the utility. Make a note of the server host name.                                                                                                    |
| (JBuilder, Delphi, (<br>recommended) an<br>licenses are set to<br>number for ELC is | ustomers using the Borland License Server (BLS) with Embarcadero products C++ Builder, and RAD Studio): if you are going to run a single license server (ELC d want to mix existing and new licenses, make sure that both existing and new o the same port number. Default port number for BLS is 4467 and default port 5567. Licenses with different port numbers cannot be mixed on the same server. can be transferred from one server to another without modifications. |
| Host Name:                                                                          | Januari Buditi                                                                                                    |
| nost vaine.                                                                         | The Host Name is obtained by running a utility program supplied with the Embarcadero License Center package. This information is included in the resulting Embarcadero License Center configuration file (server_*.slip) which can be used only with supplied host name.                                                                                                    |
| Port<br>(optional):                                                                 | 5567                                                                                                    |
| Host Address<br>(optional):                                                         | In case the server Host Name cannot be resolved to an IP address on your company network, enter either a fully qualified address (e.g. hostname.hostdomain.com) or an IP address (e.g. 123.123.12.21). This address will be used by clients to send licensing requests to the server.                                                                                                    |
| Description:                                                                        |                                                                                                    |
|                                                                                     |                                                                                                    |
| Next                                                                                |                                                                                                    |
| <u>Home</u>                                                                         |                                                                                                    |

## 12 Click **Next**.

The License creation for Embarcadero License Center (Backup Server) page appears.

| License creation            | on for Embarcadero License Center (Backup Server).                                                                                                    |
|-----------------------------|----------------------------------------------------------------------------------------------------|
| Please note the fo          | ollowing before creating a ELC redundant server configuration file.                                                                                                    |
| Only ELC version            | ns 4 and above support redundancy.                                                                                                    |
| Embarcadero produ           | dero products support ELC redundancy, however ELC redundant configuration files can be used with non-redundant locks. If you create redundant configuration files for products that do not support redundancy, ELC backup server will the case of ELC master server outage. See <a href="ELC redundancy support matrix">ELC redundancy support matrix</a> for more information. |
|                             | er configuration files cannot be intermixed with Non-redundant server configuration files on the same Embarcadero<br>y clicking the following checkbox you acknowledge that you are creating a redundant server configuration file.                                                                                                    |
| Click here to               | enable backup server support.                                                                                                    |
| Host Name:                  |                                                                                                    |
|                             | The Host Name is obtained by running a utility program supplied with the Embarcadero License Center package. This information is included in the resulting Embarcadero License Center configuration file (server_*.slip) which can be used only with supplied host name.                                                                                                    |
| Port (optional):            | 5567                                                                                                    |
|                             | Backup port number cannot be changed and is set to the same value as the master port number.                                                                                                    |
| Host Address<br>(optional): |                                                                                                    |
|                             | In case the server Host Name cannot be resolved to an IP address on your company network, enter either a fully qualified address (e.g. hostname.hostdomain.com) or an IP address (e.g. 123.123.12.21). This address will be used by clients to send licensing requests to the server.                                                                                           |
| Back Next                   |                                                                                                    |

13 Optional. To create a backup license server, select **Click here to enable backup server support**.

Enter the **Host Name** and, optionally the **Host Address** of the backup server.

Click **Next**. A page similar to the following appears where you can review the Master server and Backup server information.

## Master server information

Host Name:

Port (optional): 5567

Host Address (optional):

## Backup server information

Host Name:

Port (optional): 5567

Host Address (optional): 123.123.12.21

Back Finish

<u>Home</u>

14 Click **Finish**. A page similar to the following appears.

WHILE ID

In quartiffunder

## License creation for Embarcadero License Center (Master Server). Embarcadero License Server Host Jerguer Hueld Master Hostname Master Host Address demokratificating Master Port 5567 Configuration file download instructions: 1. Click Download to obtain your Embarcadero License Center configuration files for each hosted 2. If you have not already done so, download and install the Embarcadero License Center 3. If you recreated any client and server licenses you will need to replace older licenses on client and server with updated ones. License Certificate Number: Order Number: AA-2.0 Item Number: 1 SKU: AAPOOOEXECWBM Product Description: Embarcadero All-Access XE Platinum Concurrent ELC License Count: 1 Selected Platforms: Oracle Sybase ASE IBM DB2 UDB LUW . Microsoft SQL Server MySQL Download

- 15 Click **Download**. A zip file containing your license files and a readme is downloaded.
- 16 Unzip the files.
- 17 Follow the directions in the unzipped readme XXXX.txt file.

## SETUP 3RD PARTY LICENSES

The following describes the steps necessary to set up AppWave to enforce 3rd party app usage compliance.

1 Retrieve your new AppWave Edition license as usual.

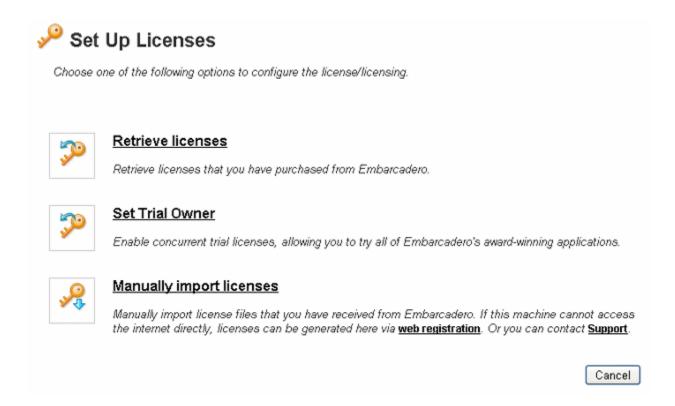

For more information, see <u>Import New Embarcadero Licenses</u>.

2 In the **License Inventory**, setup the licenses for your 3rd party apps.

Enter the total number of licenses you have for each product on the **Third Party License Activation Information** page.

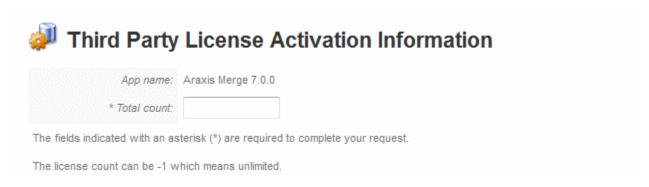

For more information, see Manage Licenses of 3rd Party Apps.

3 From MANAGE FOLDERS, select App Folders and search for the Licensed Apps folder.

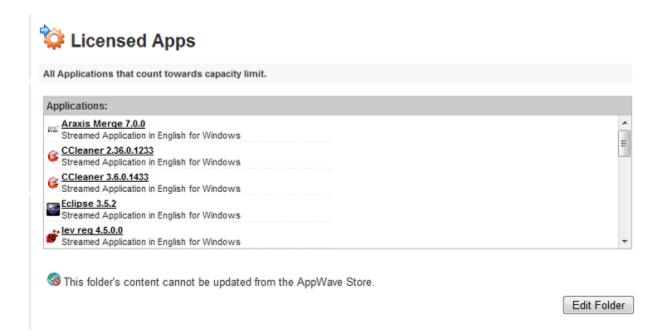

4 Edit the **Licensed Apps** folder to include the apps whose licenses you want AppWave to manage and the Users and Groups you want to permit to use the licenses.

For more information, see Edit Folders.

From MANAGE LICENSES, select License Assignments.

## Assign AppWave Edition Suite License

We need to specify who will be allowed to use the AppWave Edition Suite licenses. The two license sections at the top of the License Assignments page are used to allocate licenses for Embarcadero products, including the AppWave Edition Suite licenses.

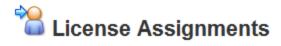

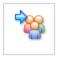

#### Concurrent

Concurrent licenses management

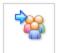

#### Permissions

Permissions for concurrent licenses

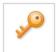

#### Valid IP's

Valid IP's for concurrent licenses

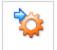

#### Reservations

Reservations for concurrent licenses

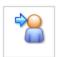

#### Named

Named licenses management

#### **Concurrent Users**

You can specify concurrent users if you have a concurrent license for the AppWave Edition Suite. This type of shared license can float to any authorized user on the network. You can reserve a specific number of licenses to a group of users if you like and restrict certain users from using the license.

#### **Network Named Users**

You can specify named users if you have a network named license for the AppWave Edition Suite. This allows you to specify who can use the 3rd party applications on your AppWave and whether or not they should have offline usage privileges. Network Named licenses are always available to the people they are assigned to, are not shared with any other users, and can be used on any machine in the network.

## **Assign 3rd Party License**

Now we need to configure the 3rd party licenses.

#### **Permissions**

If you have concurrent licenses for your 3rd party products you can permit your users to use their apps offline

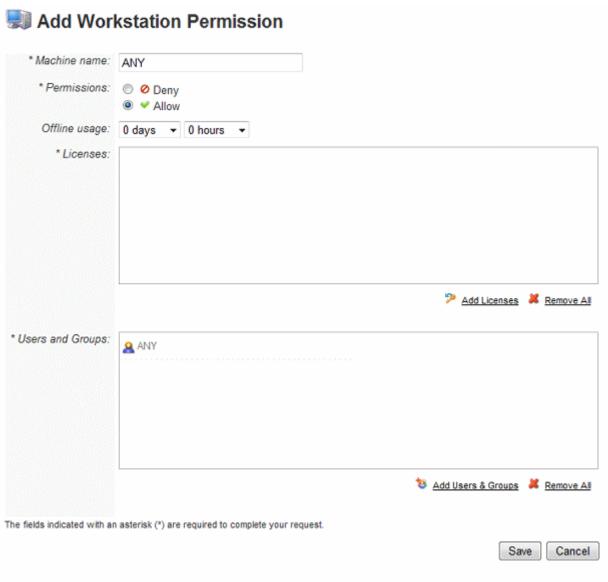

#### Reservations

You can add workstation reservations for both Concurrent and Named AppWave Edition Suite licenses.

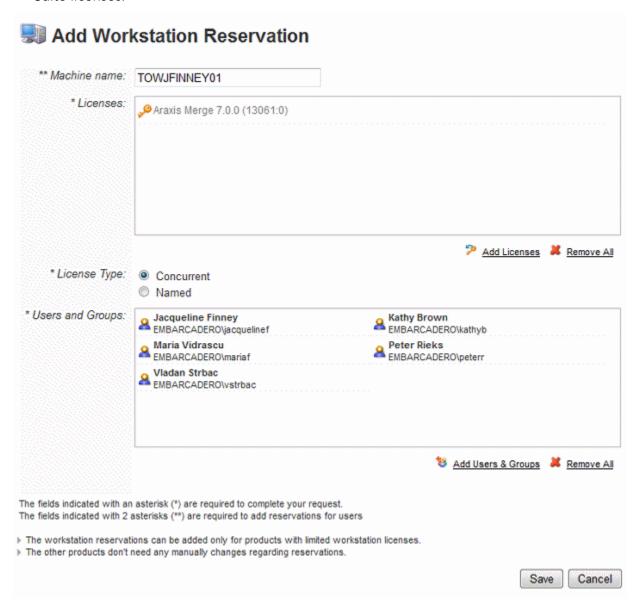

Reports created will now include information on 3rd party license usage.

## **UPDATE LICENSES**

When you renew or upgrade your Embarcadero licenses, you need to update them in AppWave.

1 From the MANAGE LICENSES menu, click License Inventory.

The License Inventory pane appears.

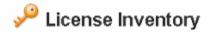

| License Title                               | License Type | Usage  | Expiry Date      | Certificate(s) |
|---------------------------------------------|--------------|--------|------------------|----------------|
| All-Access Platinum Base                    | Concurrent   | 0/1    | UNLIMITED (1)    | 58269          |
| All-Access Platinum IBM<br>DB2 LUV/         | Concurrent   | 0/1    | UNLIMITED (1)    | 58269          |
| All-Access Platinum<br>Microsoft SQL Server | Concurrent   | 0/1    | UNLIMITED (1)    | 58269          |
| All-Access Platinum MySQL                   | Concurrent   | 0/1    | UNLIMITED (1)    | 58269          |
| All-Access Platinum<br>Network Trial        | Concurrent   | 1/1000 | UNLIMITED (1000) | 179758         |
| All-Access Platinum Oracle                  | Concurrent   | 0/1    | UNLIMITED (1)    | 58269          |
| All-Access Platinum<br>Sybase               | Concurrent   | 0/1    | UNLIMITED (1)    | 58269          |
| Appl/Vave for Guest Toad for DB2 Trial      | Concurrent   | 0/1000 | UNLIMITED (1000) | 187617         |
|                                             |              |        |                  | 1 2   Next >   |

License Files | Import License | Retrieve License | Set trial owner | Setup 3rd Party License

2 To view details of the licenses, click **License Files**.

The **License Files** pane appears.

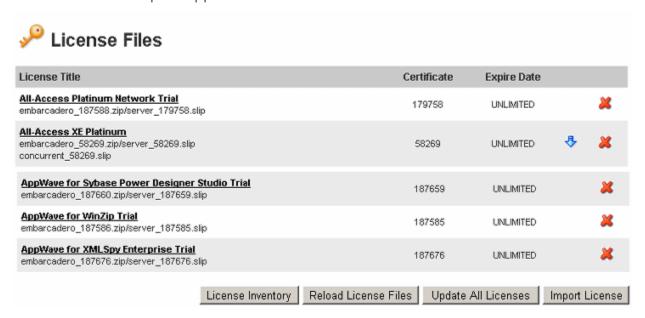

3 To update one license, click the down arrow [ 🛂 ] in the license row.

To update all licenses, click **Update All Licenses**.

**NOTE:** AppWave for Vendor licenses cannot be updated.

## **RELOAD LICENSES**

You need to reload the licenses when your Embarcadero apps licenses particulars change, such as you've upgraded the number of users.

1 From the MANAGE LICENSES menu, click License Inventory.

The License Inventory pane appears.

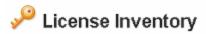

| License Title                               | License Type | Usage  | Expiry Date      | Certificate(s)         |
|---------------------------------------------|--------------|--------|------------------|------------------------|
| All-Access Platinum Base                    | Concurrent   | 0/1    | UNLIMITED (1)    | 58269                  |
| All-Access Platinum IBM<br>DB2 LUW          | Concurrent   | 0/1    | UNLIMITED (1)    | 58269                  |
| All-Access Platinum<br>Microsoft SQL Server | Concurrent   | 0/1    | UNLIMITED (1)    | 58269                  |
| All-Access Platinum MySQL                   | Concurrent   | 0/1    | UNLIMITED (1)    | 58269                  |
| All-Access Platinum<br>Network Trial        | Concurrent   | 1/1000 | UNLIMITED (1000) | 179758                 |
| All-Access Platinum Oracle                  | Concurrent   | 0/1    | UNLIMITED (1)    | 58269                  |
| All-Access Platinum<br>Sybase               | Concurrent   | 0/1    | UNLIMITED (1)    | 58269                  |
| Appl/Vave for Guest Toad<br>for DB2 Trial   | Concurrent   | 0/1000 | UNLIMITED (1000) | 187617                 |
|                                             |              |        |                  | 1 2   <u>Next &gt;</u> |

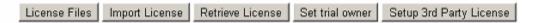

2 To view details of the licenses, click **License Files**.

The **License Files** pane appears.

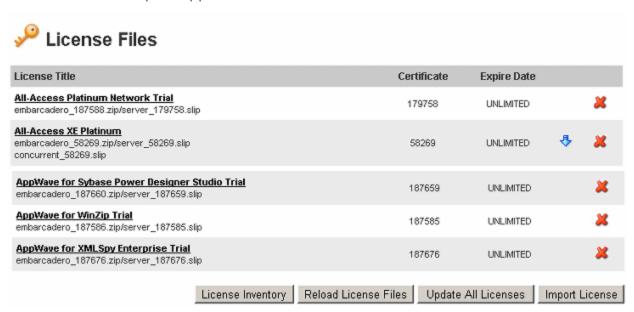

3 Click Reload License Files.

**NOTE:** You cannot reload AppWave for X licenses.

## **DELETE LICENSES**

If a license expires or is upgraded to another level, you need to delete the license.

1 In the MANAGE LICENSES menu of the ADMIN page, click License Inventory.
The License Inventory pane appears.

# License Inventory

| License Title                               | License Type | Usage  | Expiry Date      | Certificate(s)        |
|---------------------------------------------|--------------|--------|------------------|-----------------------|
| All-Access Platinum Base                    | Concurrent   | 0/1    | UNLIMITED (1)    | 58269                 |
| All-Access Platinum IBM<br>DB2 LUAV         | Concurrent   | 0/1    | UNLIMITED (1)    | 58269                 |
| All-Access Platinum<br>Microsoft SQL Server | Concurrent   | 0/1    | UNLIMITED (1)    | 58269                 |
| All-Access Platinum MySQL                   | Concurrent   | 0/1    | UNLIMITED (1)    | 58269                 |
| All-Access Platinum<br>Network Trial        | Concurrent   | 1/1000 | UNLIMITED (1000) | 179758                |
| All-Access Platinum Oracle                  | Concurrent   | 0/1    | UNLIMITED (1)    | 58269                 |
| All-Access Platinum<br>Sybase               | Concurrent   | 0/1    | UNLIMITED (1)    | 58269                 |
| App\/Vave for Guest Toad for DB2 Trial      | Concurrent   | 0/1000 | UNLIMITED (1000) | 187617                |
|                                             |              |        |                  | 1 2   <u>Next&gt;</u> |

License Files | Import License | Retrieve License | Set trial owner | Setup 3rd Party License

2 To view details of the license, click **License Files**.

The **License Files** pane appears.

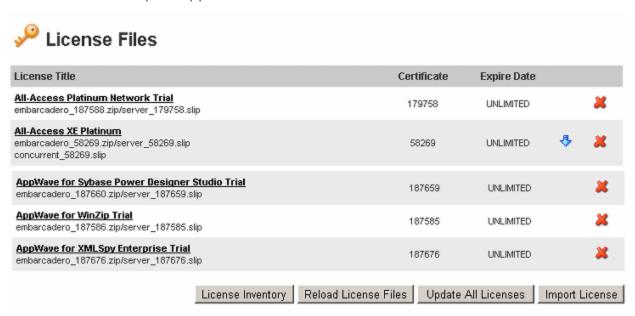

To delete a license, click the delete icon [28] in the license row.

## PROVIDE 3RD PARTY APPLICATION LICENSES

When the AppWave Studio user masters a premium application, an application for which Embarcadero provides a mastering template, and then adds the application to AppWave, licenses for the mastered application can be managed by AppWave. AppWave can ensure license compliance by limiting the number of concurrent users to the maximum number of licenses available. Licensing 3rd party applications is accomplished through the License Automation pages of AppWave.

1 From the MANAGE LICENSES menu, choose License Automation.

The **Auto Activation License** page is populated with mastered 3rd party applications that support license management.

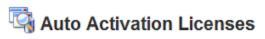

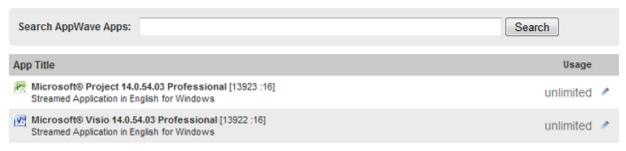

2 Locate the application to manage and in the **Usage** column, click the edit icon [ ]. Licensing information for the application appears.

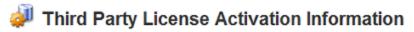

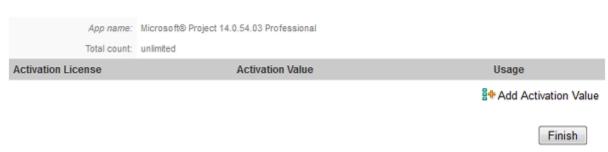

3 To add new licenses, in the **Usage** column, click **Add Activation Value**.

To change the usage information for an existing license, in the Usage column for the relevant license, click the edit icon [ ].

# Add Activation Group Value for Microsoft® Project Professional

| *Total count:                                    |                                   |             |
|--------------------------------------------------|-----------------------------------|-------------|
| *AutoActivateld:                                 |                                   |             |
| *Serialld:                                       |                                   |             |
| The fields indicated with an asterisk (*) are re | equired to complete your request. |             |
| The license count can be -1 which means un       | limited.                          |             |
|                                                  |                                   |             |
|                                                  |                                   | Save Cancel |

Depending on the application, the fields on the Add Activation Group Value page may differ. For example, you may have to provide information similar to the following.

# Add Activation Group Value for License Araxis Merge 7

| *Total Count: |  |
|---------------|--|
| *Companyld:   |  |
| *Serialld:    |  |
| *Userld:      |  |
| *Emailld:     |  |

The fields indicated with an asterisk (\*) are required to complete your request.

The license count can be -1 which means unlimited.

| Save | Cancel |
|------|--------|
|------|--------|

4 To add one license, in the Total Count field, enter 1 and in the Serial ID field, enter a valid license number.

To add more than one license, click Bulk Import, point to the .zip file containing the licensing slip files, and then click **Import**.

#### 5 Click Save.

The **Usage** column is updated to show the number of licenses used and available. It will be updated as licenses are used.

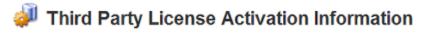

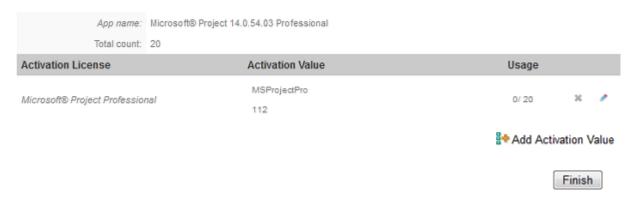

When the AppWave Browser user launches a licensed 3rd party application managed by AppWave, if there are licenses available the user will receive an informational dialog similar to the following dialog which provides them with a serial number they can use.

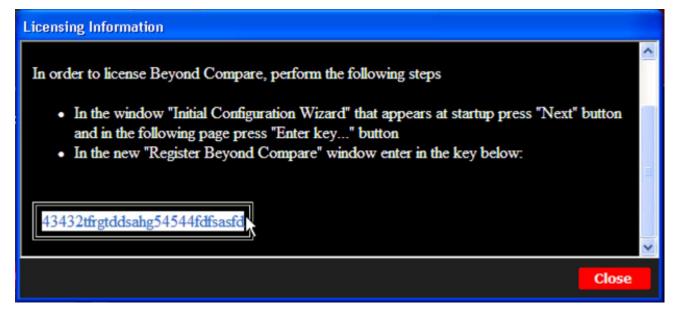

## **CONTROL LICENSE USAGE**

In AppWave you can centrally provision, manage, and update your All-Access and third-party software and licenses inside your own firewall.

This section is comprised of the following topics:

Assigning All-Access and A-La-Carte Licenses to Concurrent Users

- Assigning All-Access and A-La-Carte Licenses to Network Named Users
- Assigning Concurrent Licenses for 3rd Party Apps
- Configuring Embarcadero XE and 3rd Party Licenses for Offline Usage
- Restricting Embarcadero Concurrent License Usage by IP Address
- Reserving Concurrent Licenses for Embarcadero XE Apps
- Reserving Licenses for 3rd Party Apps

NOTE: If a user has more than one license for a specific App available to them, such as would be the case if the user was granted a named network user license and is also a member of a group with concurrent licenses to the same application, then the user would see two profiles in AppWave Browser, one for each license in the Channel View of the App when they click View All.

# Assigning All-Access and A-La-Carte Licenses to Concurrent Users

Concurrent licenses are a pool of licenses that can be shared by users on a first-come, first-serve basis. A concurrent license can be borrowed from the license pool and when the user quits the application, the license is returned to the shared pool and made available for another user to use. This procedure helps you define which users can or cannot use the concurrent licenses.

1 From the MANAGE LICENSES menu, select License Assignments.

The License Assignments pane appears.

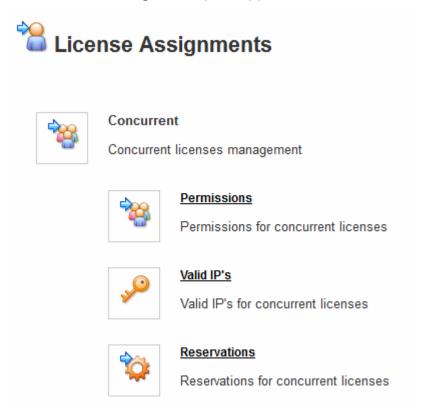

2 In the **Concurrent** area, click **Permissions** and then on the **Concurrent Users** pane, click **Add Entry**.

# National Concurrent Users

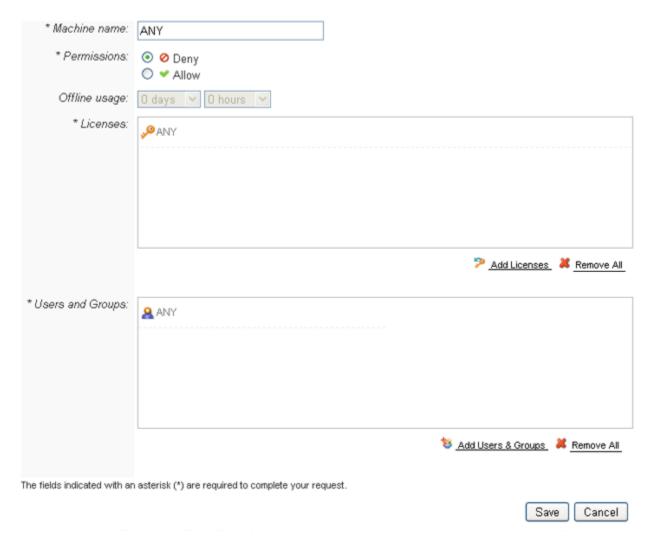

- 3 In the **Machine Name** field, enter the name of the system running the AppWave Browser to which you want to grant or deny license privileges.
- 4 To deny users or groups from using specific licenses, in the **Permissions** area, click **Deny**.

  To authorize users or groups to use specific licenses, in the **Permissions** area, click **Allow**.
- To enable the user to use the license while not connected to the AppWave network, from the **Offline usage** list, select the maximum number of days and hours the user can use the license offline. When this time expires the user will not be able to use the application until he reconnects to the network from the AppWave Browser and checks out the application again. In some applications, such as ER/Studio Data Architect, there is an option in the user interface to check out a license, **Help > Checkout License/Checkin License**.

**NOTE:** The maximum checkout period for an application is 30 days and 23 hours.

6 To select all licenses the users and groups can or cannot use, leave the licenses selected set to **ANY**, which is the default setting.

To select specific licenses the users and groups can or cannot use, in the **Licenses** area click the **Add Licenses** icon [5].

The **Licenses** pane appears.

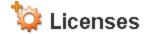

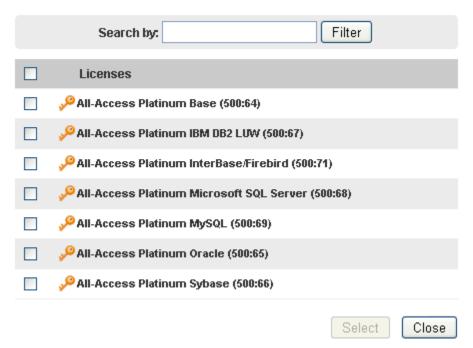

In the **Licenses** pane, select the licenses to apply and then click **Select**. Since here we are assigning users to concurrent licenses, this **Licenses** window shows only the concurrent licenses.

TIP: You can search for the license by entering the search text in the **Search by** area and then clicking **Filter**.

7 To select all users and groups who can or cannot use the specified licenses, leave the users and groups selected set to **ANY**, which is the default setting.

To select specific users and groups who can or cannot use the specified licenses, in the Users and Groups area, click the Add Users & Groups icon [18].

The **Users and Groups** pane appears.

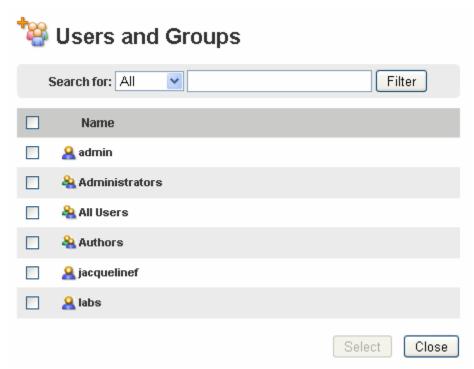

- 8 From the list of users and groups that appears, select the users and groups, and then click **Select**.
  - **TIP:** You can search for the user or group by entering the search text in the **Search by** area and then clicking **Filter**.
- 9 Click Save.

ASSIGNING ALL-ACCESS AND A-LA-CARTE LICENSES TO NETWORK NAMED USERS A network named license is a license assigned to a specified user for their use only anywhere on the network, from any IP address.

1 From the MANAGE LICENSES menu, select License Assignments.

The License Assignments pane appears.

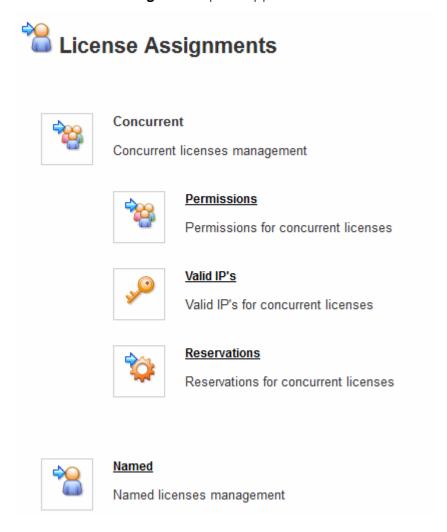

2 On the License Assignments pane, click Named and then click Add Entry.
The Add Named Users pane appears if you have already imported a named network

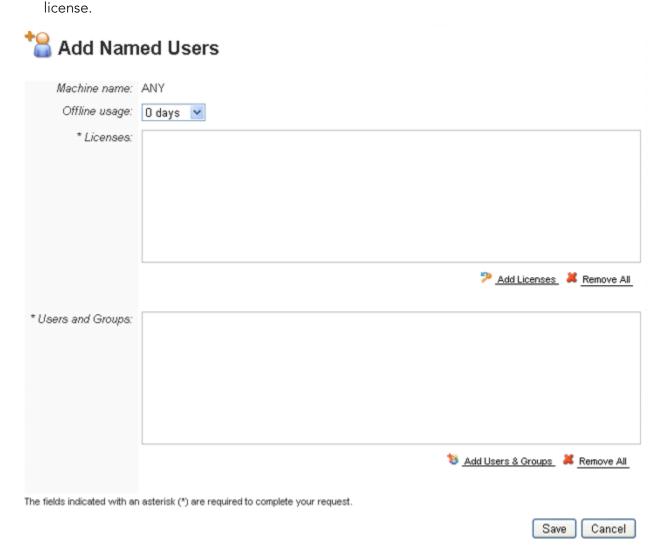

3 To enable the user to use the license when the user gets disconnected from the AppWave network, from the **Offline usage** list, select the maximum number of days and hours the user can use the license offline. When this time expires the user will not be able to use the application until he reconnects to the network from the AppWave Browser and checks out the application again.

4 In the Licenses area, click Add Licenses.

The **Licenses** window appears. Since we are assigning network named licenses to users and groups, only network named licenses appear in the **Licenses** window.

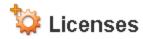

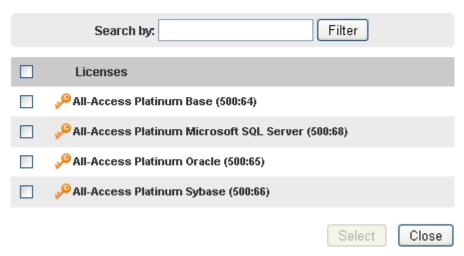

- **TIP:** You can search for the license by entering the search text in the **Search by** area and then clicking **Filter**.
- 5 Select the licenses and then click **Select**.

6 In the Users and Groups area, click Add Users & Groups.

The **Users and Groups** window appears.

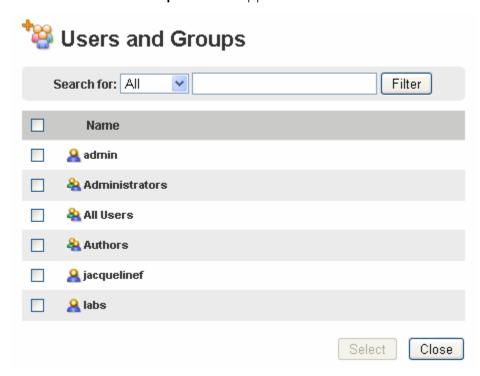

- **TIP:** You can search for the users by entering the search text in the **Search for** area and then clicking **Filter**.
- 7 Select the User and Groups you want to use the license and then click **Select**.
- 8 Click Save.

# ASSIGNING CONCURRENT LICENSES FOR 3RD PARTY APPS

The workstation license is a license for the 3rd party App mastered with AppWave Studio. The Workstation license is managed by AppWave License Automation. You can assign or deny concurrent workstation licenses to specific machines, users or groups.

1 From the MANAGE LICENSES menu, select License Assignments.

The License Assignments pane appears.

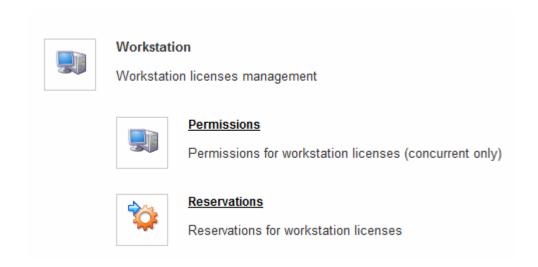

2 In the **Workstation** area, click **Permissions** and then on the **Workstation Permissions** pane, click **Add Entry**.

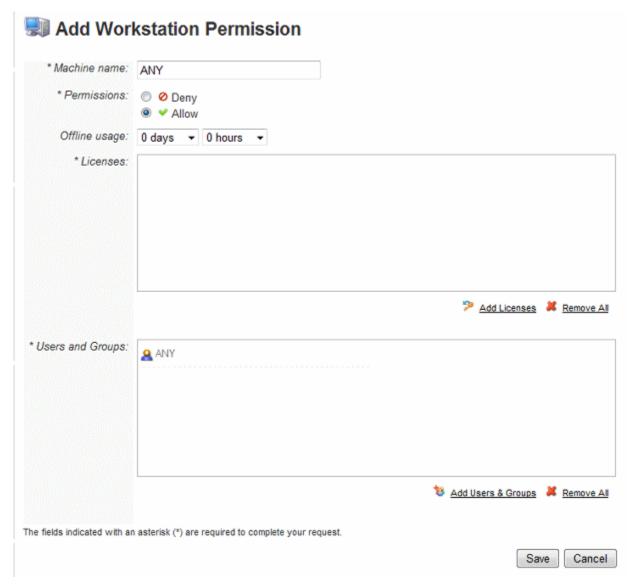

- 3 In the **Machine Name** field, enter the name of the system running the AppWave Browser to which you want to grant or deny license privileges.
- 4 To deny users or groups from using specific licenses when not connected to AppWave, in the **Permissions** area, click **Deny**.

To authorize users or groups to use specific licenses when not connected to AppWave, in the **Permissions** area, click **Allow**.

5 To enable users to use specific licenses and to checkout licenses for offline usage when not connected to AppWave, in the **Offline usage** area, enter the maximum number of days and hours the users can have a license checked out before the system automatically checks in the license making it available to other users.

When the offline usage period has expired, the user will no longer be able to use the application, until he reconnects to the network and uses the license pool or checks out the license again.

**NOTE:** The maximum checkout period for an application is 30 days and 23 hours.

6 Select specific licenses the users and groups can or cannot use. In the **Licenses** area click the **Add Licenses** icon [5].

The **Licenses** pane appears

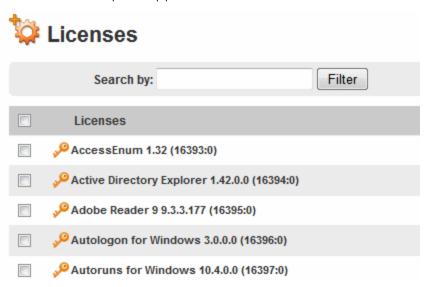

In the **Licenses** pane, select the licenses to apply and then click **Select**. Since here we are assigning users to workstation licenses, this **Licenses** window shows only the workstation licenses.

TIP: You can search for the license by entering the search text in the **Search by** area and then clicking **Filter**.

7 Select specific users and groups who can or cannot use the specified licenses. In the **Users** and **Groups** area, click the **Add Users & Groups** icon [ \*\*].

The Users and Groups pane appears.

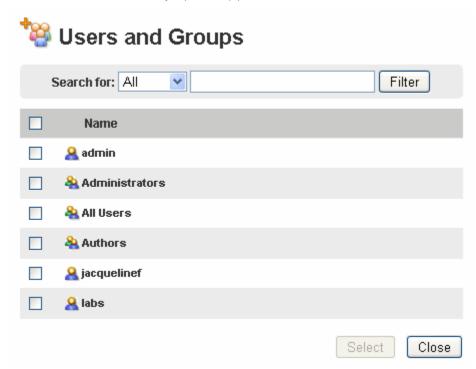

- 8 From the list of users and groups that appears, select the users and groups, and then click **Select**.
  - TIP: You can search for the user or group by entering the search text in the **Search by** area and then clicking **Filter**.
- 9 Click Save.

# CONFIGURING EMBARCADERO XE AND 3RD PARTY LICENSES FOR OFFLINE USAGE You can configure AppWave to allow a user to use an application with a concurrent or network named license when the user is not connected to AppWave.

# Configure offline use

For Concurrent licenses: Follow the procedure described in <u>Assigning All-Access and A-La-Carte Licenses to Concurrent Users</u> or <u>Assigning Concurrent Licenses for 3rd Party Apps</u> ensuring that **Permissions** is set to **Allow** and the **Offline Usage duration** is specified. The user must set the application in offine mode from within the app. The following are the user instructions:

- 1 Download the application using AppWave Browser to your local repository. This happens automatically when you run the application.
- 2 Create a bookmark for the app so the app can be seen from the browser when not connected to AppWave.
- 3 Run the app. The app must be launched and then set for offline usage by selecting the license from the option available in the Help menu of the Embarcadero application, such as Checkin License/Checkout License.

You can continue to use the app offline for the time specified by the administrator. You can quit and relaunch the app without needing to connect to AppWave for a license for the **Offline Usage duration** period specified.

**For Network Named licenses**: For Embarcadero apps only: Follow the procedure described in <u>Assigning All-Access and A-La-Carte Licenses to Network Named Users</u>, ensuring that the **Offline Usage duration** is greater than zero (0) days. The following are the user instructions:

- 1 Download the application using AppWave Browser to your local repository. This happens automatically when you run the application.
- 2 Create a bookmark for the app so the app can be seen from the browser when not connected to AppWave.
- 3 Run the app. The Network Named license is automatically checked out when the you run the app.

You can continue to use the app offline for the time specified by the administrator. You can quit and relaunch the app without needing to connect to AppWave for a license for the **Offline Usage duration** period specified.

# RESTRICTING EMBARCADERO CONCURRENT LICENSE USAGE BY IP ADDRESS

By default a user at any IP addresses can connect to AppWave providing they have a valid user name and password. On the **Valid IP's** page you can restrict AppWave user access to Embarcadero concurrent licenses to only certain IP addresses or to ranges of IP Addresses.

1 From the MANAGE LICENSES menu, select License Assignments.

The License Assignments pane appears.

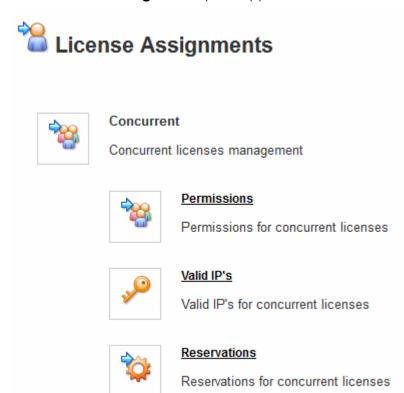

2 In the Concurrent area of the License Assignments pane, click Valid IP's.
The IP Restrictions pane appears.

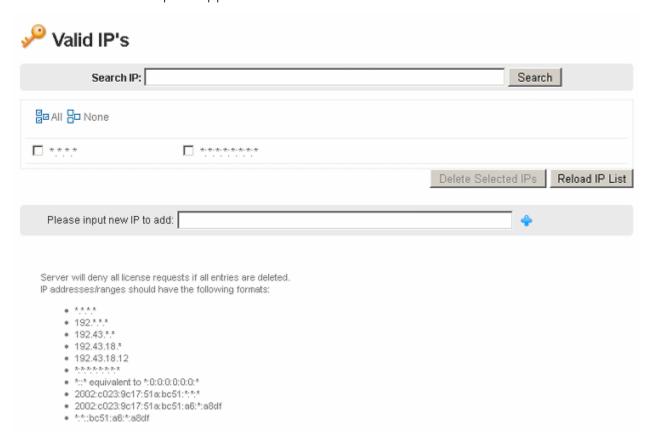

- In the **Please input new IP to add**: field, enter the IP address you want to add and then click the add icon [-]. The acceptable formats for the IP address are listed onscreen.
  - After clicking the add icon, the added IP address displays in the list of IP addresses.
- 4 Click the checkbox next to the IP addresses you want to allow. All AppWave Browser users at this IP address will be able to launch apps. AppWave Browser users at other IP addresses will be able to access AppWave but will not be able to launch apps.
  - **TIP:** You can search for the IP address by entering the search text in the **Search IP** area and then clicking **Search**.

#### **Notes**

- You can select all the IP addresses in the list by clicking the **All** button  $[\[ \] \]$ .
- You can deselect all the IP addresses in the list by clicking the **None** button [ None ].
- You can delete IP addresses from the list by first selecting them and then clicking Delete
   Selected IPs.

# RESERVING CONCURRENT LICENSES FOR EMBARCADERO XE APPS

Using the Reservations system in AppWave you can reserve concurrent license seats to ensure that a certain number of licenses are available for the specified users and groups. Once reserved these licenses are no longer available to users and groups not specified in the reservation.

You can use the reservation option to ensure that a specified number of licenses are always available for a certain group, such as when one department buys 20 licenses of a product and another department buys 30 licenses.

NOTE: You can also reserve concurrent license for AppWave custom and premium, 3rd party apps. For more information, see Reserving Licenses for 3rd Party Apps.

1 From the MANAGE LICENSES menu, click License Assignments.

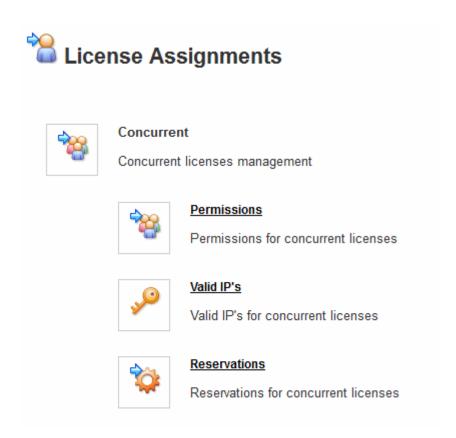

2 In the **Concurrent** area of the **License Assignments** pane, click **Reservations**.

3 On the Reservations pane, click Add Entry.
The Add Reservation pane appears.

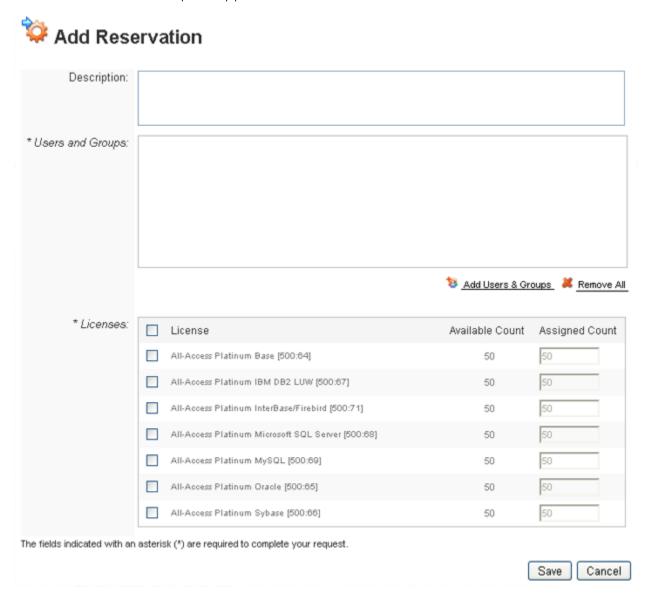

4 Optional. In the **Description** field, enter a description of the reservation.

5 In the Users and Groups area, click Add Users & Groups.

The Users and Groups window appears.

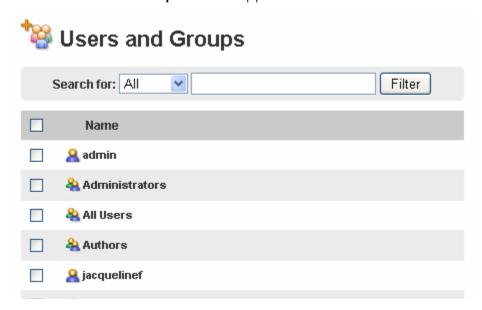

- 6 In the **Users and Groups** window, select the users and groups you want to reserve the licenses for and then click **Select**.
  - TIP: You can search for a user by entering the search text in the **Search for** area and then clicking **Filter**. You can search through all users and groups, all users or all groups.
- 7 In the **Licenses** area, click the licenses you want to reserve and in the **Assigned Count** column, enter the number of licenses to reserve. The number of licenses reserved cannot exceed the **Available Count**.
- 8 Click Save.

# RESERVING LICENSES FOR 3RD PARTY APPS

The workstation license is a license for the 3rd party App mastered with AppWave Studio. The Workstation license is managed by AppWave License Automation. You can reserve workstation licenses to ensure certain users or groups always have access to a license when they need one.

1 From the MANAGE LICENSES menu, select License Assignments.

The License Assignments pane appears.

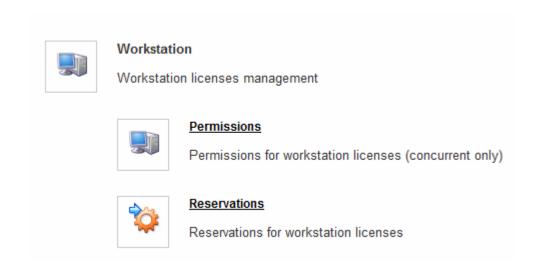

2 In the **Workstation** area, click **Reservations** and then on the **Workstation Reservations** pane, click **Add Entry**.

# Add Workstation Reservation

| ** Machine name:    |                                                                                               |                    |               |
|---------------------|-----------------------------------------------------------------------------------------------|--------------------|---------------|
| * Licenses:         |                                                                                               |                    |               |
|                     |                                                                                               | Add Licenses       | Remove All    |
| * License Type:     | Concurrent     Named                                                                          |                    |               |
| * Users and Groups: |                                                                                               |                    | M Pernove ∆II |
|                     |                                                                                               | Add Users & Groups | Remove All    |
|                     | asterisk (*) are required to complete your required to add reservations                       |                    |               |
|                     | ions can be added only for products with limit<br>need any manually changes regarding reserve |                    |               |
|                     |                                                                                               | S                  | ave Cancel    |

- 3 In the **Machine Name** field, enter the name of the system running the AppWave Browser to which you want to grant or deny privileges to specific app licenses or you can specify **ANY**.
- 4 In the **Licenses** area, click **Add Licenses** and select the 3rd party licenses you want to reserve.

Since here we are assigning users to workstation licenses, this **Licenses** window shows only the workstation licenses.

- TIP: You can search for the license by entering the search text in the **Search by** area and then clicking **Filter**.
- 5 Select the License Type, Concurrent or Named.

- 6 In the **Users and Groups** area, click **Add Users & Groups**, select who should have access to the reserved licenses, and then click **Select**.
- 7 Click Save.
- 8 Select the specific users and groups who can or cannot use the specified licenses. In the Users and Groups area, click the Add Users & Groups icon [18].

The **Users and Groups** pane appears.

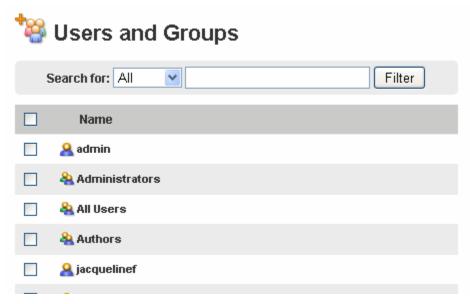

- 9 From the list of users and groups that appears, select the users and groups, and then click **Select**.
  - **TIP:** You can search for the user or group by entering the search text in the **Search by** area and then clicking **Filter**.
- 10 Click Save.

# VIEW CONNECTED USERS AND LICENSES USAGE

Using the **Connected Users** function, you can discover who is currently connected to AppWave, which system they are connected from, the licenses they are using and for users working offline, how long until their offline license expires.

1 In the MANAGE LICENSES menu, click Connected Users.

The **Connected Users** pane appears.

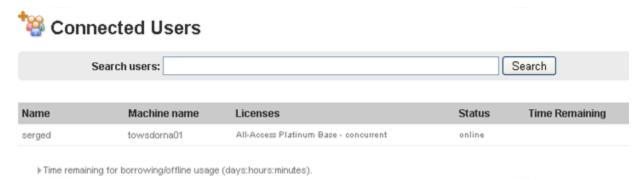

2 Search for a user by entering the search text in the **Search users** area and then clicking **Search**.

**NOTE:** In the System Properties, you can specify thresholds for license usage level. When usage level grows above specified threshold, notification will be generated. For more information, see <u>System Properties > General tab</u>.

# Manage Licenses of 3rd Party Apps

In order to use AppWave Studio to master premium or custom Apps and for your users to use these Apps you need to do the following:

- Purchase and then import the AppWave Edition Edition license. The Edition you require depends on how many users you have an how many apps they will be using. If you have received a .slip license file via email, see <a href="Import New Embarcadero Licenses">Import New Embarcadero Licenses</a>. If you want to retrieve your license from the Embarcadero license hosting site, see <a href="Retrieve Licenses">Retrieve Licenses</a>.
- Setup the number of users permitted to use the 3rd party app, which can be mastered in AppWave Studio under a license for either a concurrent or network named AppWave Edition Edition license. For more information, see <u>Setting up 3rd Party Licenses</u>.
- Purchase and then setup the licenses for the 3rd Party Apps. This is only required for applications that require a license. In-house or public domain apps do not usually require licenses, nor do they require an AppWave Edition Edition license. For more information, see Configuring License Automation.
- Add the workstation permissions and reservations for the app

This section is comprised of the following topics:

Setting up 3rd Party Licenses

• Configuring License Automation

#### SETTING UP 3RD PARTY LICENSES

Once you have setup licenses for 3rd party Apps you have broadcasted to AppWave, AppWave can limit the number of simultaneous users of the App.

- 1 From the MANAGE LICENSES menu, click License Inventory.
- 2 At the bottom of the License Inventory pane, click Setup 3rd Party License.

The **Third Party Licenses** pane appears.

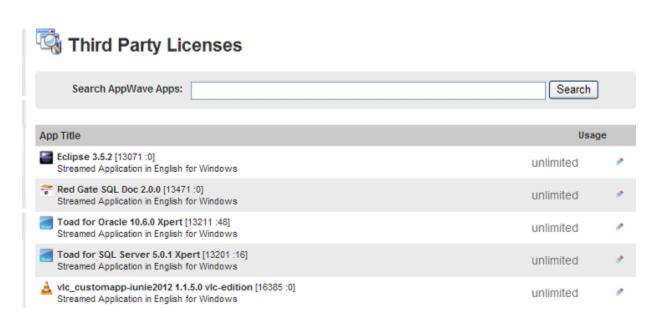

When you first broadcast an App to AppWave, the **Usage** column displays **unlimited**.

3 Locate the App you want to setup the license for and then click the **Edit entry** button [ ] on the right.

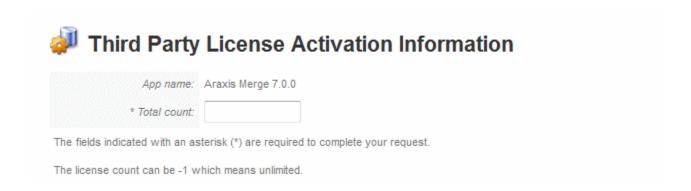

4 In the **Total Count** box, enter the total number of licenses you have, which is also the number of permitted simultaneous users, and then click **Save**.

# CONFIGURING LICENSE AUTOMATION

The License Automation option is used to license 3rd party Apps that require a license or license key to run. To ensure license compliance, AppWave can manage the licenses of 3rd Party Apps mastered in AppWave Studio. If the App requires a license, once you have broadcasted the App to AppWave, you need to set up licenses for the App. AppWave can allocate licenses through license automation and can ensure the number of simultaneous users of that App does not exceed the licensing requirements.

1 From the MANAGE LICENSES menu, click License Automation.

The Auto Activation Licenses pane appears.

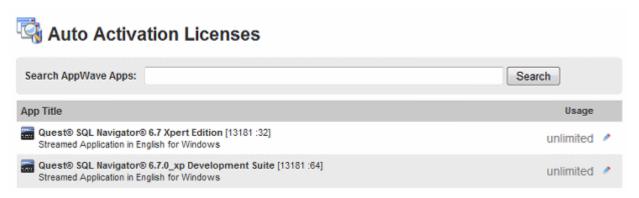

2 Locate the App you want to configure the license for and then click the **Edit entry** button [ ] on the right.

The **Third Party License Activation Information** pane appears.

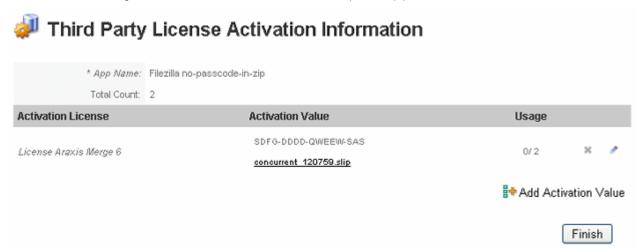

Here we can either change the license information or add new licenses.

3 To add new licenses, click **Add Activation Value**. If there is more than one version of the software, choose it on the next page and then click **Select**.

The Add Activation Group Value for... pane appears.

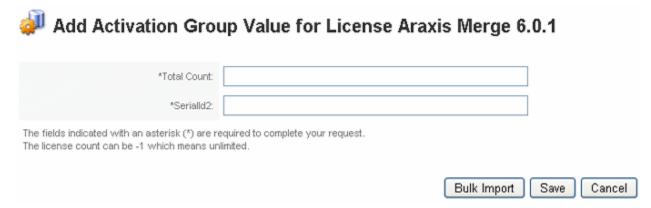

- To add one new license, in the **Total Count** field, enter the number of users permitted to use this license simultaneously. In the **SerialID** field, enter the serial number of the license and then click **Save**.
- To add more than one license, click **Bulk Import**. Browse to the CSV or ZIP file containing the serial numbers and counts and then click **Import**. The **Import Activation License**Value pane describes the required format of the license file.

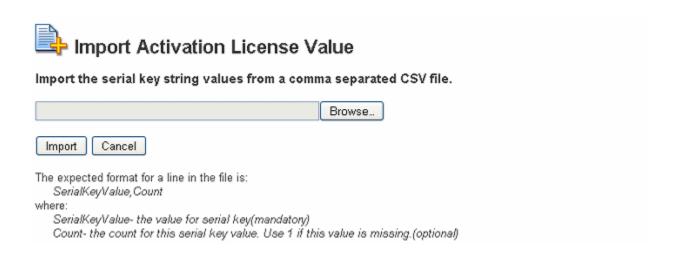

To change the number of users permitted to simultaneously use the product under an existing license, click the **Edit entry** button [ ] to the right.

Enter the new Total Count value, and then click Save.

| Edit Activation Great                                                                         | oup Value for License Araxis Mer | ge 6        |
|-----------------------------------------------------------------------------------------------|----------------------------------|-------------|
| *Total Count:                                                                                 | 2                                | ]           |
| Serialld:                                                                                     | SDFG-DDDD-GWEEW-SAS              |             |
| fileId1:                                                                                      | concurrent_120759.slip           |             |
| The fields indicated with an asterisk (*) are r<br>The license count can be -1 which means un | , , , ,                          |             |
|                                                                                               |                                  | Save Cancel |

# MANAGE TRIAL LICENSES

When AppWave Browser users attempt to run an Embarcadero application for which you are not licensed to use, a trial license can be generated using an account created on the Embarcadero Developer Network (EDN). The trial license associates one EDN account with one AppWave. The trial license permits the user to use any Embarcadero XE app for 30 days.

The following describes how to assign an EDN account to AppWave, which the AppWave users will use for requesting trial licenses.

- Assign Trial License Owner in AppWave
- Assign Trial License Owner in AppWave Browser

#### ASSIGN TRIAL LICENSE OWNER IN APPWAVE

- 1 From the Dashboard, click **Set up licenses**.
- 2 On the **Set Up Licenses** pane, click **Set Trial Owner**.
- 3 If you have an EDN account, enter your EDN credentials and then click **Save**.
  - If you do not have an EDN account, click **Create EDN account**, create an account, and then enter your EDN credentials and click **Save**.

#### ASSIGN TRIAL LICENSE OWNER IN APPWAVE BROWSER

- 1 Start AppWave Browser using an account with administrator privileges.
- 2 At the top of AppWave Browser **Apps** tab, click the **Tools and Options** icon [ ] and then select **Licensing > Change Trial Owner**.
- 3 If you have an EDN account, enter your EDN credentials and then click **OK**.
- 4 If you do not have an EDN account, click **Create new EDN account**, create an account, and then enter your EDN credentials and click **OK**.

# PROVIDE LICENSES TO APPWAVE BROWSER USERS

By default the Embarcadero applications are available to all users. However, if you want tighter control over who uses your AppWave, you need to configure Folders, Groups, and Users. These are the steps involved in providing a new user access to AppWave.

- Create an individual user or Import users and groups from an LDAP server
- Create a group of users that share application requirements
- Assign users to a group that shares application requirements
- Create a folder authorizing users and groups to use specific products
- Assign groups and users to folders

#### Create an individual user

1 On the MANAGE USERS & GROUPS menu, click Users.

The **Users** pane appears.

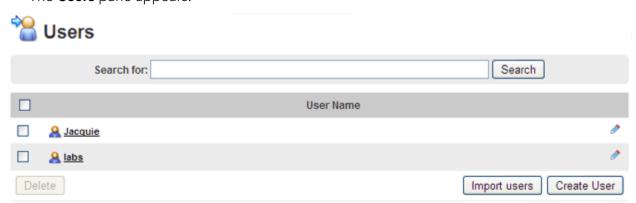

#### 2 Click Create User.

The Create User pane appears.

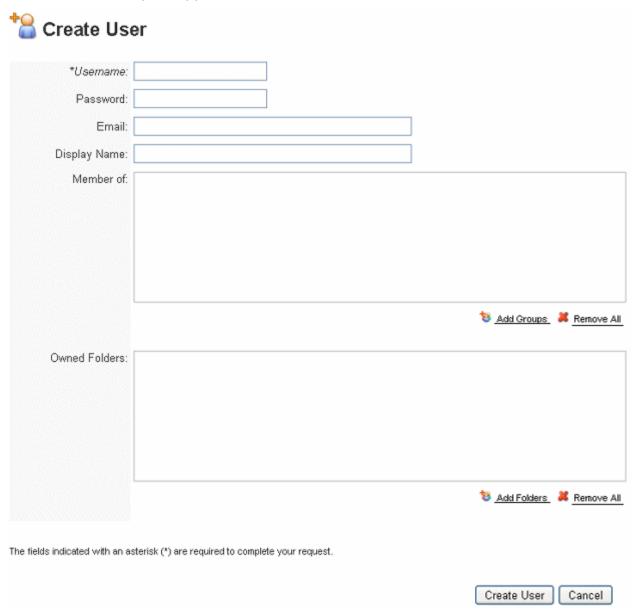

**NOTE:** The only field required on the **Create User** form is the **Username**.

3 Enter a **Username** for the user and then click **Create User**.

We will create Groups and Folders and assign the user to them in subsequent steps.

# Import users and groups from an LDAP server

If you have an LDAP server that controls user access to your network devices you can import the LDAP user list to AppWave.

4 On the **MANAGE USERS & GROUPS** menu, select **LDAP**.

The **LDAP Users & Groups** pane appears.

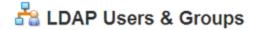

| * Server URL:                                                                    |                                                                                                    |  |  |
|----------------------------------------------------------------------------------|----------------------------------------------------------------------------------------------------|--|--|
|                                                                                  | URL of the server running LDAP. e.g. ldap://127.0.0.1:389 or ldaps://127.0.0.1:636.                 |  |  |
| * Login:                                                                         |                                                                                                    |  |  |
|                                                                                  | The user required to authenticate when searching for users, e.g. domain\username,                   |  |  |
| * Password:                                                                      |                                                                                                    |  |  |
|                                                                                  | The user's password required to authenticate when searching for users.                              |  |  |
| Search Base:                                                                     |                                                                                                    |  |  |
|                                                                                  | Name of the root node in LDAP, from which to search for users. e.g. DC=domain,DC=com.               |  |  |
|                                                                                  | Leave blank to search the whole LDAP tree.                                                          |  |  |
| Users Filter:                                                                    |                                                                                                    |  |  |
|                                                                                  | LDAP filter to search for users, e.g. sAMAccountName=*.  Leave blank to import all users from LDAP. |  |  |
| Groups Filter:                                                                   |                                                                                                    |  |  |
| oroupo i mor.                                                                    | LDAP filter to search for groups. e.g. sAMAccountName=*.                                            |  |  |
|                                                                                  | Leave blank to import all groups from LDAP.                                                         |  |  |
| * Interval:                                                                      | 0 v days 0 v hours 15 v minutes                                                                     |  |  |
| The fields indicated with an asterisk (*) are required to complete your request. |                                                                                                    |  |  |
|                                                                                  | Disable LDAP Save Save and Update Now                                                               |  |  |

5 Complete the **LDAP Users & Groups** pane as required.

**NOTE:** AppWave will sync its user list with the LDAP server at the specified **Interval**.

6 Click Save and Update Now.

AppWave will connect to the LDAP server and create new users and groups based on those found on the LDAP server.

# Create a group of users that share application requirements

7 On the MANAGE USERS & GROUPS menu, click Groups.

The Manage Groups pane appears.

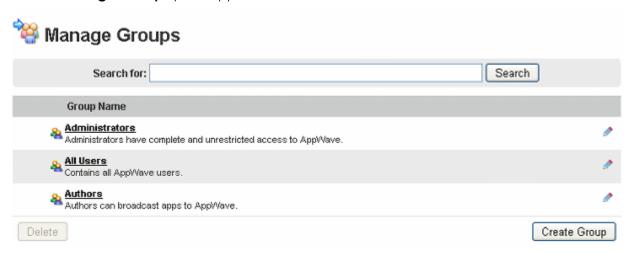

8 Click Create Group.

The **Create Group** pane appears.

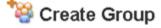

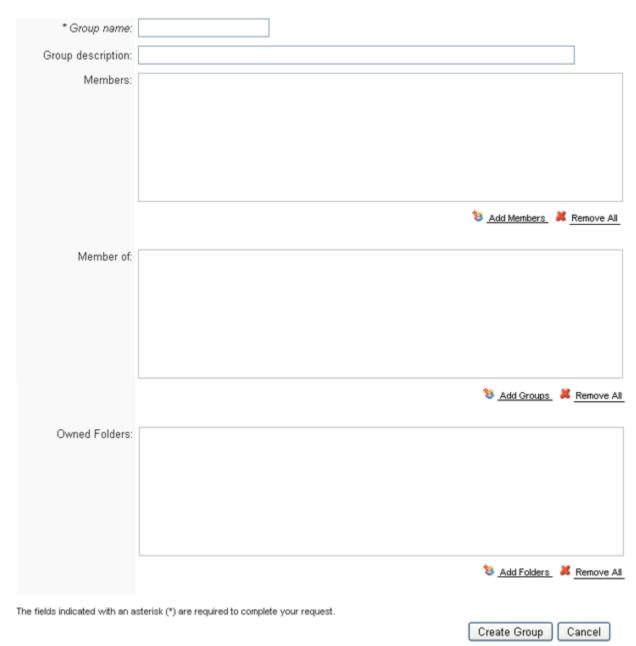

9 In the fields provided, enter a **Group name** and optionally a **Group description**.

#### Assign users to a group that shares application requirements

10 To the right of the **Members** area, click the **Add Members**, choose the user from the list of **Users and Groups** that appears, and then click **Select**.

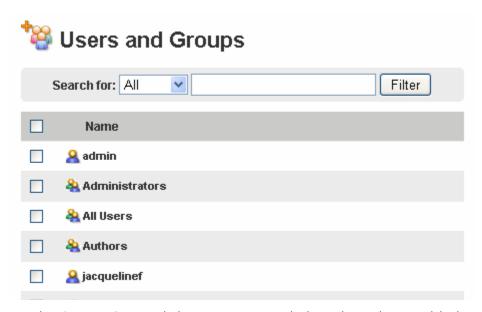

The **Create Group** dialog reappears with the selected user added to the **Members** area.

11 Click Create Group.

#### Create a folder authorizing users and groups to use specific products

12 On the MANAGE FOLDERS menu, click App Folders.

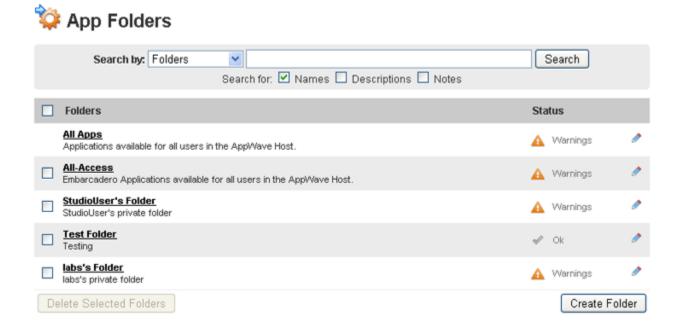

#### 13 Click Create Folder.

The Create Folder pane appears.

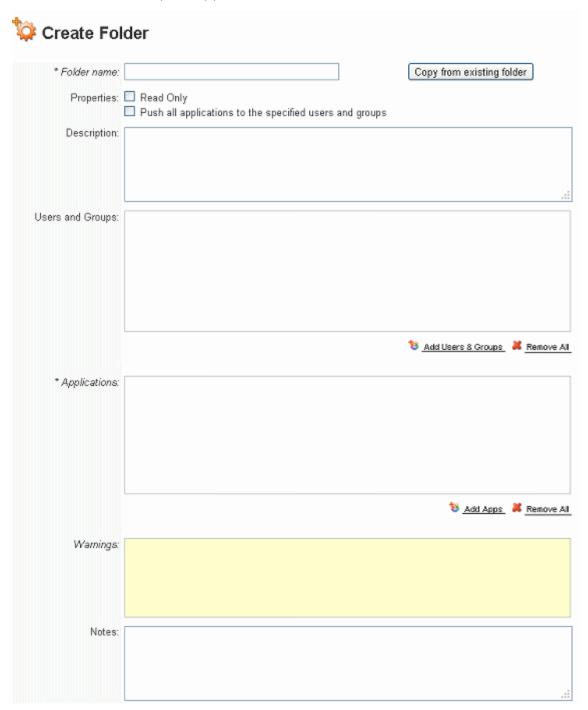

14 In the fields provided enter a **Folder Name** and a **Description** for the Folder.

15 Optional. To make the applications in this folder automatically available to the selected users and groups, select **Push all applications to the specified users and groups**. When the user starts AppWave Browser or connects to AppWave, the application-populated folder will appear in the Private AppWave. The applications are broadcasted from AppWave to AppWave Browser users.

# Assign groups and users to folders

- 16 Below and to the right of the **Users and Groups** area, click **Add Users & Groups**.
- 17 From the **User and Groups** window that appears, select the users or groups you want to share the privileges assigned to this folder and then click **Select**.

18 To the right of the **Applications** area of the **Create Folder** pane, click the **Add Apps**.

The **Applications** window appears and shows all available applications.

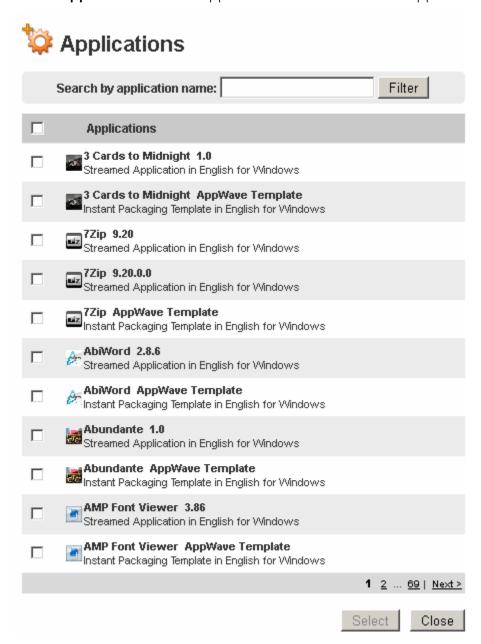

- 19 Select the applications to add to this folder and then click **Select**.
- 20 At the bottom of the **Create Folder** pane, click **Create Folder**.

Download the AppWave Browser from the main page of AppWave console and then login to the AppWave Browser using the user name just created and you will see that this user now has access to the applications specified here.

## FOLDER, USER, AND GROUP MANAGEMENT

Folders allow you to restrict users and groups to a certain set of products and licenses available on AppWave.

Grouping users enables you to grant or deny access to applications to the whole group at once, making the user administration more efficient in an environment where there are many users.

If local users are permitted in the System Properties, users running AppWave Browser for the first time without an account will automatically have individual accounts created for them. This is related to the *System Properties > Allow client to register user* option. The AppWave administrator can also add users individually or in a batch using the AppWave MANAGE USERS & GROUPS, Users pane. Users can also be added dynamically through the LDAP facility.

This section describes folders, user, and group administration and contains these topics:

- Managing Folders
- Managing Users
- Managing Groups

**NOTE:** Users will not see changes made to their user permissions, groups or folders until they restart AppWave Browser.

## Managing Folders

Creating and assigning folders allows you to restrict users and groups to a certain set of products and licenses available on AppWave. By default, AppWave is configured with the following folders:

- All Apps: Provides access to specified applications to all AppWave Browser users. The All Apps folder can be edited to provide access to only specific applications, but this folder cannot be deleted. Attributes of the folder such as users, group, properties, applications and notes can be changed.
- All-Access: Provides access to all Embarcadero applications to all AppWave Browser users. The properties of this folder are fully editable and it can be deleted.
- Popular, Productivity, Utility, Database Tools, IDEs, and Developer Tools are also available at install and are subsets of the All Apps folder. The properties of these folders are fully editable and they can be deleted.
- **Licensed Apps**: 3rd party apps broadcasted to AppWave or imported manually to AppWave are automatically added to this folder. The level of AppWave Edition license you have purchased determines how many 3rd apps this folder and your AppWave catalog can contain.

Folders you create appear in the **MANAGE FOLDERS** menu.

This section covers the following topics:

- Create Folders
- <u>Use Existing Folders to Create a New Folder</u>
- Edit Folders
- Delete Folders

### **CREATE FOLDERS**

- 1 From the MANAGE FOLDERS menu, click App Folders.
- $2\,\,$  At the bottom of the  $\mbox{\bf App}$  Folders pane, click  $\mbox{\bf Create}$  Folder.

The Create Folder pane appears.

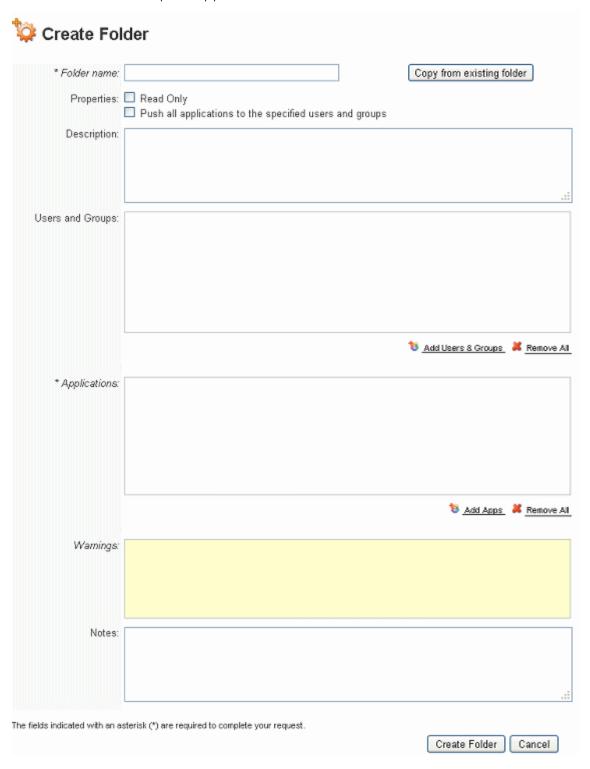

- 3 In the **Folder name** field, enter a folder name of up to 20 characters.
- 4 To create a folder that can be used to create other template, click **Read Only** so that it cannot be inadvertently changed after creation. You can deselect **Read Only** at a later time if you want to change the folder.
  - TIP: A read-only Folder cannot be changed until **Read Only** is deselected in the **Edit Folder** dialog. When you deselect **Read Only** the system prompts you to confirm the action.
- 5 To create a folder that is based on another folder, click **Copy from existing folder** and then choose the parent folder from the **Folders** dialog that appears. The Users and Groups and Applications in the new folder will be synchronized with those of the existing folder.
- 6 To make the applications in this folder automatically available to the selected users and groups, select **Push all applications to the specified users and groups**. When the user starts AppWave Browser the apps will be downloaded to the users local disk.
- 7 In the **Description** field, enter a description of the folder of up to 1024 characters.

#### Assign groups and users to folders

8 Below and to the right of the **Users and Group**s area, click **Add Users & Groups**.

The Users and Groups window appears.

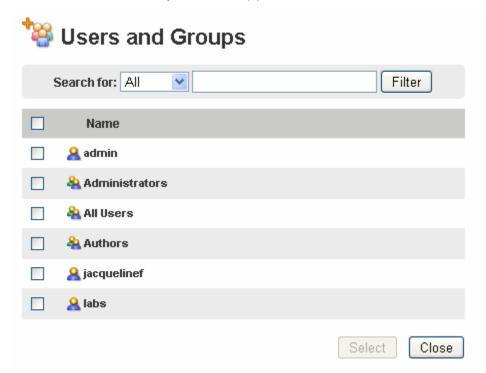

- 9 From the **User and Groups** window that appears, select the users and group you want to share the privileges assigned to this folder and then click **Select**.
  - If you have a long list of users and groups, you can browse through the pages of names or you can use the Search for and Filter options to reduce the names that appear. You can click the Search for list and choose to display All users and groups, only Users or only Groups. You can enter one or more letters in the Filter text box and then click Filter. To revert to viewing all the users and groups, enter \* in the Filter field and click Filter.

The users and groups selected display in the **Users and Groups** area. Groups and users are identified with recognizable icons.

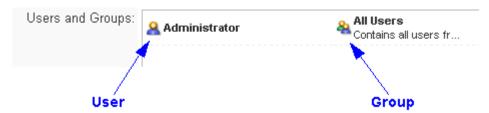

TIP: You can remove all users and groups from the folder by clicking **Remove All** below and to the right of the **Users and Groups** area. You can remove an individual user or group from the folder by hovering over its name and clicking the **x** that appears next to the user or group name.

10 To the right of the **Applications** area, click **Add Apps**.

The **Applications** window appears.

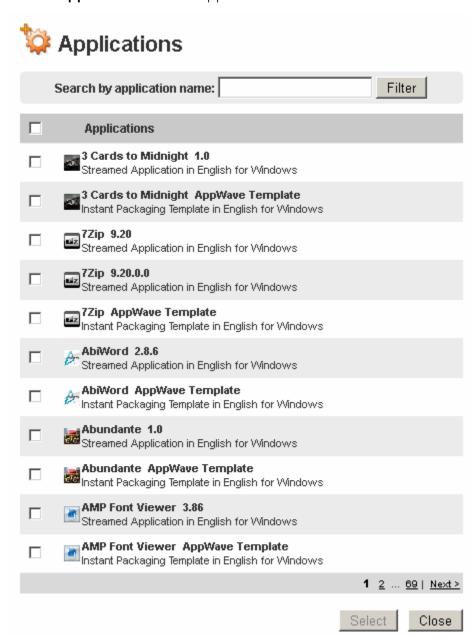

- 11 In the **Applications** window that appears, select the applications to add to this folder and then click **Select**.
- 12 In the **Notes** field you can enter additional information about the folder you want to retain. You can enter up to 1024 characters.

#### 13 Click Create Folder.

The folder summary page appears similar to the following.

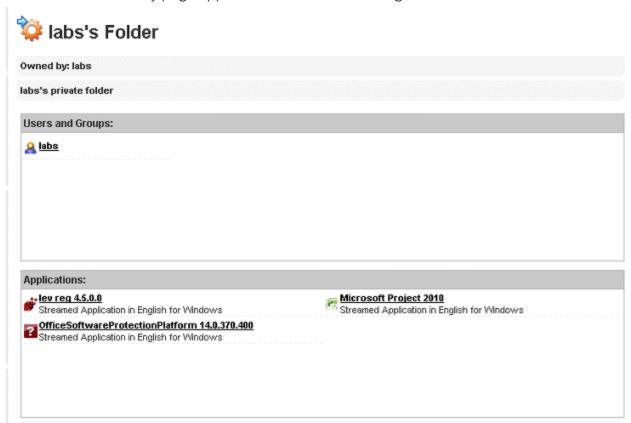

Any system warnings are posted to the **Warnings** area of App Folders for your information. You can check for warnings by selecting **MANAGE FOLDERS > App Folders** and then editing the folder you want to verify. Warnings appear similar to the following

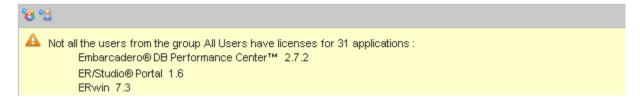

**NOTE:** Folders created appear in the **MANAGE FOLDERS** menu, in alphabetical order.

## USE EXISTING FOLDERS TO CREATE A NEW FOLDER

1 From the MANAGE FOLDERS menu, choose App Folders.

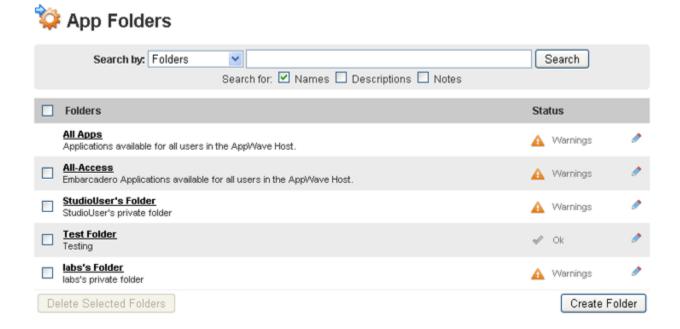

#### 2 Click Create Folder.

The Create Folder pane appears.

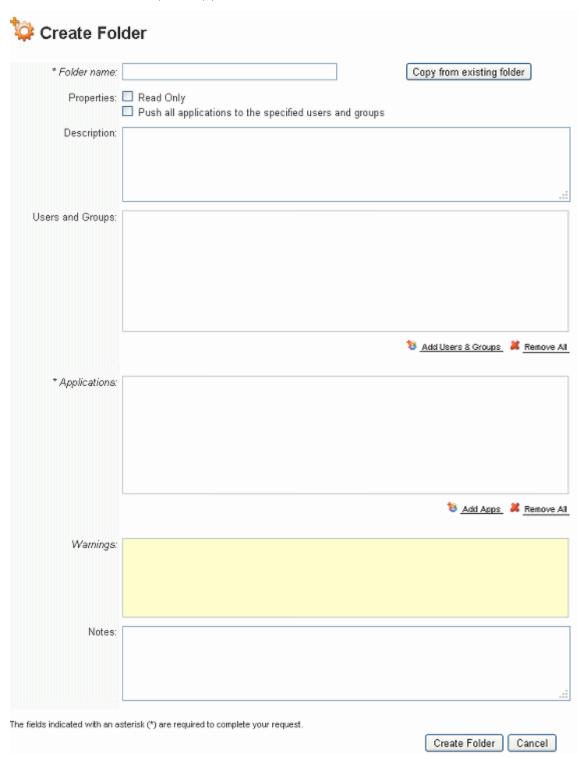

3 Click **Copy from existing folder** and then from the **Folders** window, choose a folder and then click **Select**.

The **Users and Group**s and the **Applications** areas of the new folder are populated with all the users and groups, and all the applications of the folder selected.

4 Complete defining the folder as described in <u>Create Folders</u>.

**NOTE:** Folders created appear in the MANAGE FOLDERS menu, in alphabetical order.

#### **EDIT FOLDERS**

1 From the MANAGE FOLDERS menu, choose App Folders.

The **App Folders** pane appears.

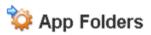

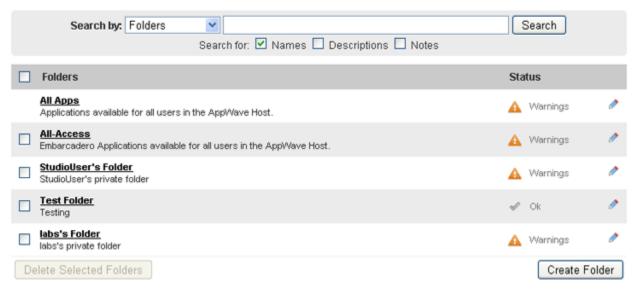

2 Next to the folder you want to change, click the edit icon [ ]

The **Edit Folder** page appears where you add the relevant apps to the folder and specify the users and groups that can make the changes desired and then click **Save Folder** to effect the changes.

#### **DELETE FOLDERS**

1 From the MANAGE FOLDERS menu, choose App Folders.

The **App Folders** pane appears.

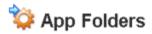

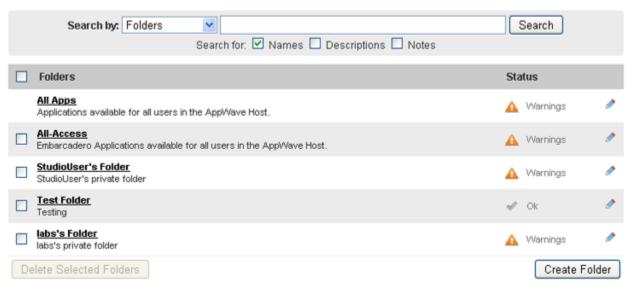

2 Select one or more folders and click **Delete Selected Folders**.

## MANAGING USERS

An Administrator can manage users from AppWave. This section contains the following topics that relate to managing users from AppWave:

- Create a User Manually
- Create a User from an AppWave Browser Log In
- Create Users Using a CSV File
- View Users
- Change the Applications Available to a User or Group
- Delete Users
- Monitor User Activity

For information on integrating an LDAP server with AppWave and automating user and group creation, see <u>Import LDAP Users and Groups</u>.

## CREATE A USER MANUALLY

1 From the MANAGE USERS & GROUPS menu, click Users.

The **Users** pane appears.

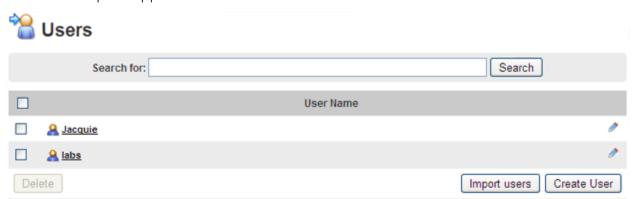

#### 2 Click Create User.

The **Create User** pane appears.

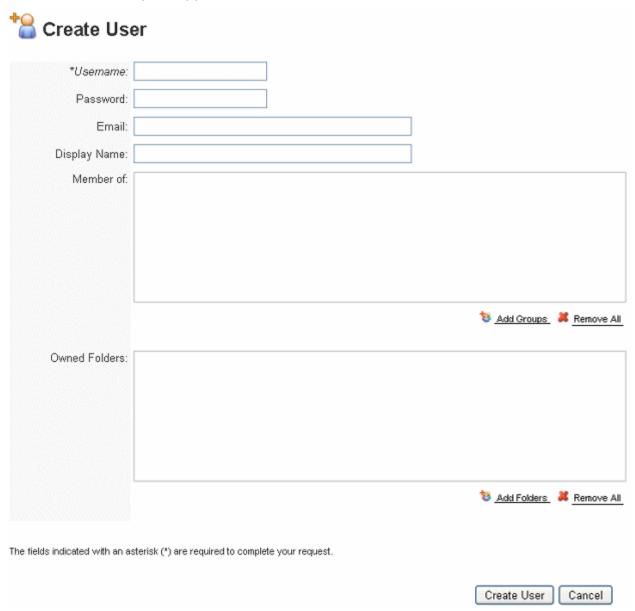

3 Enter the name of the user, and optionally a password and the user's email address.

NOTE: Entering a password is optional only if the system property, Allow blank password has been set to On. For more information, see <a href="System Properties">System Properties</a>>
<a href="General tab">General tab</a>.

4 In the **Member of** area, click **Add Groups** and then from the **Groups** window, choose the groups the user should belong to, and then click **Select**.

- To grant the user access to applications on AppWave, in the **Owned Folders** area, click **Add Folders** and then on the **Folders** window, select the folders containing the applications the user should have access to, and then click **Select**.
- 6 Click Create User.

#### **Notes**

The following user groups are preconfigured with the AppWave and should be used as follows:

- All Users: Use to provide access to applications all users will want or need to use.
- Administrators have complete and unrestricted access to AppWave.
- **Authors** have access to AppWave Studio and using AppWave Studio, they can master applications and then broadcast them to AppWave.

#### CREATE A USER FROM AN APPWAVE BROWSER LOG IN

If the System Property, **Allow client to register user** has been set to **On**, and if the user does not already have a user ID, a user account is automatically created when the user starts AppWave Browser and connects to AppWave. The account created uses the user's Windows domain and user name when LDAP is enabled on AppWave. If LDAP is not enabled, the account created uses the user's Windows user name. The account created has access to all the applications specified by the All Apps folder.

## CREATE USERS USING A CSV FILE

You can create users using a comma seprarated text file. This is an efficient way to create many users.

- 1 In a text editor create and save a CSV file.
  - Entries in the CSV should be of the form: username [password, groups, certificates] where:
  - password is optional only if the System Property, Allow blank password is set to On.
     Otherwise, a blank password field invalidates the user entry. For more information, see System Properties > General tab.
  - groups and certificates are optional
    - groups is formatted as: g1:g2:...:gN
    - certificates for licenses is formatted as: c1:c2:...:cN

For example, importing "FK,g1:g2,c1:c2" will create a user FK in groups g1 and g2 with license certificates c1 and c2 assigned to the new user.

2 On the MANAGE USERS & GROUPS menu, click Users.

The **Users** pane appears.

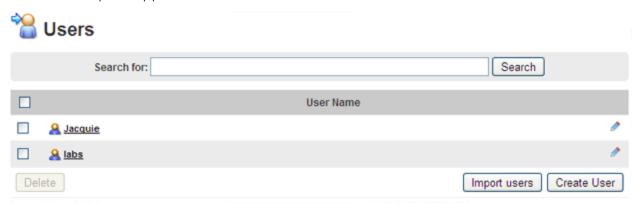

3 Click Import users.

The **Import Users** pane appears.

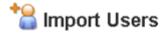

Import the users from a comma separated text file (CSV).

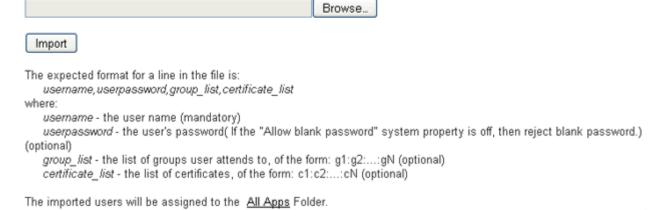

#### Download an example

- 4 Click **Browse** and then browse to the CSV file, select it, and then click **Open**.
- 5 Click Import.

#### **Notes**

- The imported users will be assigned to the All Users folder which has assigned to it the All Apps folder.
- There are two ways to automate user creation, from a .csv text file or from an LDAP server. For information on creating users by integrating with an LDAP server, see <a href="Import LDAP Users and Groups">Import LDAP Users and Groups</a>.

#### VIEW USERS

1 From the MANAGE USERS & GROUPS menu, select Users.

The **Users** pane appears.

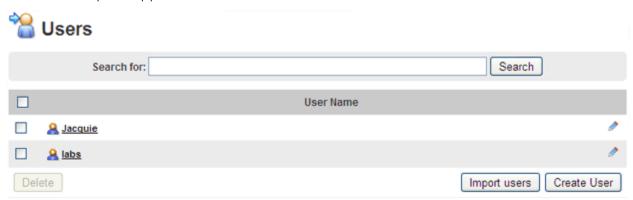

AppWave lists all users alphabetically by user name.

2 To view a select user, in the **Search for** field, enter the first few letters of the user name and then click **Search**.

#### CHANGE THE APPLICATIONS AVAILABLE TO A USER OR GROUP

The applications users have access to are dependent upon the which group they are assigned to and which folders are assigned to that group. All users are assigned the All Users group, which has assigned to it the All Apps folder. The All Apps folder by default grants access to all applications. This folder can be modified to include a subset of the applications available and then other folders can be created to grant access to specific applications required by specific users. For more information, see Managing Users, Create Folders, and Edit Folders.

#### **DELETE USERS**

You can delete only users locally created; users created via LDAP integration cannot be deleted from the list of AppWave users. If a user is deleted from the LDAP server, the user will also be deleted from the list of AppWave users when the next LDAP synchronization occurs.

1 From the MANAGE USERS & GROUPS menu, select Users.

The **Users** pane appears.

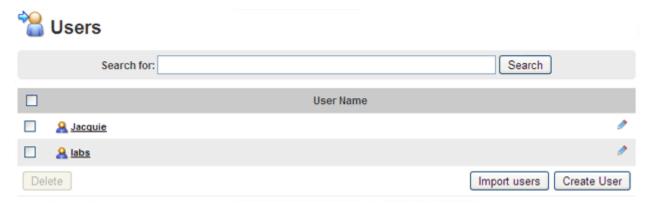

AppWave lists all users alphabetically by user name.

2 To select all users for deletion, select the checkbox next to **User Name**.

To select one or more individual users for deletion, select the checkbox next to the name of each user you want to delete.

3 Click **Delete**.

#### MONITOR USER ACTIVITY

From the REPORTING menu, there are a variety of reports that you can generate which measure user activity. For more information, see <u>Create Usage History Reports</u>.

## MANAGING GROUPS

Creating a group and then associating users to that group enables you to manage users as a group, allowing you to grant or deny access to applications to the whole group at once, making the process more efficient in an environment where there are many users.

This section is comprised of the following topics:

- <u>Use the Preconfigured Groups</u>
- Create Groups
- View, Edit, and Delete Groups

#### USE THE PRECONFIGURED GROUPS

The following are the preconfigured groups:

- Administrators have complete and unrestricted access to AppWave.
- **All Users** contains all AppWave users. By default, this group provides access to all applications available on AppWave.
- **Authors** have access to AppWave Studio and can master applications and broadcast them with AppWave Studio.

These groups cannot be deleted, but you can add to or remove users from these groups.

#### CREATE GROUPS

Grouping users allows you to efficiently manage users who share the same application requirements. Once a group is created, you can include that group in the list of users and groups who have access to a specific folder. (For information on folders, see <a href="Managing Folders">Managing Folders</a>.) Groups can be manually created, or automatically created via LDAP integration. LDAP groups on AppWave cannot be changed or deleted. Changes required to these groups must be applied at the LDAP server and affect AppWave groups when the next synchronization is performed.

1 From the MANAGE USERS & GROUPS menu, click Groups.

The Manage Groups pane appears.

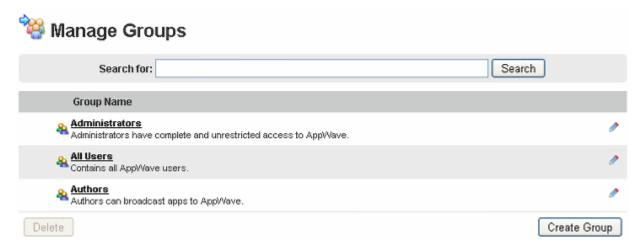

2 On the **Manage Groups** pane, click **Create Group**.

The **Create Group** pane appears.

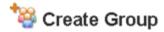

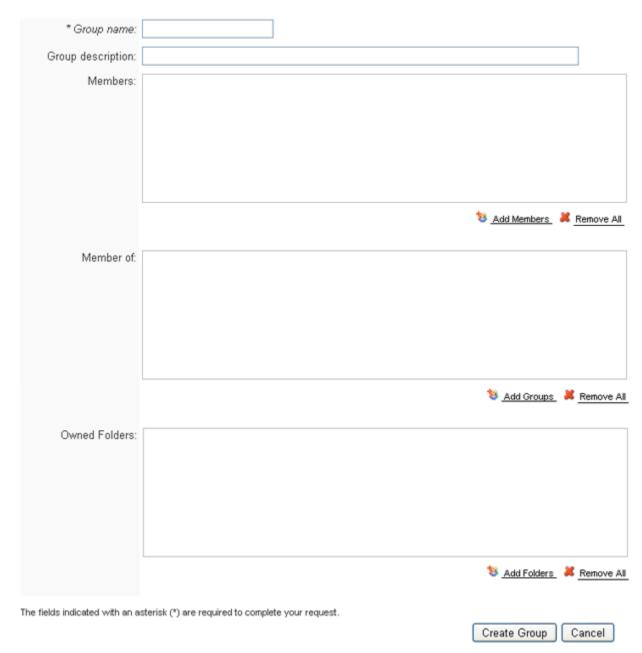

- 3 Enter a **Group name** and then enter a **Group description** if desired.
- 4 To the right of the **Members** area, click **Add Members**, and in the **Users and Groups** window that appears, choose the users and groups you want to belong to this group, and then click **Select**.

- 5 To the right of the **Member of** area, click **Add Groups** and in the **Groups** window that appears, choose the groups you want this group to belong to, and then click **Select**.
- 6 To the right of **Owned Folders**, click **Add Folders** and in the **Folders** window that appears, choose the folders you want this group to have access to.
- 7 Click **Create Group**.

#### **Notes**

- Once you create a group, you can apply a folder to all users in that group, granting or denying them access to certain applications as a group. For more information, see <u>Managing Folders</u>.
- If you have an LDAP server, you can import the users and groups from that server. For more information, see <a href="Import LDAP Users and Groups">Import LDAP Users and Groups</a>.

## VIEW, EDIT, AND DELETE GROUPS

1 From the MANAGE USERS & GROUPS menu, click Groups.

The Manage Groups page appears.

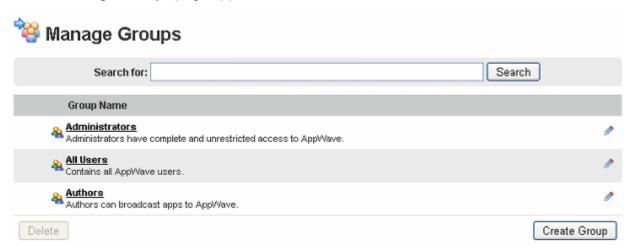

To view details of the group, such as the members of the group, including users and groups, and the licenses this group has access to, click the group name. From the group details pane that appears, you can click **Edit Group** to change any of the group details.

To edit the group, click the edit icon ( ▶) to the right of the group name. From the group details pane that appears, you can change any of the group details.

To delete a group that was created locally, click the checkbox to the left of the name of the group and then click **Delete**.

**NOTE:** The following groups are system generated and cannot be deleted: All Users, Administrators, and Authors.

You can create groups to manage your organization. A group can contain zero or more users and can also encompass other groups or subgroups. Once a group has been created, you can later edit the group by adding or removing users and groups or deleting the group from AppWave.

## APPLICATION MANAGEMENT

This section includes these topics:

- <u>Understanding AppWave Apps</u>
- Caching Apps on AppWave
- Monitoring Download Progress
- Importing Applications to the Product Repository
- Obtaining Embarcadero XE Apps Manually
- Understanding App Inventory
- Automatically Updating the Application Catalog
- Manually Updating the Application Catalog
- Moderating Product Reviews
- Managing Catalog Banners
- <u>Downloading Applications to Users</u>

## UNDERSTANDING APPWAVE APPS

In addition to standard installation executable for all Embarcadero products, Embarcadero also provides AppWave App versions for many of our products.

AppWave App executables (Apps) provide click-and-run functionality for each product, to simplify deployment and enable side-by-side versioning of products. Apps are also ideal in locked-down desktop environments because they do not affect system files or system registry settings.

AppWave Apps run within their own space without sharing DLLs or system-wide settings that could conflict with other applications. Application data, including configuration and license information, is stored locally on the hard disk, separate from the executable itself.

AppWave Apps run on the local machine and are launched from either the local hard drive or over the network using AppWave Browser.

Apps are provisioned and licensed by AppWave and then accessed using AppWave Browser. In this scenario, AppWave obtains software updates from Embarcadero servers and makes them available to the AppWave Browser user.

Using AppWave Apps on a shared server avoids the need to keep multiple machines updated with new versions. By keeping the AppWave version up to date, you will automatically gain access to the latest versions of the products.

AppWave Apps benefit from AppWave application streaming, because the application will begin to open before the App has been fully downloaded. However, users who need frequent access to an application should run the file locally, because that is typically faster than running it from AppWave.

#### CACHING APPS ON APPWAVE

AppWave manages Embarcadero product installers, streamed Apps, and third-party Apps that you master with AppWave Studio and lets you make them available to users of AppWave Browser. To obtain your licensed installers and executables, you download them from Embarcadero to your AppWave. This process is called "caching" or "charging AppWave".

The application catalog is the list of products you have licensed and can manage with AppWave.

You can keep AppWave up-to-date by automatically downloading new product versions or by choosing to download updated applications from the notifications.

If this is not the first time you charge AppWave, first update your product catalog. This ensures you are aware of the most up-to-date product versions and allows you to cache new versions. For more information, see <u>Configuring Catalog Updates</u>.

1 On the MANAGE APPS menu, click App Inventory.

The **App Inventory** pane appears where you can see which applications have been cached on AppWave, applications available on the Embarcadero AppWave Store, and which applications are missing some versions.

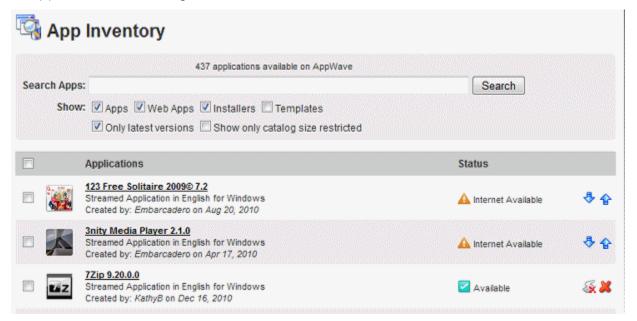

TIP: Applications that have been reviewed appear with their star ratings beside their names. You can see the review contents by choosing MANAGE APPS > Moderate Reviews and then clicking Search. For more information, see Moderating Product Reviews.

The following describes the possible entries in the **Status** column:

- Available indicates that all versions of the application have been cached.
- **Not all versions available** indicates that some versions of the application have been cached.
- **Internet Available** indicates that you have not yet downloaded any versions of the application but they are available on the Embarcadero AppWave Store.
- **Unavailable** indicates that the app or template is not available on your private AppWave nor on the Embarcadero AppWave Store, however, you can click the arrow and import the mastered app or template, or an AppWave Studio user can master the app and then broadcast it to your AppWave to make it Available.
- Not streamed on any service indicates that the application has been unpublished and is not available to Browser users. You can publish & and unpublish applications by clicking the respective icon in the Status column.
- 2 Click the title of any application for which the status is either **Not all versions available** or **Internet Available**.

The product page appears. The most recent release of the application appears at the top of the page.

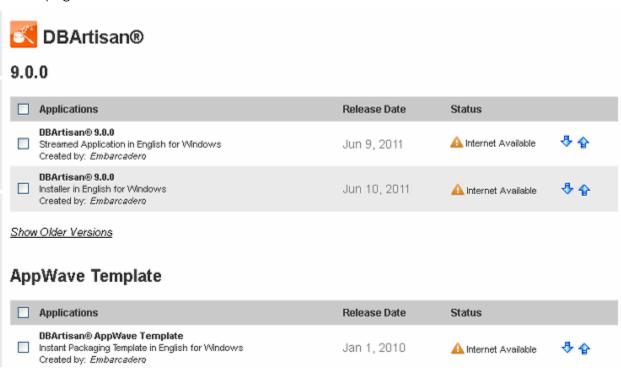

Depending on availability, there may be an **AppWave Template** available for the application. The AppWave Template is used in AppWave Studio to master an application as an App for broadcasting onto AppWave, where AppWave can manage and monitor application usage. For more information, see the *AppWave Studio User Guide*.

3 To cache all available versions of the application and template, click **Cache All Versions**.

**Note**: Caching may take hours to complete depending on your network connection. You can alternatively purchase the All-Access Media Kit from Embarcadero, which is a set of DVDs that have all the software your license entitles you to. You can then update and cache all your applications from **MANAGE APPS** > **Version Updates**, where you can choose **Manually update your applications**.

To cache a specific version, click the download icon [4] in the product **Status** column.

#### MONITORING DOWNLOAD PROGRESS

1 To view the product update progress, on the MANAGE APPS menu, click **Download Progress**.

The overall progress of all the caching instances initiated displays at the top of the **Download Progress** page.

The **Download Progress** page appears where you can **Cancel**, **Pause** or **Resume** caching of any listed application whose status is **In progress**.

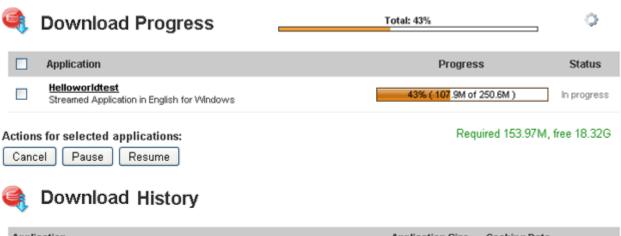

| Application                                                        | Application Size | Caching Date            |
|--------------------------------------------------------------------|------------------|-------------------------|
| DBArtisan® 8.7.4 Installer in English for Windows                  | 112.95M          | Oct 30, 2010 4:37:10 PM |
| Helloworld JSharp Test Streamed Application in English for Windows | 332.04M          | Oct 29, 2010 5:27:45 PM |

The Download page also displays **Download History**, which displays the name and size of the application cached and when the product was cached.

2 To pause downloading of an application, select the checkbox next to the application and then click **Pause**. The caching is paused until you click **Resume** or **Cancel**.

To cancel downloading of an application, select the checkbox next to the application and then click **Cancel**. The product is removed from the list of caching products.

To resume downloading of an application, select the checkbox next to the application and then click **Resume**.

## IMPORTING APPLICATIONS TO THE PRODUCT REPOSITORY

If you are upgrading from a previous version of AppWave (previously known as ToolCloud), you can import the applications in your previous repository to the new repository.

1 On the MANAGE APPS menu, select App Inventory.

The **App Inventory** pane appears.

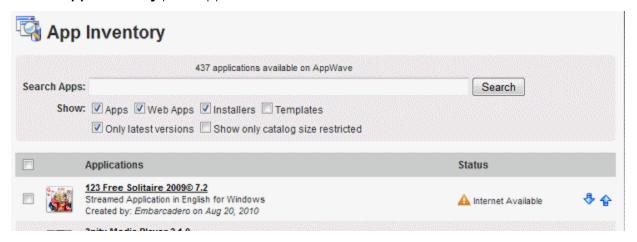

2 To import all the application binaries for applications that already exist on AppWave in another repository, click **Import All Apps**, and then in the **Import Apps** dialog, enter the location of the repository, and then click **Submit**.

To import an individual application, click the name of the application you want to add to the AppWave repository.

The product details pane appears.

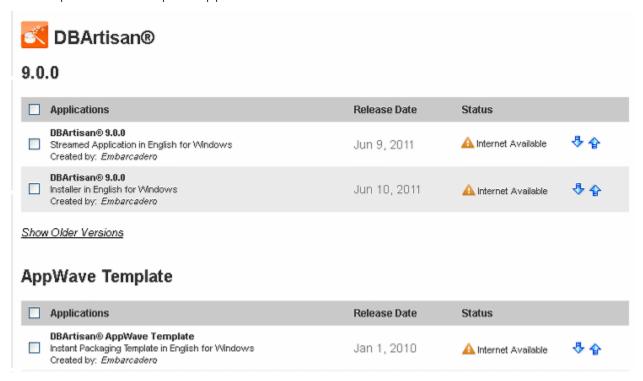

Select the version you want to import and then in the **Status** column, click the import icon  $[\ ^{\bullet}]$ . On the **Import applications** pane that appears, enter the location of the binary of the product version selected and then click **Submit**.

## OBTAINING EMBARCADERO XE APPS MANUALLY

In some cases, you may need to add products to the product catalog manually. For example, your security policies may not permit applications to download other applications from the internet, or you may have installed AppWave from a DVD. In these cases, you can download applications directly from the Embarcadero Developer Network (EDN) and then make them available to AppWave.

1 Navigate to

https://members.embarcadero.com/Allaccess.aspx

on the EDN.

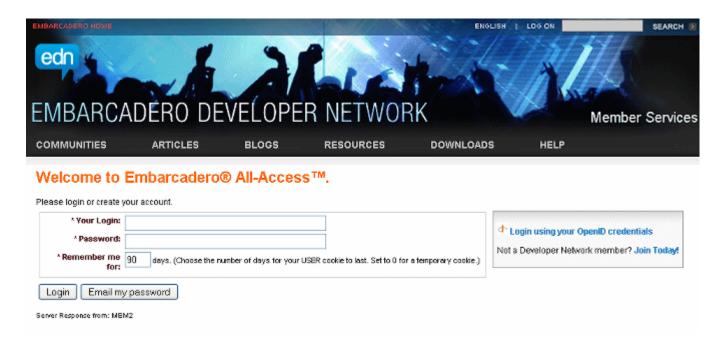

- 2 Login using the your developer network credentials.
- 3 On the developer network **Member Services** page that appears, on the left side of the page, click **My Member Services** and then click **Embarcadero All-Access**.
- 4 In the **Enter your passcode** box, enter the license certificate number. A list of available products appears.
- 5 To download App (.app) files, in the **OPTIONS** column, click the download icon  $[ \textcircled{\bullet} ]$ .

To download application installers, click the downloads list icon [**3**]. A list of downloads available displays. Click the name of the version you want to download. EDN downloads the products to your machine to the folder specified in your browser.

- 6 Place the application executables in a shared location accessible by AppWave.
- 7 From the MANAGE APPS menu, click App Inventory.
- 8 In the **App Inventory** list, locate the name of the application executable you downloaded from the EDN and click it.
- 9 In the application details page, find the name of the specific application file you downloaded from the EDN, click the checkbox next to its name and then click the **Import**Apps icon [1].
- 10 Enter the location of the application executable downloaded from the EDN and then click **Submit**.

The application executable is imported into AppWave and will show as available as soon as the caching has completed.

# OBTAINING EMBARCADERO XE APPS VIA THE APPWAVE MEDIA KIT

The AppWave Media Kit is used to install AppWave when you do not have access to the Internet from the machine designated to be the AppWave server or when you want to install the Apps Embarcadero provides, without having to download them from the AppWave Store. This section helps you install AppWave Apps.

NOTE: For information on upgrading an existing ToolCloud 1.x installation using the AppWave Media Kit, see the upgrade instructions in ReadMe.htm.

- 1 Log in to the AppWave console using admin credentials.
- 2 From the MANAGE APPS menu, click Version Updates.
- 3 At the bottom of the page, click **Manually update your applications**.
- 4 If you have purchased AppWave for Custom Apps licenses and want to be able to use the templates you must perform steps 5 and 6 in order. Otherwise, proceed to step 7.
- 5 Import PADE Plug-ins as follows:

In the **Media Kit location** field, enter the location of the directory on the setup disk containing the PADE Plug-ins, such as E:\PADE.

Click Submit.

Once the list is populated, at the bottom of the page, click **Import**.

**CAUTION:** Import PADE Plug-ins first, Template configuration requires that the PADE plug-ins be already present.

#### 6 Import Templates

At the bottom of the Version Updates page, click Manually update your applications.

In the **Media Kit location** field, enter the location of the directory on the setup disk containing the Templates, such as E:\Templates.

#### Click Submit.

Once the list is populated, at the bottom of the page, click **Import**.

#### 7 Import Apps

At the bottom of the **Version Updates** page, click **Manually update your applications**.

In the **Media Kit location** field, enter the location of the directory on the setup disk containing the Apps, such as E:\Apps.

#### Click Submit.

Once the list is populated, at the bottom of the page, click **Import**.

This will update the App Inventory with Apps that once cached on AppWave can be broadcasted to AppWave Browser users.

#### 8 Import Installers

There are two ways to import installers. Choose one of the following methods:

- Import Installers Individually
- Import All Installers at Once

#### IMPORT INSTALLERS INDIVIDUALLY

- 1 From the MANAGE APPS menu, click App Inventory.
- 2 On the **App Inventory** page, locate the App with an installer and click the **App Title** entry.
- 3 On the App page that appears, locate the installer and at the far right of the page, click the Import Apps icon [4].
- 4 On the **Import Apps**... page, in the **Import location** field, enter the location of the directory on the product disk containing the installer file, such as E:\Install Files.
- 5 Click **Submit**.

This will update the App Inventory with application installers that an AppWave Browser user can download and then install on their system and run the application locally.

#### IMPORT ALL INSTALLERS AT ONCE

- 1 At the bottom of the Version Updates page, click Manually update your applications.
- 2 In the **Media Kit location** field, enter the location of the directory on the setup disk containing the all\_products.tc file, such as E:\.
- 3 Click Submit.

Once the list is populated, at the bottom of the page, click **Import**.

## **IMPORTING 3RD PARTY APPS**

3rd party apps can either be broadcasted to AppWave from AppWave Studio or you can import the .app file manually as follows:

- 1 Copy the app to the machine on which AppWave is installed and then open the AppWave Admin console in a browser or AppWave tab on the AppWave Browser on that machine.
- 2 Launch the AppWave console on the machine on which AppWave is installed.
- 3 From the MANAGE APPS menu, select Version Updates.
- 4 At the bottom of the Version Updates page, click Manually update your applications.
- 5 On the Manually Update Applications page, enter the path to the mastered app.
- 6 Optionally add folders to **Destination folders** and then click **Submit**.

# Manually Update Applications

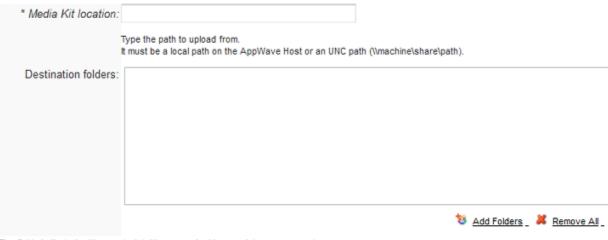

The fields indicated with an asterisk (\*) are required to complete your request.

Submit

#### Understanding App Inventory

The Status column on the App Inventory pane indicates whether all versions of a product are cached or some versions are missing or no versions are cached. When you click a product name, the product details page appears which indicates exactly which versions are downloaded and which are missing.

1 From the MANAGE APPS menu, click App Inventory.

A listing of all the products available displays.

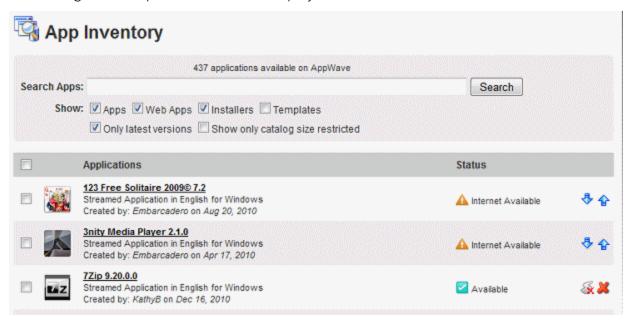

- **TIP:** You can click the filters in the **Show** area to limit the number of apps that appear in your inventory listing.
- 2 To obtain more details on application availability, click the name of an application.

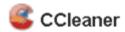

## 2.36.0.1233

|     | Applications                                                                                                    | Release Date | Status     |
|-----|----------------------------------------------------------------------------------------------------|--------------|------------|
|     | CCleaner CCleaner is the number-one tool for cleaning your Windows PC. It protects your privacy online and makes your computer faster and more secure. | Oct 1, 2010  | <b>♣ ∲</b> |
| Δni | nWave Template                                                                                                    |              |            |

### AppWave Template

|    | Applications                                                                                                    | Release Date       | Status              |
|----|----------------------------------------------------------------------------------------------------|--------------------|---------------------|
|    | CCleaner CCleaner is the number-one tool for cleaning your Windows PC. It protects your privacy online and makes your computer faster and more secure. | Sep 28, 2010       | Available           |
| De | elete Apps                                                                                                    | Cache All Versions | Import All Versions |

## BROWSING THE APP CATALOG

On AppWave Admin you can browse the app catalog in much the same way as you would browse the AppWave Store.

Access the Catalog from the Admin Dashboard.

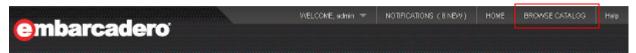

Access the Catalog from the AppWave Home page.

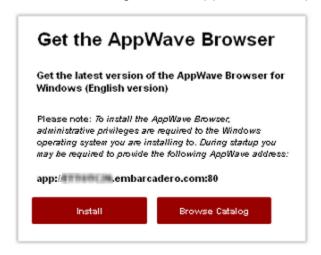

1 From the AppWave Dashboard or from the AppWave Home page, click **BROWSE CATALOG** and a catalog similar to the following appears.

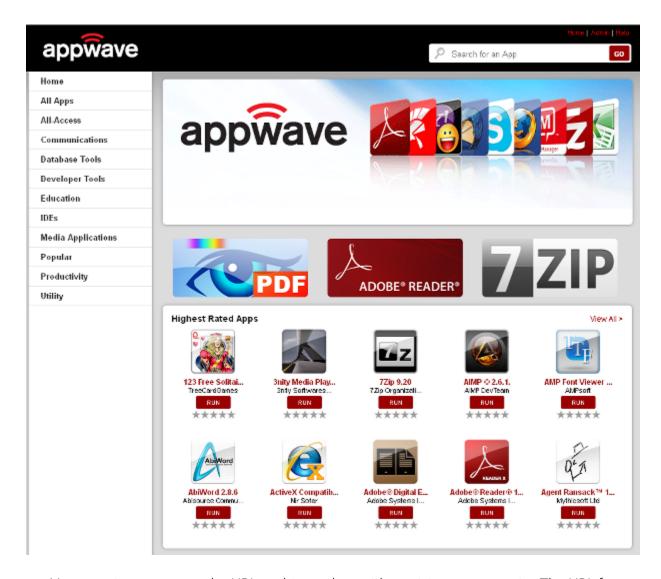

You can give your users the URL to this catalog, without rising your security. The URL format is as follows: http://<your AppWave name>:<port number>/catalog.html.

From the private AppWave catalog, users can browser for applications, view app details, and run apps. If they do not have AppWave Browser already installed, the user has the option to download the AppWave launcher and install AppWave Browser.

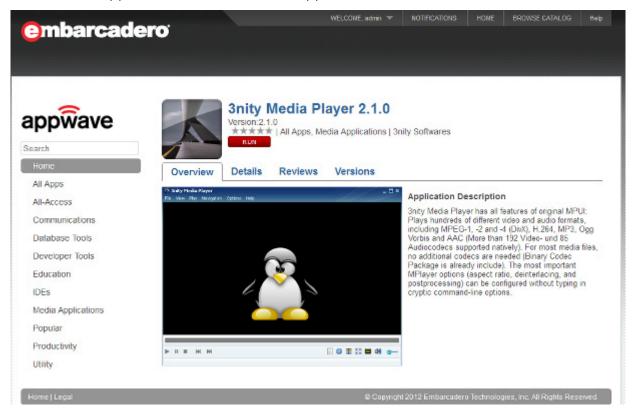

2 The administrator can return to the AppWave Dashboard by clicking the browser back button.

## AUTOMATICALLY UPDATING THE APPLICATION CATALOG

Automatically updating the application catalog ensures you obtain all new product versions. On the **MANAGE APPS** menu, click **Version Updates**.

The Version Updates pane appears.

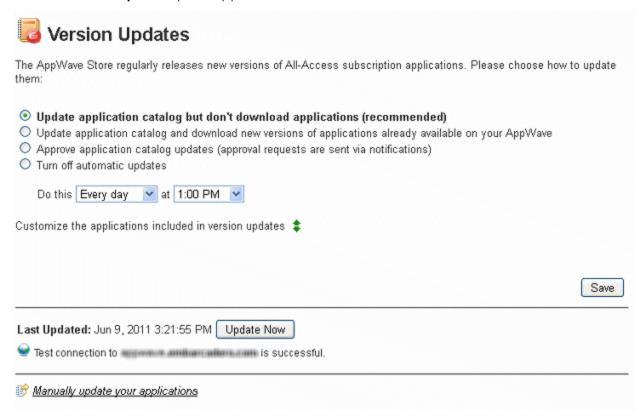

3 Choose an update option.

**Update application catalog but don't download applications**: Checks the Embarcadero AppWave Store at the frequency defined in the **Do this** area but does not automatically download the product updates.

**Update application catalog and download new versions...**: Checks the Embarcadero AppWave Store at the frequency defined in the **Do this** area and automatically downloads any available updates for applications already available on your AppWave.

**Approve application catalog updates**: Checks the Embarcadero AppWave Store at the frequency defined in the **Do this** area and sends a notification when an update is available. Check NOTIFICATIONS for available updates.

**Turn off automatic updates**: Does not check for downloads and available updates from the Embarcadero AppWave Store.

4 Set the frequency at which AppWave connects to the Embarcadero AppWave Store to receive updates or a list of updates.

If you chose any of the options except **Turn off automatic updates**, you can choose which applications you want to be automatically updated. Click the arrows [ ] next to **Customize the applications included in version updates** and the list of products available to you on the Embarcadero AppWave Store displays.

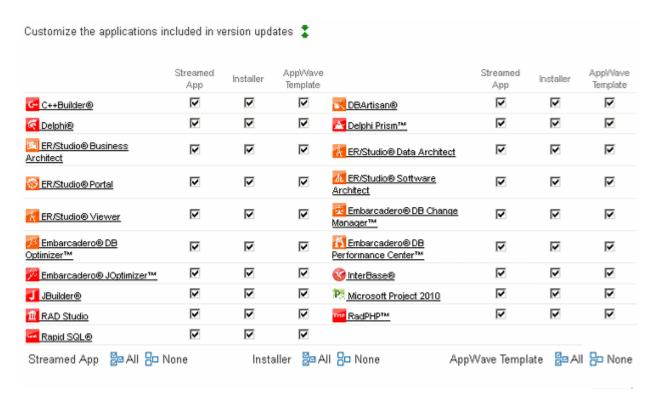

To choose all applications, click All.

To deselect all applications, click **None**.

To select specific applications, deselect the applications you don't want to automatically update and select the applications you want to automatically update.

#### 6 Click Save.

You will receive a notification whenever the application catalog has been updated with new applications or when a new version of an application is available. For more information on notifications, see <u>Handling Notifications</u>.

## MANUALLY UPDATING THE APPLICATION CATALOG

Embarcadero makes available a Media Kit which contains the Apps and installers of all the products your license entitles you to. Instead of downloading these applications from the Embarcadero AppWave Store to your own AppWave, you can buy and install the Media Kit and then update the application catalog with the Media Kit.

The procedure below can be used to update your applications from the Media Kit.

- 1 From the MANAGE APPS menu, select Version Updates.
- 2 At the bottom of the **Version Updates** page, click **Manually update your applications**.
- 3 On the **Manually Update Applications** page, enter the path to the Media Kit or mastered app and then click **Submit**.

**NOTE:** When moving mastered apps, the app file must be located on the disk of the AppWave or AppWave Store.

This will update the application catalog and the applications available on AppWave.

## MODERATING PRODUCT REVIEWS

To approve or disapprove product reviews or otherwise moderate user review comments, set your review preferences to Restricted mode in the System Properties. For more information, see System Properties > General tab.

When moderation is enabled, reviews added to AppWave are not immediately published. Their initial status is set to pending. A notification is added to the **Notifications** and if email is setup on the **System Properties** pane then an email is sent to notify the administrator that there are reviews pending approval. There is also a **Moderate Reviews** option on the Dashboard that indicates how many reviews are pending and which is a launch point for the **Moderate Reviews** management page. The **Moderate Reviews** option on the Dashboard appears only if there is at least one review pending.

- 1 From the MANAGE APPS menu, click Moderate Reviews.
  - The **Moderate Reviews** page appears and initially displays no reviews.
- 2 To view all pending reviews, select **Pending reviews** and then click **Search**.

# Moderate Reviews

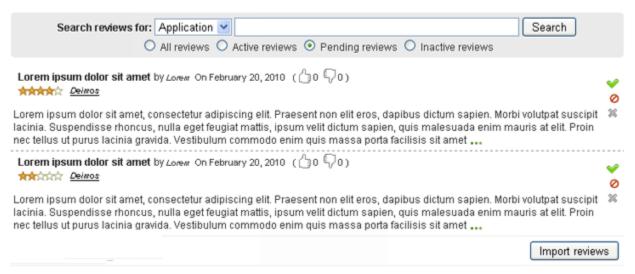

The list of product reviews displays, in descending order of creation.

**TIP:** When **All Reviews** is selected, this list contains all the reviews, including those that are active, pending, and inactive (rejected).

The product review shows the product name, name of the review creator, the review rating, and the review status. Initially, the reviews are sorted by application name.

The review comments display in condensed format. Only the first 350 characters of the review are displayed initially. To view the entire text of the review, click....

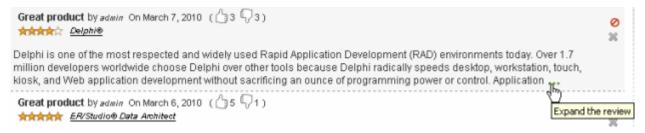

Review details also include a star rating for that product. Thumbs up/ thumbs down details indicate the number of users who gave the review a thumbs up, and the number of users who gave the review a thumbs down.

## Filtering reviews

3 To view all reviews, ensure there is no text entered in the **Search reviews for** text box, click **All reviews** and then click **Search**.

To view only reviews that have been approved, click **Active reviews** and then click **Search**. Only approved reviews are viewable by AppWave Browser users.

To view only reviews that have not yet been approved or rejected, click **Pending reviews** and then click **Search**.

To view only reviews that have been rejected, click **Inactive reviews** and then click **Search**.

To view reviews submitted by a specific user, select **User** from the **Search reviews for** list and then click **Search**.

To view reviews pertaining to a specific tool, select **Application** from the **Search reviews for** list and then click **Search**.

## **Processing reviews**

4 To accept a review and publish it, click the check mark [ ♥ ] next to the review.

To reject a review, click the red cross-out circle [⊘] next to the review.

To restore a review, click the green restore icon [ next to the review.

To delete a review forever, click the x [x] next to the review.

### Importing Reviews from Previous Repository or from an Archive

This may be useful in the case where you've removed an application from the system and then, months later, decide to make the application available again and want to bring back the reviews saved.

- 5 On the **Moderate Reviews** pane, click **Import reviews**.
- 6 On the **Import Reviews** pane, enter the path to the xml file containing the reviews, and then click **Import**.

## Managing Catalog Banners

You can customize your private AppWave catalog to display any number of banners. These banners can be used to perhaps draw attention to new apps recently added apps or apps suggested for your users. If you have more banners than can be shown on the catalog at any one time, the banners that appear will be chosen randomly. Users can click on the banner to see more details and run the associated app or open a URL associated with the app.

- 1 From MANAGE APPS, click Banners Management.
- 2 Click Create Banner.

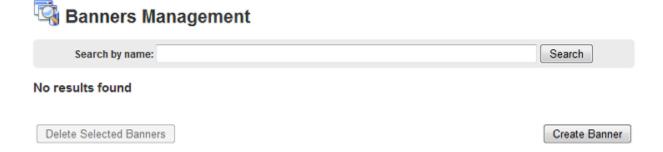

- 3 On the Create Banner page, next to Applications, click Choose applications.
- 4 Select an application. The **Application** and **Name** fields are automatically completed.

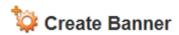

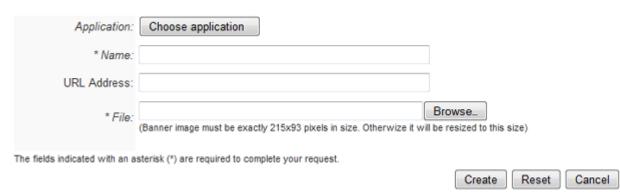

5 The banner icon in the catalog can either point the product page for the app in the private AppWave catalog page or to another internet address of your specification.

To point to the app product page, do not enter a URL address.

To point to a different address, enter the URL preceded by http://.

6 Click **Browse** and locate the image you want to use for the banner.

## 7 Click Create.

Your banner will now display on the private AppWave Catalog page.

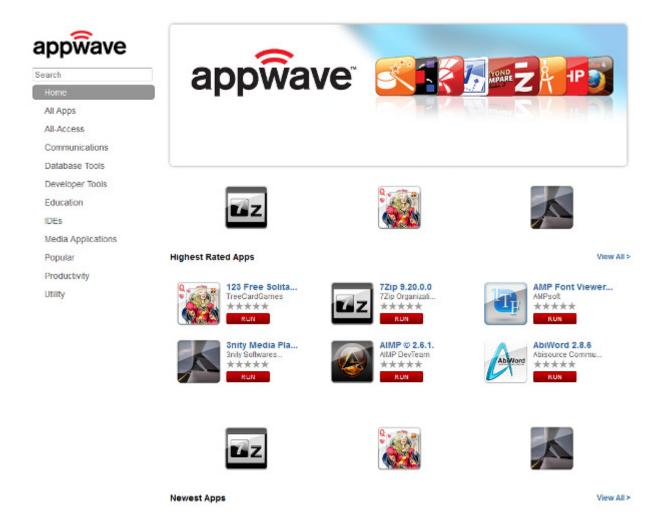

**TIP:** You can further customize the appearance of the catalog by choosing a different css file and logo picture. For more information, see <a href="System Properties">System Properties</a> > <a href="General tab">General tab</a>.

Your banner will also appear in the list of banners available.

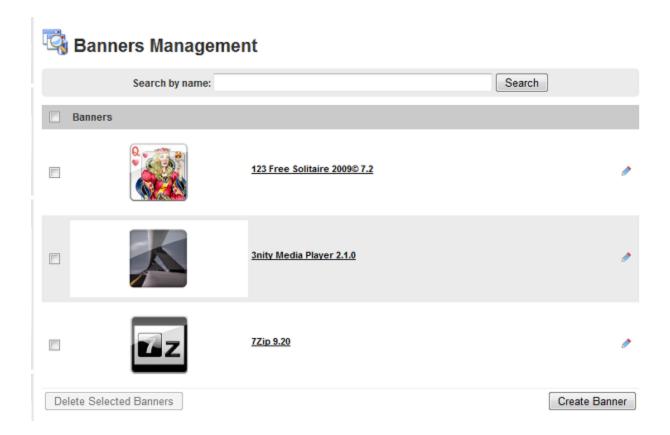

### **Edit Banner**

You can edit the banner by clicking the banner checkbox and then clicking the pencil icon.

The **Edit Banner** page appears where you can change all the properties of the banner, except the application it is associated with.

## **Delete Banner**

You can delete the banner by clicking the banners checkbox and then clicking **Delete Selected Banners**.

The **Remove Banners** dialog appears where you can confirm your action.

## DOWNLOADING APPLICATIONS TO USERS

If you want certain applications to be automatically downloaded to a user's local repository, you can select the **Push all applications to the specified Users and Groups** option on the **Create Folder** or **Edit Folder** dialogs. Then when the user starts AppWave Browser, the applications in this folder will be automatically downloaded to their repository. You might want the applications to be downloaded to the user for the following reasons:

The user may want to download an application for the following reasons:

- To run the application on a machine that does not have access to AppWave. In this case, you can download the installer on a machine that has access to AppWave, copy the installer to the machine with no AppWave access, and then run it on the other machine. You may need a license key to run the application.
- To install the application at another time. In this case you can download the installer and then run it later. For large applications, the installation will be much faster if the installer is first copied locally.
- Your environment includes a backup AppWave license server and the user wants to be able to run your applications when AppWave is unavailable but can access the backup license server.
- To enable the user to use a workstation or network named application license when not connected to AppWave, i.e offline license usage. For more information, see <u>Configuring Licenses for Offline Usage</u> and <u>Assigning Licenses to Network Named Users</u>.

For more information, see Managing Folders.

## APPWAVE INFRASTRUCTURE INTEGRATION

This section helps you integrate AppWave into your IT environment. This section is comprised of the following topic:

• Distributing AppWave Browser Using Microsoft SCCM

## DISTRIBUTING APPWAVE BROWSER USING MICROSOFT SCCM

This procedure describes the process required to package and deploy AppWave Browser in the System Center Configuration Manager (SCCM) environment. You should have already installed and configured SCCM 2007 SP1 in Windows Server 2008. This procedure is comprised of the following mandatory steps.

- Create the Application Package
- Create a Program for the Package
- Advertise the Package
- Create and Update Distribution Points

## CREATE THE APPLICATION PACKAGE

1 In the Configuration Manager Console, expand **Site Database > Computer Management > Software Distribution**.

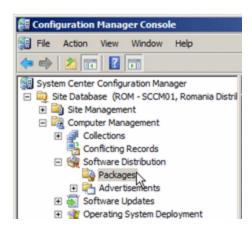

2 Right-click **Packages** and select **New > Package**.

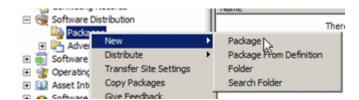

3 On the **General** page of the **New Package Wizard**, complete the package properties as you want and click **Next**.

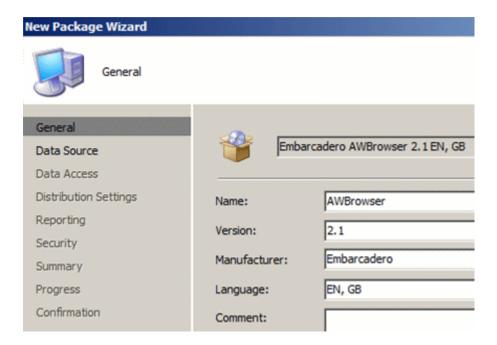

- 4 On the **Data Source** page, select **This package contains source files**.
- 5 In the **Source Version** area, click **Set** and specify the directory where the AppWave Browser installer is located and then click **OK**.

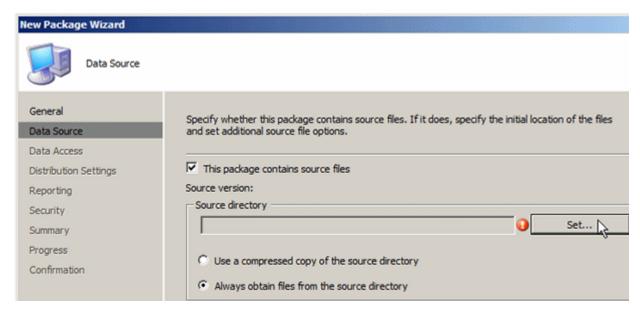

**NOTE:** This directory containing the AppWave Browser installer must be shared over the network.

- 6 Ensure Always obtain files from the source directory is selected. Then click Next.
- 7 On the **Data Access** page, set the options as you want. Then click **Next**.
- 8 On the **Distribution Settings** page, click the **Sending priority** list and select **High**. Then click **Next**.

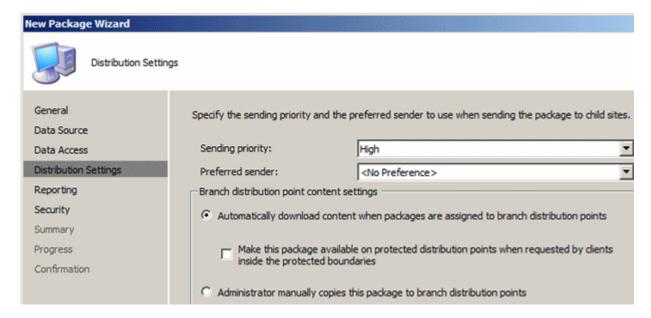

9 On the **Reporting** page, ensure **Use package properties for status MIF matching** is selected. Then click **Next**.

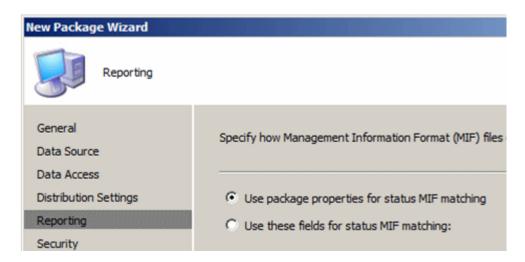

10 On the **Security** page, set the security rights for the package class and instance rights. Then click **Next**.

Usually the Class security rights are set to **Read**, **Modify**, **Delete**, **Distribute**, and **Advertise**. The Instance security rights are usually set to **Read**, **Modify**, **Delete**, and **Distribute**.

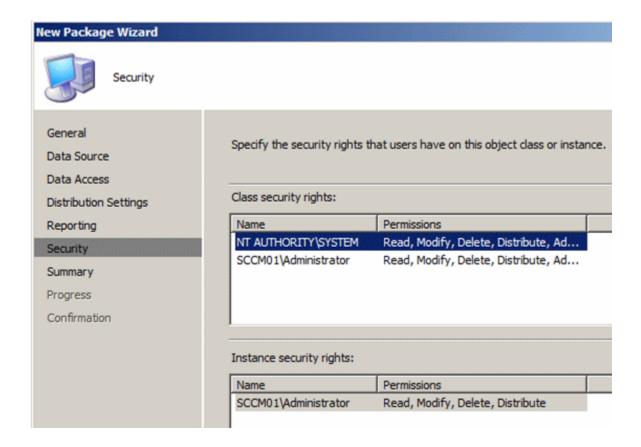

11 On the **Summary** page, review the choices you have made and ensure they are correct. Then click **Next**.

The package creation starts

12 Click **Next** and the package creation starts. You will receive notification when the package is complete.

## CREATE A PROGRAM FOR THE PACKAGE

- 1 In the Configuration Manager Console, expand Computer Management > Software Distribution > Packages > [AppWave Browser package].
- 2 Right-click **Programs** and then select **New > Program**.

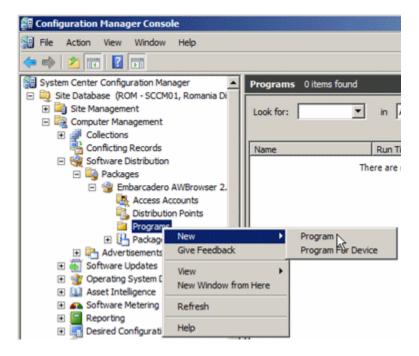

On the **General** page of the **New Program Wizard**, fill in the program details and then click **Next**.

In the **Command line:** box, enter **AWBrowser.exe -silent -nolaunch**. This enables you to install AppWave Browser without user intervention and prevents the application from launching when the installation is complete. If you want to install AppWave for all users on a machine, add the **-a** command line option.

In the **After running** box, select **ConfigMgr restarts computer**. AppWave Browser requires a restart after installation when running in Turbo mode.

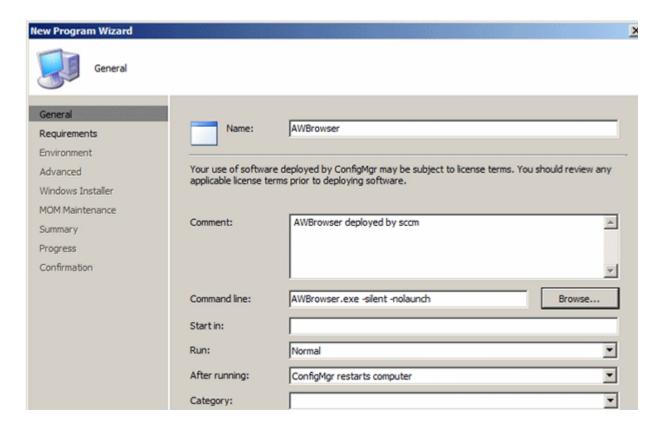

4 On the **Requirements** page, complete the details as follows and then click **Next**:

Estimated disk space: Enter 100 MB

Maximum allowed run time (minutes): Enter 10

Select This program can run only on specified client platforms: and then choose any or all of the following:

- All X86 Windows Vista
- All X86 Windows XP
- All X86 Windows 7
- All X64 Windows XP
- All X64 Windows 7

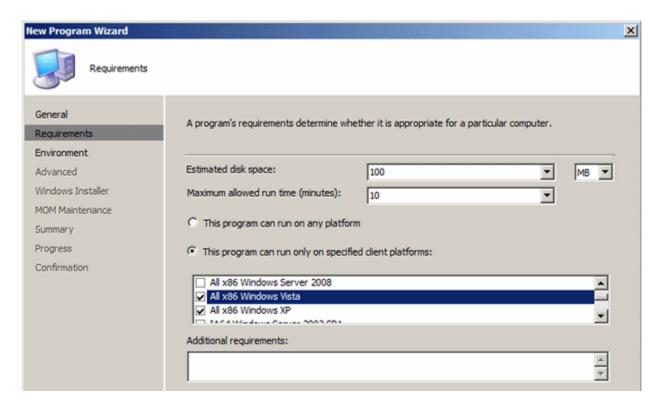

On the Environment page, from the Program can run: list, choose Whether or not a use is logged on. In the Run mode area, choose Run with administrative rights and in the Drive mode area, choose Runs with UNC name. Click Next.

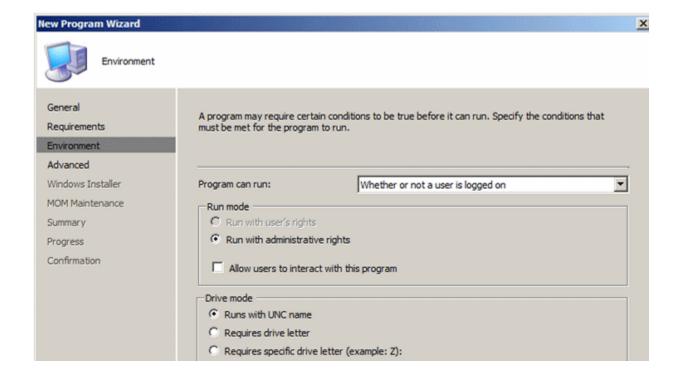

- 6 On the **Advanced** page, accept the defaults (no selections) and click **Next**.
- 7 On the **Windows Installer** page, click **Next** because AppWave Browser is not a Windows Installer package.
- 8 On the Mom Maintenance page, select Generate Operations Manager alert if this program fails and then click Next.

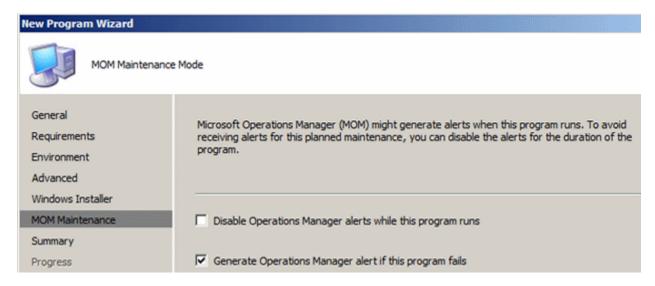

- 9 On the **Summary** page, review the program summary and then click **Next**.
- 10 When the program completion confirmation appears, click **Close**.

## ADVERTISE THE PACKAGE

Once a software distribution package has been created, along with programs to tell client computers what to do with the package, you need to advertise the program that you want the clients to run. Advertising the program makes a program available to a specified collection of clients.

- 1 In the Configuration Manager Console, expand Computer Management > Software Distribution.
- 2 Right-click **Advertisements** and then choose **New > Advertisement**.

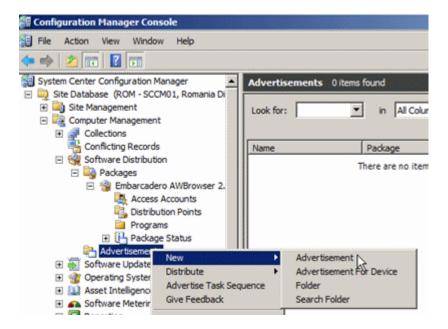

3 On the **General** page of the **New Advertisement Wizard**, enter the details for the advertisement and click the **Browse** buttons to locate the **Package**, **Program**, and **Collection** as required and then click **Next**.

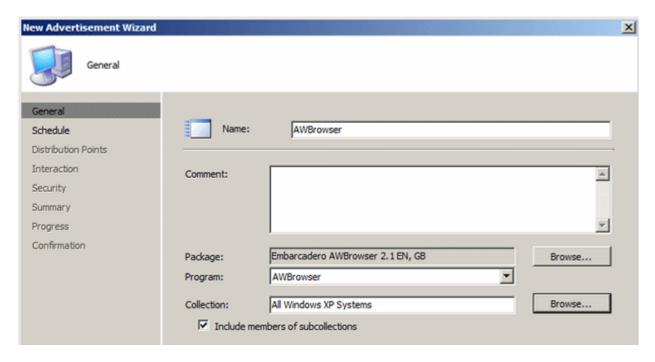

**NOTE:** You should carefully plan which computers or users should receive the application.

- 4 When prompted about distribution points and **Are you sure you want to create this advertisement**, click **Yes**. We will update the distribution points later.
- 5 On the **Schedule** page, enter the **Advertisement start time** and then in the **Mandatory assignments** area, click the star icon next to the directory icon.
- 6 On the Assignment Schedule dialog that appears, select Assign immediately after this event and from the list choose As soon as possible and then click OK.
- 7 On the **Schedule** page, click the **Priority** list and choose **High**.
- 8 Click the **Program rerun behavior** and choose **Rerun if failed previous attempt** and then click **Next**

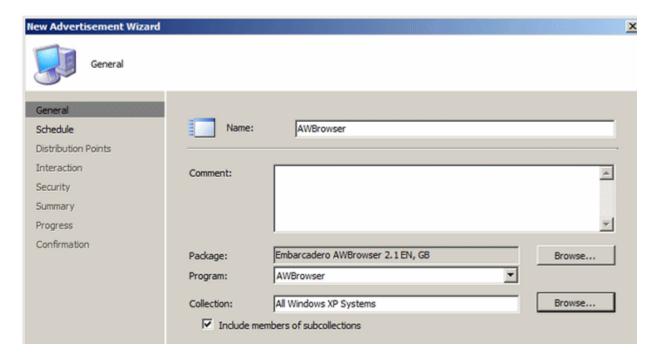

- 9 On the **Distribution Points** page, set Advertisement behavior on a fast or slow LAN. The following are the usual settings.
  - Download content from distribution point and run locally
- Allow clients to fall back to unprotected distribution points
- 10 Click Next.
- 11 On the **Interaction** page, accept the details and click **Next**.
- 12 On the **Security** page, review the security instance and class right to ensure they are correct and then click **Next**. These rights were assigned when you created the package.
- 13 On the **Summary** page, click **Finish**.

## CREATE AND UPDATE DISTRIBUTION POINTS

1 In the Configuration Manager Console, expand Computer Management > Software Distribution > Packages and then expand the package we created in the first step of this process, Create the Application Package on page 227.

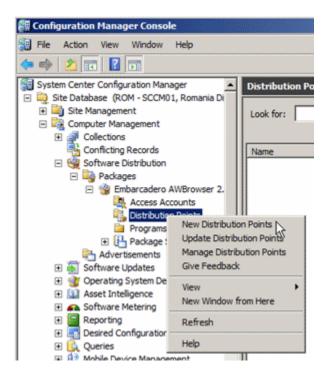

- 2 Right-click **Distribution Points** and then choose **New Distribution Points**.
- 3 On the General page of the New Distribution Points Wizard, click Next.
- 4 On the **Copy Package** page, select your SCCM server from the list of **Distribution Points** and then click **Next**.

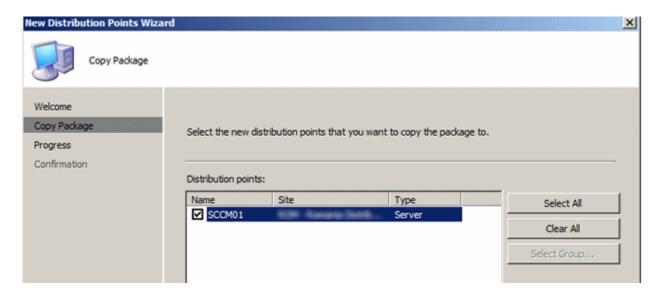

- 5 On the **Confirmation** page, click **Close**.
- 6 In the AppWave Browser package in the **Configuration Manager Console** tree, right-click **Distribution Points**. Choose **Update Distribution Points** and then when prompted to update the distribution points, click **Yes**.
- 7 OPTIONAL To accelerate distribution of the advertisements, you can initiate the Machine Policy Retrieval & Evaluation Cycle and the User Policy Retrieval & Evaluation Cycle actions. You can initiate these Actions on the Control Panel > Configuration Manager Properties > Actions page of the client computers.

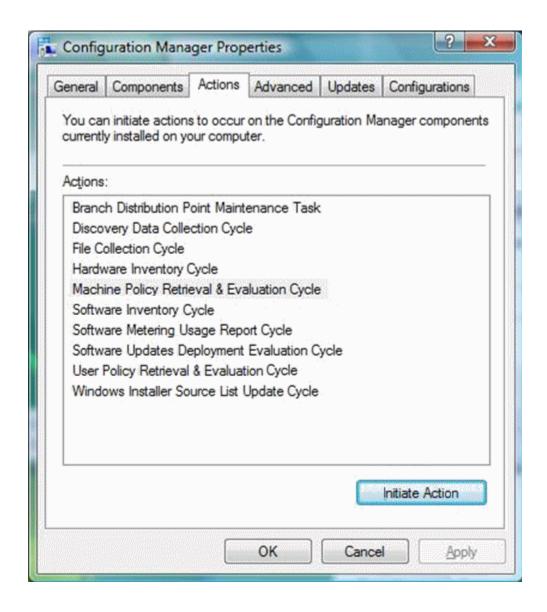

## APPWAVE GLOSSARY

This glossary includes terms from AppWave Store, AppWave, AppWave Browser, AppWave Studio, and All-Access.

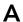

#### .aib

This file contains all registry keys and values and also the file structure for the app.

#### .app

This is the filename extension for an AppWave-enabled application file. So once you have managed [Product] in AppWave Studio it is saved in the file [Product].app. This file contains all files necessaries to run it: .tca, metadata.xml, .stc, .toc, .aib, and .pref. It also contains EULA files, icons, and screen shots.

#### .aw

An .aw file is a template that stores information about an application. This information includes: Product Name, Display Name, Version, Long Description, etc. The included files are: .tca, metadata.xml, templateversions.dat, EULA, icons, and screen shots.

## **Acceptance Criteria**

In order for an app to be mastered it must meet required specifications. For example, no beta versions can be mastered, an original installer must be used, and Apps must be mastered using the prefetch option.

#### **Administrators**

This is the group of AppWave users that have access to the administrative functions in AppWave. They can access this functionality either through a web browser or through the Admin tab in the AppWave Browser. By default, the Administrators group is a member of the Authors group.

#### **All-Access**

Embarcadero All-Access licenses that are managed by AppWave provide you with industry-leading database tools, including DBArtisan®, Rapid SQL®, ER/Studio® family of products, and many more. They also provide powerful application development tools, including Delphi®, JBuilder®, C++Builder®, the InterBase® SMP database, and more.

### **All-Access Pass**

This is a license key that unlocks all applications for a given All-Access level.

## All Apps Folder

When installation is complete, the All Apps folder will not contain the All Users group. AppWave Browser users have access only to applications corresponding to the license level assigned on 1.x through the migration folder after an upgrade. Apps appear in Pending only when they are removed from All Apps folder; in this case the folder is not assigned to All Users group, but it contains all apps.

#### All Users

This is the group that contains all AppWave users. Members of this group have access to the Apps tab in the AppWave Browser. When a user connects to AppWave for the first time, they are automatically added to the All Users group.

## App

Once an application is mastered, it is referred to as an App. Apps are the applications that are mastered into a single file that runs without installation. The application runs on the desktop, locally and under 'full power' but does not change OS or registry. Apps run within their own space, with no shared DLLs or other system-wide settings that could conflict with other applications. Application data, including settings and licenses are stored locally on the hard drive separate from the executable.

## **App Cache Size**

This is the amount of memory set aside as cache for use with streamed applications.

## **App Channel**

A channel is a landing page inside the AppWave Browser including an app description, reviews, and an app/version selector. Each product has a channel. ompany intranet.

## **Application Repository**

AppWave distributes Embarcadero products through a local or shared repository. When you specify the repository location, you then have to specify the access rights for that directory. The AppWave Browser gets the streamed apps through the streaming server and others (installers) have to be cached locally.

#### **Application Service Provider (ASP)**

A provider of streamable applications, which could be a user's company IT group, a software vendor, or an online gaming company. An ASP packages software applications into a format that can be streamed to clients over the Internet or a c

## **AppWave**

AppWave is where you centrally provision, manage, and update your All-Access software and licenses inside your own firewall. You control what product versions are available to end users. With network licensing, you can use the server to centrally control the list of authorized users, and what licenses they have access to.

## AppWave (formerly known as 'host')

The machine where AppWave is installed that the AppWave Browser connects to in order to browse and download applications.

## AppWave App

This is an application that was mastered with AppWave. These apps have instant access to your products without installation. It is a ready-to-run app launched from the AppWave Store.

## **AppWave Browser**

This is the client software that the AppWave user installs allowing a user to launch AppWave applications. It provides a primary entry point to the various products used with All-Access. You can launch, install, update, and select product versions, all from a single user interface. It can be configured to run standalone, to receive products from Embarcadero, or to run with AppWave on your own network.

## **AppWave Channel**

A channel is a landing page inside the AppWave Browser including an app description, reviews, and an app/version selector. Each product has a channel.

### **AppWave for Custom Apps**

The product name for the license to package a customer's internal applications for use with AppWave.

#### AppWave for [Product]

The product name for a license to use [Product] when it has been mastered and is available on AppWave.

#### AppWave Name

The AppWave name is set by the Administrator in the System Management -> System Properties page. You can set the name in General Properties in the AppWave name field. This is the name of the AppWave, not the name of the machine that holds the Host. This AppWave name appears as a folder in the Apps portion of the AppWave Browser.

## **AppWave Network Mode**

When using AppWave to manage applications, it operates in network mode. Users connect to AppWave from a Web browser and download the AppWave Browser from the repository. Licensing is automatically handled by AppWave.

## **AppWave Private Store**

The AppWave Private Store describes the AppWave as an installed product catalog of apps within an organization typically used to broadcast commercial and custom apps relevant to that organization and accessed by employees of the same organization. The AppWave Private Store is typically behind the company firewall and in many cases without direct access to the internet.

## **AppWave Public Store**

The AppWave Public Store describes the AppWave accessible to the public containing free and commercial vendor apps for purchase. The AppWave Public Store can be accessed by anyone with access to the internet. This Store is hosted and managed by Embarcadero.

## **AppWave Store**

The AppWave that Embarcadero maintains for all of the Embarcadero-provided applications and templates and the e-commerce web site that allows customers to purchase applications they can use in AppWave. In the AppWave Store the user can purchase applications that they can use in AppWave. This includes Embarcadero-provided applications, templates, and e-commerce web sites.

### AppWave Studio

The application (within the AppWave Browser) that a user can use to master applications for AppWave. You are walked through a series of steps where you master and then broadcast the App file for your selected application. This can then be run on the local machine and be launched from either the local hard drive or the network using AppWave Browser.

#### **AppWave Mastering Template**

An AppWave Template is a predefined plug-in that allows the user to master (or package) a given application with default settings. It is a model for mastering an application, e.g. contains branding information and information on which filter to run on the installer for the application. It must respect all of the "Acceptance criteria". The AppWave Template file (.AW) is created by the PADE Product Manager and is used to add Instant AppWave Mastering support to a server.

## **Authors**

This is the group of AppWave users who are able to master applications for use in AppWave. Members of this group have access to the Studio tab in the AppWave Browser. Authoring permission is granted by the Administrator.

#### **Autogrow**

When streaming, if the cache cannot accommodate the size of the full app, the cache can automatically grow to accommodate the new size. The Autogrow default setting is "On", and the command is available in the AppWave Browser under Menu->Options. If the Autogrow setting is not selected you will be asked, via the browser, to increase the size of the cache to meet the size requirements.

#### **Auto Load**

You have the option to always launch the AppWave Browser. This means that it automatically loads when the operating system is started. Then any previously run apps that have been downloaded are "auto loaded" as well as the catalog. Once an App is run, it automatically loads each time.

## В

#### B<sub>2</sub>B

Business to Business. B2B transactions are through purchase orders through our sales offices.

#### B<sub>2</sub>C

Business to Consumer. B2C transactions are processed with Cleverbridge as the payment processor.

#### **Bookmark**

Bookmarks are shortcuts that link you to your favorite Apps in the AppWave Browser. These bookmarks are in the AppBookmarks folder. You can create a bookmark by selecting an app in the Application Window and then clicking the Bookmark icon located in the search field. The selected app is added to the AppBookmarks folder in My Apps.

#### **Brand**

This is one of the steps of mastering an application in the AppWave Studio. An application is identified or "branded". The branding information includes product name, display name, version, publisher, web site, icons, product description, licensing information, etc. This information then appears in the Studio and/or AppWave Browser.

#### **Broadcast**

This is one of the steps of mastering an application in the AppWave Studio. Once you have broadcast a product to AppWave, that product is streamed or made available to users via AppWave.

#### **Browser**

See AppWave Browser

## C

#### Cache Folder

This is where you will store your download. This is your Product Repository.

## Caching

Cashing occurs when you obtain your licensed installers and executables, and download them from Embarcadero to your AppWave.

#### Channel

Channels, or groupings, can be created for any purpose, by an administrator. For example, you could create the "New Hire Channel" to see all the applications needed to get started with your work. A channel is a landing page inside the AppWave Browser including an app description, reviews, and an app/version selector. Each product has a channel.

#### **Client-Centered Environment**

Also known as a client workstation mode, the AppWave Browser user downloaded products from Embarcadero which you then license using the Embarcadero Developer Network (EDN).

### **Client Network Mode**

This is server-centered environment where app executables are provisioned and licensed by AppWave and then accessed using the AppWave Browser.

### **Common Gateway Interface**

The CGI is a standard protocol that defines how web server software can delegate the generation of web pages to a console application. Such applications are known as CGI scripts; they can be written in any programming language, although scripting languages are often used.

## **Custom Scripts**

The AppWave Studio Custom Script Support gives the user the ability to define a custom action called an AppEvent, at key points: (1) before or after an App is added to a machine; (2) before or after the App is launched; and (3) before or after the App is running.

## D

## **Disposition Layers**

The layers used to configure individual system resources, such as a file, folder, registry key, or registry value. The layer determines whether the system resource can be seen by the local system, and whether it is permanent or can be removed.

- Layer 1: Installed-permanent Copies assets (files, folder, registry keys, and registry values) permanently onto the local system, and can be seen by the entire local system.
- Layer 2: Installed-temporary Installs assets during the activation process, and uninstalls assets during the deactivation process. The original asset is backed up before the new asset is installed, and when the new asset is uninstalled the original asset is restored.
- Layer 3: Virtual-integrated (default setting) Assets that can be seen both by the streamed application and the local system, but are not physically installed on the local system.
- Layer 4: Virtual-Isolated Assets that can only be seen by the streamed application, and are not physically installed on the local system.

## **Dynamic Cache**

The dynamic cache is created with launching an application in the AppWave Studio. This cache is cleared when using the Remove Application option. For Windows XP, the cache location is: C:\Documents and Settings\<your\_user>\Local Settings\Application
Data\Embarcadero\Product

Repository\StreamingCore\Profiles\<your\_user>\Sessions\<session\_id>\Applications. For Windows 7 and Vista the cache location is: C:\ProgramData\Embarcadero\Product Repository\StreamingCore\Profiles\<your\_user>\Sessions\<session\_id>\Applications; C:\Users\<your\_user>\AppData\Roaming\Embarcadero\Product Repository\StreamingCore\<session\_id>.

## E

## **Embarcadero Development Network**

The EDN provides support, updates, upgrades, new products, and access to premium content on the Embarcadero Developer Network and is a way to provide a cost-effective way to license products and tools. You can also create your own EDN accounts

#### **Embarcadero License Center**

The ELC is integrated with AppWave and installs automatically when you install AppWave. If you are upgrading your Embarcadero License Center installation, you will set up licenses, users and groups. You do not have to cache products on AppWave if AppWave will only be managing your site licenses and you do not have an All-Access license.

#### exclusions.dat

This file contains information for autodetecting exclusions applications.

## F

#### File Association

With file association, you have the ability to launch AppWave applications using the file format typically associated with that application. You can also access the functionality typically made available within the right-click menu of a file type. It also covers the proximity and visual presence of the AppWave Browser when launching an app directly via file association, license checking, etc.

## Free AppWave Store Apps

This refers to free apps available from Vendors through the AppWave Store. End users will need to be connected to the internet in order to register and use free apps from the AppWave Store.

## **Fully Streamed**

The streaming activity is initiated when a user selects to "Run" an app using the AppWave Browser. AppWave streams the app into the client cache and loads the app onto a user's screen before it's fully streamed. The app is said to be "fully streamed" when 100% of the app has been streamed into client cache - which is also a pre-requisite for the offline use case. This improves performance and enables offline usage.

## Н

#### Harvesting

Harvesting refers to mastering an app from an application that is already installed on the app author's PC. With this feature the app author does not have to master the app using the application's installer.

#### **Heartbeat Period**

Number of minutes between "keep alive" pings to the streaming server. The heartbeat maintains streaming server connectivity and alerts AppWave when the streaming server does not respond.

## **Heartbeat Grace Period**

The number of minutes to wait for the streaming server to respond to a heartbeat. If the streaming server does not respond within this period, the streaming server is considered to be offline and a notification is generated.

## **Hosted AppWave**

An AppWave host that is located on the Amazon EC2 cloud or elsewhere outside of the customer's site and is managed by Embarcadero.

I

## **Integrated-Complex Apps**

With AppWave you can master complex applications (for example, Microsoft Office, Visual Studio, Autodesk Design Suites, Adobe CS5, etc.). Suites, or larger product "bundles", require a deeper level of integration with the operating environment. Once mastered, common components are exposed within the Windows UI as a collection of executables, right-click menu extensions, and file associations.

#### **ISV**

An Independent Software Vendor would create, edit, and broadcast applications using the Studio's Create an AppWave from Install function.

#### **Item**

Anything that has a SKU (Stock-keeping Unit) associated with it.

## Launch at Startup

You have the option to always launch the AppWave Browser. This means that it automatically loads when the operating system is started. Then any previously run apps are "auto loaded" as well as the catalog. Once an App is run it automatically loads each time.

#### License, AppWave Browser User

This license is required for each AppWave Browser user. This license entitles the user to connect to AppWave and run Embarcadero applications as permitted by the administrator.

### License, AppWave for Premium Product

This license is required in order for an AppWave Studio user to master and deploy a premium application to AppWave. This license is purchased separately for each application and gives the AppWave Studio author access to an Embarcadero-created template that guides the Studio user easily through the mastering process of premium applications.

## License, AppWave for Products License

These licenses are purchased by organizations from Embarcadero so they can master and run complicated commercial applications and run them in their own AppWave environment.

## License, AppWave for Custom Apps

This license is required in order to use AppWave Studio to master and deploy applications, such as in-house applications, for which Embarcadero is not currently providing premium support.

## License, Concurrent

Floating license. Can be assigned to a group or an individual user. A concurrent license can be borrowed from the license pool and when the user quits the application, the license is returned to the shared pool and made available for another user to use.

## License, MyApps

This license is required for the AppWave Browser user who will be connecting to AppWave in order to launch and run custom or premium Apps mastered in your company.

#### License, Network Named

A network named license is a license assigned to a specified user for their use anywhere on the network, from any IP address.

## Licenses, Premium or Custom App Product

Through License Automation, AppWave can manage the licenses of custom 3rd party Apps you have mastered. This provides the license key and displays information on how to use the license when the AppWave Browser user launches a 3rd party App. Depending on the App, in the AppWave License Automation pages, you need to provide the license as either a serial key or as a .csv file containing multiple serial keys.

#### License Automation

The License Automation feature enables AppWave to automatically provision licensing information for 3rd party Apps. An AppWave admin must set up licenses for license automated supported Apps in the Admin console. The number and types of licenses can be customized by the admin. AppWave will then allocate licenses through license automation and ensure the number of simultaneous users of that app does not exceed the specified settings.

## **Lightweight Directory Access Protocol**

LDAP is an application protocol for querying and modifying directory services running over TCP/IP.

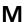

#### MD5

Message-Digest algorithm 5 (MD5) is used to check the integrity of files. The .aw and the .app files must come together with the associated md5 message digest file. Each time one of the two files needs to be changed, the .md5 file must be changed too.

#### Master

When you package or wrap an application so it can be used in AppWave.

## **Mastering Template**

This is a plug-in that allows the user to master a given application with default settings.

#### Metadata.xml

This is the information used by Appwave host to add the new app or template to the server catalog.

### **MSI** Installer

MSI files are database files, used by Windows Installer. They contain information about an application which is divided into features and components, and every component may hold files, registry data, shortcuts etc. The MSI file also contains the UI that is to be used for installing, and various other data such as any prerequisites to look for, custom actions to execute, the order of the installation procedure, whether to support Administrative installations, etc. MSI files are the current recommended way of doing installations on Windows. The .msi files provided must have the ability to run in Unattended mode.

#### Membership

Provides support, updates, upgrades, new products, and access to premium content on the Embarcadero Developer Network (EDN), plus Embarcadero® AppWave for one-step access to your tools without installation.

### **Multiple Entry Points**

There are products which include several applications. So when the applications are being mastered, the installer installs several applications which could be launched with different command lines. It could be a different executable or the same executable but with different command line parameters. With Multiple Entry Points, you do not have to produce several Apps with different command line arguments. This eliminates the need for extra disk space on the server (in the repository and in the streaming cache folder and client local cache). In addition you do not have to master additional Apps.

## My Documents

The My Documents folder is your own personal folder in which you can store your documents, graphics, and other personal files. When there is more than one person using the computer, Windows creates a My Documents folder for each user on the computer. By default, the target or actual location of the My Documents folder is C:\Documents and Settings\user name\My Documents, where C is the drive in which Windows is installed, and user name is the currently logged-on user. However, companies can change this folder to a network location instead of their local machines.

## My Tools License (Enterprise Client)

A concurrent license that is consumed by the AppWave Browser, that governs whether a user can run Apps that were mastered by a customer. Only one license is required per user and machine. All Apps requiring a MyApp license share the same MyApps license. This is to simulate "machine" license.

## N

### **Notifications**

These messages come from AppWave. The AppWave administrator configures what types of messages are sent out as notifications. Notification messages can include new product or version availability, downloads complete, and download errors. You can also subscribe to an RSS news feed of notifications from the AppWave Home page of the AppWave console application.

## O

#### **On-Demand**

Tools can be delivered on demand to users as they need them from the AppWave Browser. Applications they have licenses for automatically show up in their Browser. You can see what previous versions are available and can run versions side-by-side without conflicts and without uninstalling and reinstalling versions.

## **One-click Mastering**

The AppWave Studio has third party commercial and OSS applications that have already been mastered previously by Embarcadero and have auto-fix capabilities. If you master one of those apps, then a plug-in has been created to help you fix all potential problems.

## Open Mode

In unrestricted or open mode, broadcast Apps are published to the All Apps folder which is assigned to the All Users group. The administrator can fine-tune the members of the All Users groups and the Apps available in the All Apps folder to restrict application usage. In open mode, all users can access all reviews on AppWave as soon as they are submitted.

## P

#### **PADE**

The purpose of a Packaging Analyst & Design Engine (PADE) is to help correct problems frequently encountered when preparing an application for an APP. PADE allows for plug-ins to analyze the content of the application and recommend changes and potentially make changes. A single plug-in can support multiple resolutions.

## **Parsing**

Parsing takes a TCA profile and maps the file location to where they are going to appear when you are either running or have the app mounted on your machine. It mounts the app as part of your profile.

## .pref

This file contains information to improve the timing of when an application is launched, and is recorded in the Test page of the AppWave Studio after mastering the app.

### **Prefetch**

Prefetching is the process of streaming application blocks prior to their being explicitly requested by AppWave Browser, in anticipation of being needed by the application. Be advised that only some key blocks of application data from AppWave are necessary for the application to launch and perform basic functions.

### **Premium Application**

A premium application is an application for which Embarcadero provides a mastering template. This template contains licensing information which allows for License Automation. Once a premium application has been mastered the licenses for the application can be managed by AppWave.

#### **Premium or Custom App Product Licenses**

Through License Automation, AppWave can manage the licenses of custom 3rd party Apps you have mastered. This provides the license key and displays information on how to use the license when the AppWave Browser user launches a 3rd party App. Depending on the App, in the AppWave License Automation pages, you need to provide the license as either a serial key or as a .csv file containing multiple serial keys.

#### **Private Server**

A Private Server means those operated by AppWave licensed owners, in their own network. Private servers can be configured to authenticate via several means (local, LDAP, etc). When a user starts AppWave Browser or connects to AppWave, the application-populated folder appears in the Private AppWave. The Apps are broadcast from AppWave to AppWave Browser user.

#### **Product Channel**

A channel is a landing page inside the AppWave Browser including a description, reviews, and an app/version selector. Each product has a channel.

#### **Product Name**

When creating an app for an Embarcadero product, choose the Product Name from the dropdown list of available names. This is done during the Branding step of the creation process. You must select the correct name or the concurrent licensing will not be managed by AppWave.

#### **Public Server**

Public servers are operated by Embarcadero.

## R

## **Repository Cache**

This is the directory where the applications that will be streamed are saved on the AppWave Browser user's local machine. The primary purpose for the cache is to allow partial downloading of an application before showing the application to the user. This is especially important when working with large applications because caching the application allows the user to begin using the application sooner, before the entire application has been cached.

#### **Restricted Mode**

You can operate AppWave in either Restricted Mode or Open Mode. In restricted mode, the admin must approve any new reviews or broadcast Apps before they are made available to AppWave Browser users. In unrestricted or open mode, broadcast Apps are published to the All Apps folder which is assigned to the All Users group. The administrator can fine-tune the members of the All Users groups and the Apps available in the All Apps folder to restrict application usage.

#### Runtime

This refers to execution runtimes that some products need like the .NET framework which RADStudio needs. Runtimes are provided for authors to include when creating their apps. They can pick and choose what to include.

## S

#### .stc

The file contains the code and other configuration information that comprises most of the app. It is a package containing all files of the app. This contains the block database for the app (all the binary).

#### .stp

The .stp file is an appset file. It is encrypted and stores the files, folders, and registry settings needed to reproduce the application being mastered on the end users machine. This file is the result of mastering a project in Test page. It's a zip file containing necessary files (.stc, .toc, and .aib) for running an application. It can also contain EULA information files, icons, and screen shots.

#### **SDK**

Software Development Kit is typically a set of development tools that allows for the creation of applications for certain software, software framework, hardware platform, computer system.

#### Search

The search function in both the AppWave Browser and AppWave Store searches all fields with the exception of product reviews written by the user.

#### Staff

In the AppWave Store, the Staff is all the personnel who have access to the Vendor's account. The information for each staff person is displayed on the Staff tab and includes ID number, name, e-mail address, and status.

### Stage

In the AppWave Store, once you create and manage your application you submit it to Embarcadero for staging. This is where your submission is reviewed. You can then review the feedback on the review.

### Start

In the AppWave Studio, this is the first step in creating your App. You select a source and begin to build your App. This step currently allows you to select the launch command (the application's executable), view and edit files, view and edit registry entries, and manage environment variables.

#### Static Cache

You can view the size of the Static Cache (also referred to as the App Cache) in the AppWave Browser Options. Click **Options** and then click **Clear**. For Windows XP, the cache location is: Repository\StreamingCore\Profiles\<your\_user>\Sessions\<session\_id>\Cache. For Windows 7 and Vista the cache location is: C:\ProgramData\Embarcadero\Product Repository\StreamingCore\Profiles\<your\_user>\Sessions\<session\_id>\Cache.

#### **Streaming**

An application is constantly received by and presented to an end-user while being delivered by a streaming provider.

## **Subject Channel**

Channels can be created for any purpose, for example a "DBA Channel". Channels can include both Product and Subject Channels. So a subject channel would contain apps pertaining to a specific type.

## Subscribing

You can also ensure you always have the latest version of your applications by subscribing to AppWave notifications and by checking the Notifications folder in AppWave Browser, so you will always know when a new version is available.

## **Suite Product**

Suite Products are complex applications such as Microsoft Office, Visual Studio, Adobe CS5, etc., that have multiple entry points. The Suite contains multiple applications. For example Microsoft Office includes Excel, Word, PowerPoint, etc.

## Т

#### .tca file

The .tca file contains the registry and folder and files structure captured during a software installation along with resources, launch points, and registry settings required to run a product. It also contains information about the product such as the version, name, and editions. Every time a user needs to master an App, a .tca file is created.

## templateversions.dat

This file contains information about harvesting. Some templates will contain several versions of an application, and this file indicates which tca file will be used for which version.

#### Test

In this step you master all the elements needed to build the app and then test the results.

#### **Threshold**

Default or user-defined values that mark performance boundaries. Thresholds are the point that must be exceeded to begin producing a user-defined effect or result or to elicit a response.

#### **Ticket**

When a customer encounters a problem and reports it in the AppWave Store, a ticket is generated and submitted to the vendor for correction, additional information, etc. The Ticketing site is where you manage all aspects of your tickets.

#### .toc

This is the token file, containing the information used by the player to run the app. It includes the launch command, environment variables, all the custom settings, and app events for the app.

## **Turbo Option**

This is a performance option that allows the AppWave Browser to run in a more resource-efficient and feature-rich fashion. This is the default option. If the user does not have administrator rights at the time of install, the AppWave Browser installs without the turbo option. The executing code has complete and unrestricted access to the underlying hardware. It can execute any CPU instruction and reference any memory address. The Turbo mode is generally reserved for the lowest-level, most trusted functions of the operating system.

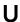

#### **User Mode Streaming**

In User mode, the executing code has no ability to directly access hardware or reference memory. Code running in user mode must delegate to system APIs to access hardware or memory. Due to the protection afforded by this sort of isolation, crashes in user mode are always recoverable. Most of the code running on your computer will execute in user mode.

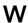

#### Web Caching

Web Caching configures a transparent proxy set up between AppWave and AppWave Browser. If this proxy is configured, AppWave would add special headers to streaming data sent to the AppWave Browser. This allows the streamed data to be cached on the proxy server so that the next time an AppWave Browser user asks for the relevant application, the streamed data is sent directly to the AppWave Browser from the proxy. This ability may be useful when the communication channel between AppWave and AppWave Browser is poor.

#### Windows Authentication

Automatically authenticates connections between Microsoft Internet Information Services, Internet Explorer, and other Active Directory aware applications.

## **Windows Services Registration**

AppWave is automatically registered as a Windows service, therefore it starts when your machine starts. By default, the service is named Embarcadero AppWave. If you do not want AppWave to start as a Windows service, you can reset or otherwise change the service by selecting Start > Embarcadero AppWave X.X > Configure AppWave. In the Embarcadero AppWave Properties dialog, select the General tab and change the service parameters.

## **Working Folder**

The user can pick a directory in the working file directory. However, you can't enter your own path, the folder has to exist already. When the launch command manages it, it is converted to what is needed.

#### **Workstation License**

A workstation license is a license assigned to a specific workstation for its use by specified users associated with that workstation. Permissions allow you to define who can and cannot use the workstation license and under what circumstances, offline or online only.

# Index

| A                                         | Banners Management 223                  |
|-------------------------------------------|-----------------------------------------|
| Additional resources 12                   | С                                       |
| Administrator                             | Caching 204                             |
| Using preconfigured groups 198            | Caching 204  Caching updates 57         |
| A-la-carte license 114                    | Catalog updates 72                      |
| All Apps folder 32, 181                   | Charging the server 204                 |
| All-Access licenses 114                   | Checkout period 146, 155                |
| Allow Public Store to be visible 71       | Collect Logs 79                         |
| AppBookmarks                              | Concurrent licenses                     |
| Adding Favorites 245                      | Allow 146, 154                          |
| Application catalog                       | Assigning 145                           |
| Caching 204                               | Deny 146, 154                           |
| Configuring updates 56                    | License type 114                        |
| Manually updating 208                     | Concurrent users 145                    |
| Notifications 57                          | Configure system properties 66          |
| Application repository 74                 | Connected users 166                     |
| Application usage over time report 99     | connectionTimeout 77,79                 |
| Apps 203                                  | Create group 199                        |
| Caching 204                               | Create user as author 71                |
| Downloading 226                           | CSV file 194                            |
| Importing 207                             | Cumulative reports                      |
| Importing without internet access 226     | Licensed apps 91                        |
| Managing 23                               | Streamed apps 101                       |
| Moving 220                                | D                                       |
| Publishing 60                             |                                         |
| Pushing to users and groups 178, 226      | DATABASE_CACHE_PAGES 78–79              |
| Reviewing 204                             | Default password 55                     |
| Running standalone 226                    | Denying concurrent licenses 146, 154    |
| Viewing publishing progress 84            | Discussion Groups 12 Documentation 12   |
| AppWave                                   |                                         |
| Backup license server 226                 | E                                       |
| Configuring AppWave services 54           | EDM 63                                  |
| Optimization 54                           | Email 63                                |
| Optimizing 79                             | Email Direct Marketing (EDM) 63         |
| Running applications 226 AppWave accounts | Email notifications                     |
| Allowing creation from AppWave Browser 70 | Setting properties 72                   |
| AppWave Browser                           | Embarcadero License Center (ELC) 17, 90 |
| Allowing client to register 71            | Errors 57                               |
| AppWave Browser tools and options         | F                                       |
| Assigning trial license owner 171         | FAQs 12                                 |
| AppWave host name 70                      | Folders                                 |
| AppWave performance optimization 79       | Creating and managing 181               |
| AppWave service 49                        | Preconfigured 181                       |
| AppWave Windows Service 47                | Forums 12                               |
| Authorizing concurrent licenses 146, 154  |                                         |
| Auto assign country group 70              | G                                       |
| Auto deploy applications 70               | Groups                                  |
| Auto stream applications 70               | Creating 199                            |
| Automatic updates 56                      | Encompassing subgroups 201              |
| В                                         | Managing 199                            |
|                                           | Preconfigured 198, 201                  |
| Backup Database 77, 107                   | Н                                       |
| Backup license server                     | HeartBeat grace period 81               |
| Creating 90                               | ricaribeat grace period or              |

| HeartBeat period 81                  | Notification messages                              |
|--------------------------------------|----------------------------------------------------|
| High watermark report 100            | Managing 59                                        |
| Http Host 70                         | Setting properties 57                              |
| Http Port 70                         | Subscribing to 57                                  |
| Http Resolve 70                      | Viewing 58                                         |
| I .                                  | Viewing licensing problems 57                      |
| Initial memory pool 76, 79           | 0                                                  |
| InitialSize 78                       | Offline usage 155                                  |
| J                                    | P                                                  |
| Java Runtime Environment (JRE) 48    | Password                                           |
| JRE configuration 52                 | Allowing blank user password 71                    |
|                                      | Changing 38                                        |
| K                                    | Default 55                                         |
| keepAliveTimeout 77                  | Plug-ins                                           |
| Knowledge Base 12                    | Managing 31                                        |
| L                                    | Preconfigured Groups 198                           |
|                                      |                                                    |
| LDAP server                          | Processing reviews 222                             |
| Importing users 172                  | Product repository                                 |
| Importing Users and Groups 32        | Importing apps 207                                 |
| Synchronizing 173                    | Product review moderation 220                      |
| Syntax examples 34                   | Proxies 73                                         |
| License Notifications                | Proxy server 79                                    |
| Configuring 71                       | R                                                  |
| Licenses                             | Reload licenses 137                                |
| Assigning trial license owner 171    | Reporting data                                     |
| Backup server 90                     | Exporting 104                                      |
| Creating backup server 90            | Reports                                            |
| File details 138                     | Creating 90                                        |
| Importing 120                        | Repository cache 81                                |
| Offline usage 155                    | Restore Database 78                                |
| Reloading 137                        | Restricted mode 70                                 |
| Reporting on denials 95              | Reviews                                            |
| Retrieving 123                       | Allowing updates 70                                |
| Thresholds for pool notifications 71 | Importing 222                                      |
| Updating 137                         | ·                                                  |
| Usage notifications 73               | S                                                  |
| Viewing usage 166                    | Server                                             |
| Log4j level 79                       | Shutting down 53                                   |
| Log4j rolling 78                     | Starting 52                                        |
| Logging                              | Star ratings 204                                   |
| Configuring 49                       | Streaming services                                 |
| Logging in to AppWave 55             | Managing 82                                        |
| M                                    | Setting properties 80                              |
|                                      | Stopping and starting 84                           |
| maxActive 78–79                      | System Center Configuration Manager (SCCM) 19, 227 |
| Maximum file size 78                 | System properties                                  |
| Maximum memory pool 76, 79           | Setting 23                                         |
| Maximum number of rolled files 79    | Т                                                  |
| maxKeepAliveRequests 77              |                                                    |
| maxThreads 77, 79                    | Time series reports 98                             |
| N                                    | Trial license 115                                  |
| Network Named User (NNU) License 114 | U                                                  |
|                                      | Usage history reports                              |
|                                      | Creating 90                                        |
|                                      | User-initiated caching 70                          |

```
Users
Allowing client to register 71
Creating 171, 191
Managing 23, 191

V

Version updates
Configuring 218

W

Windows services
Configuring 48
Configuring AppWave 17
Stopping and starting AppWave 49
```